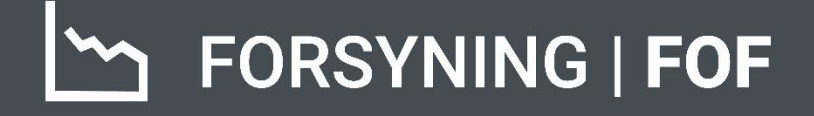

# **BRUGERMANUAL** TEKNIK

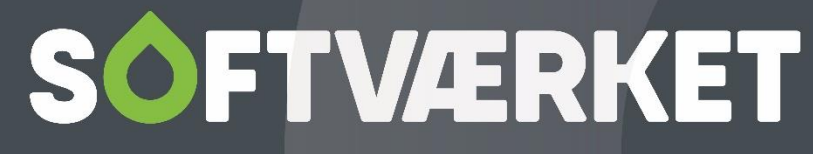

IT-udviklingshus for forsyningsbranchen

# **INDHOLD**

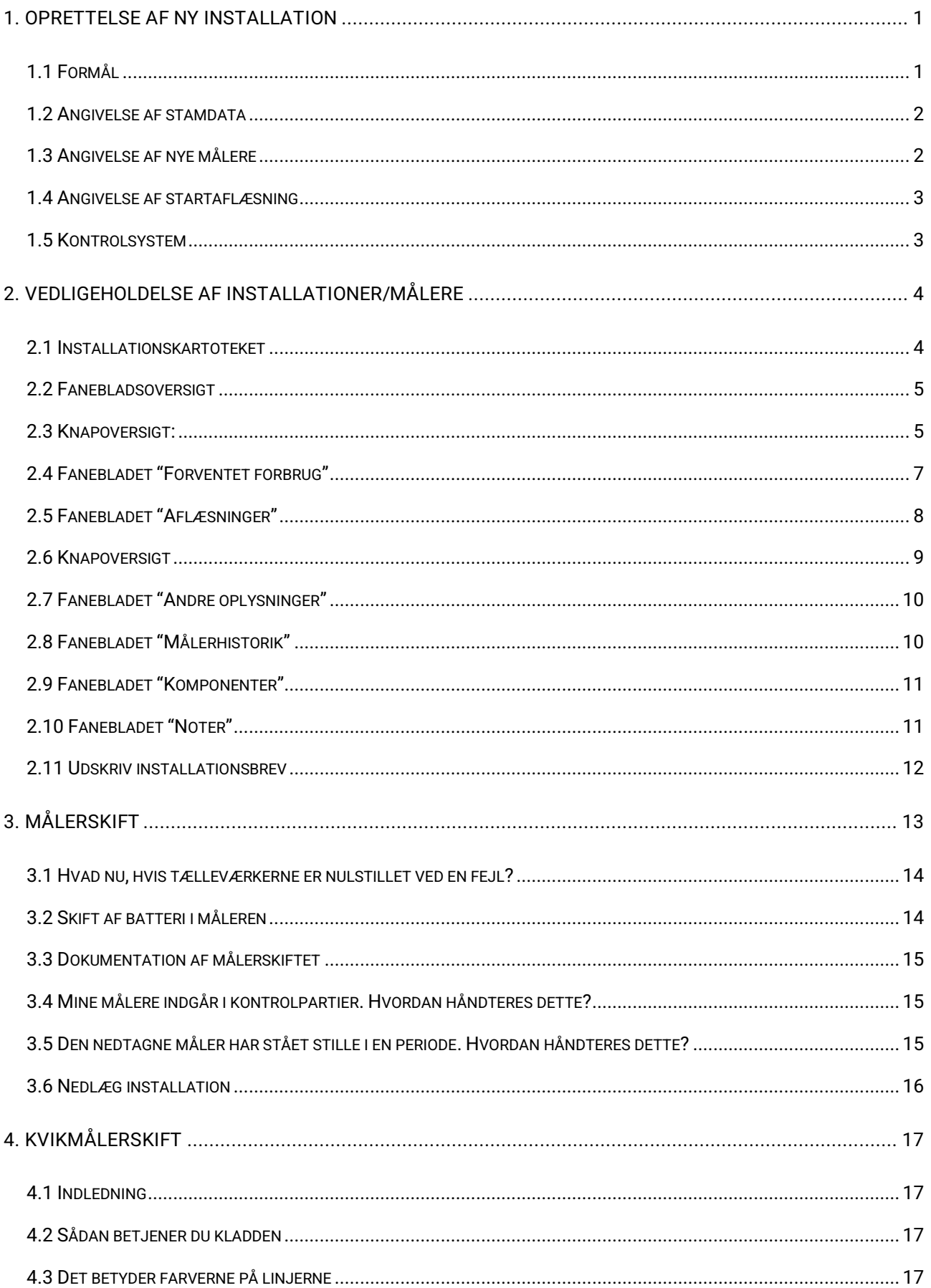

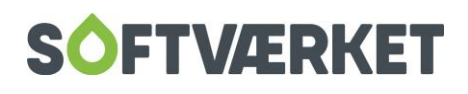

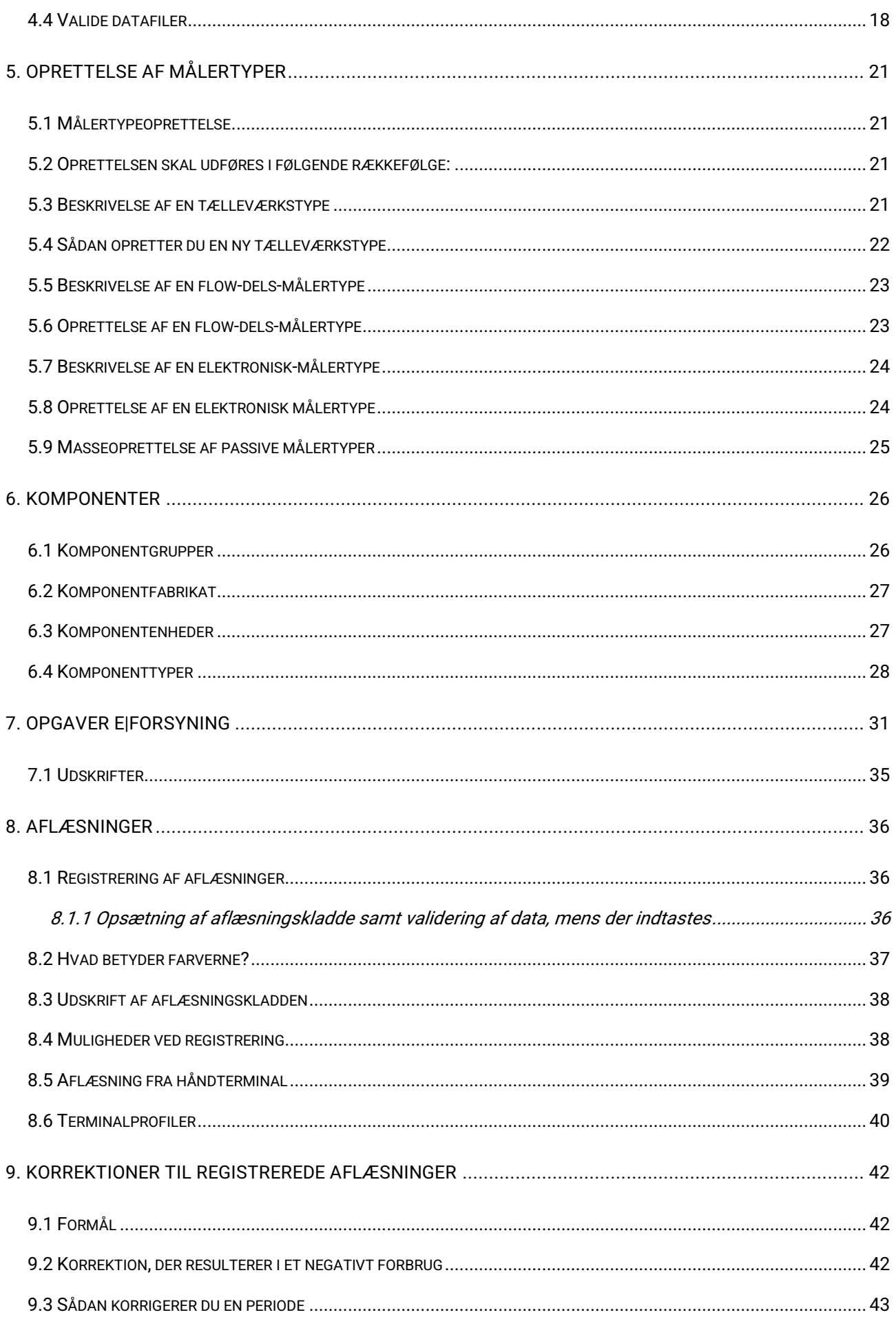

# **SOFTVÆRKET**

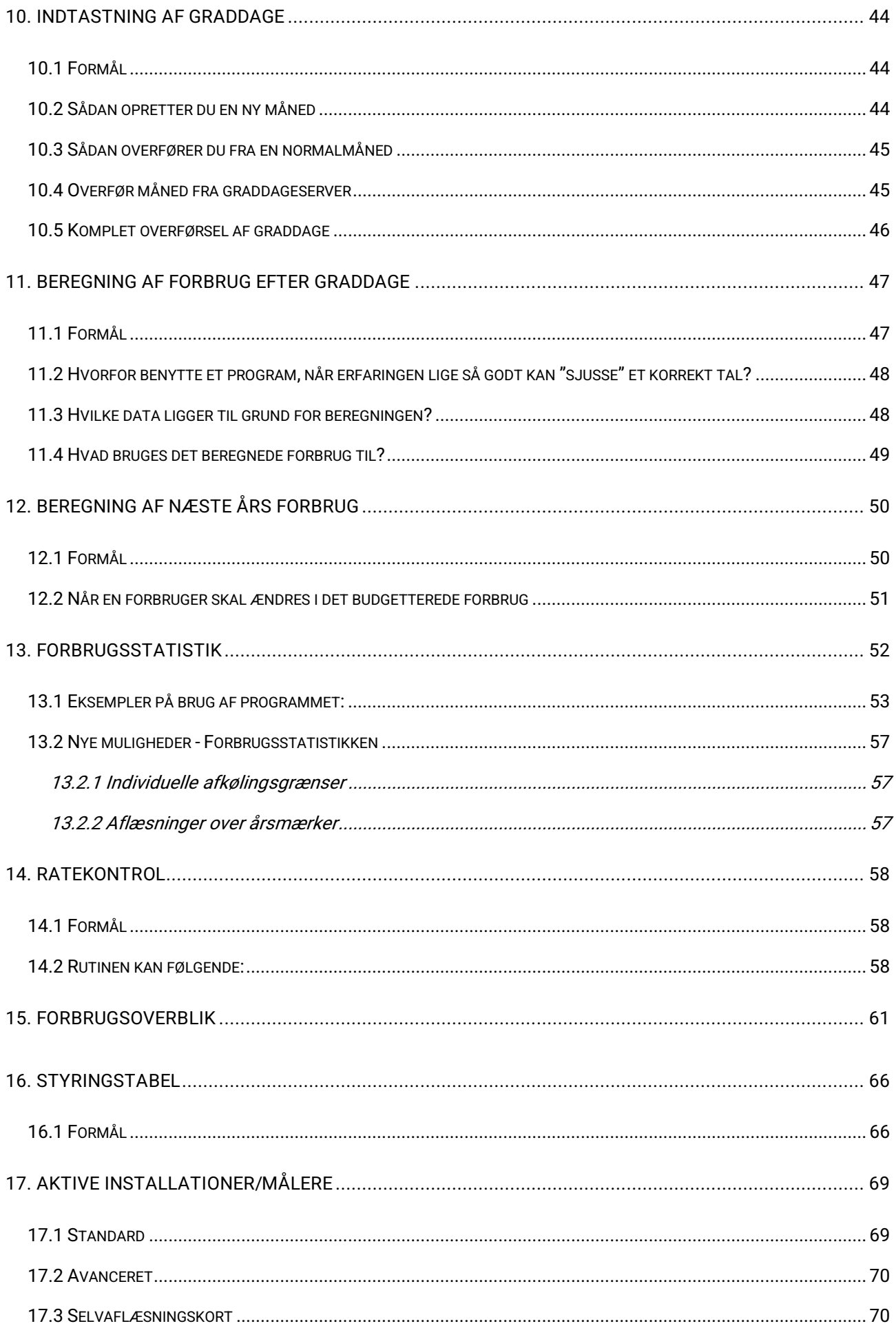

# **SOFTVÆRKET**

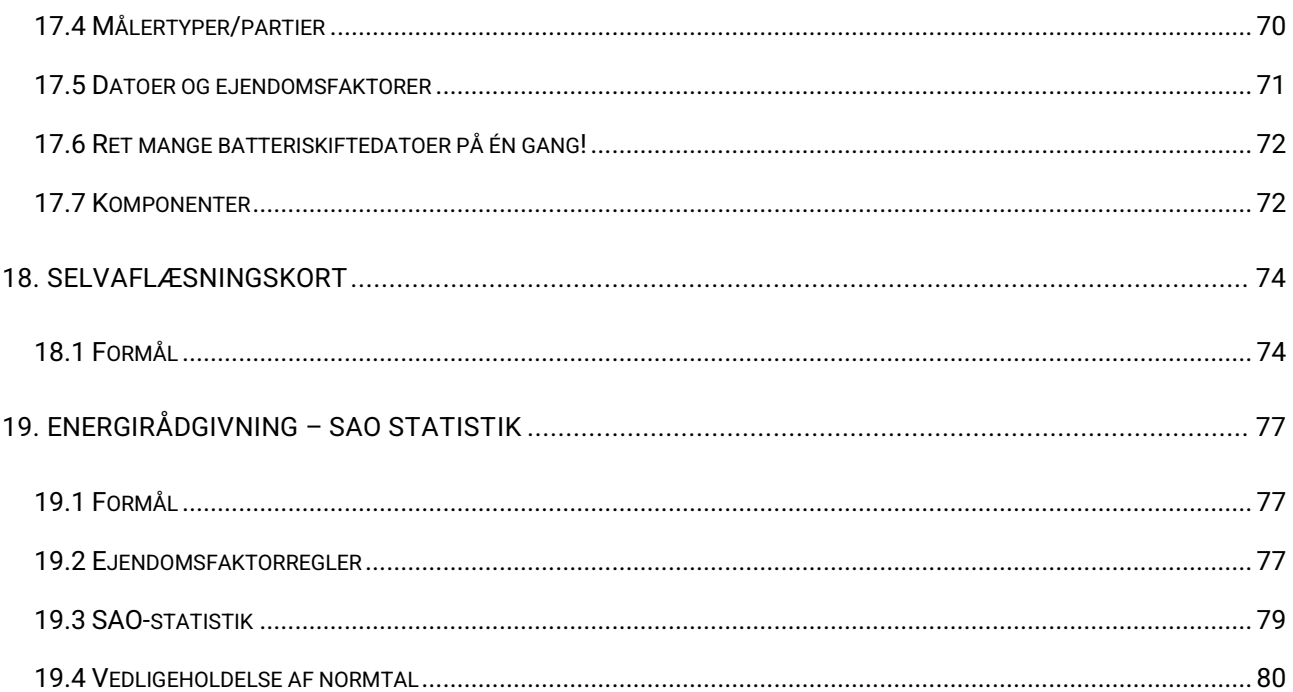

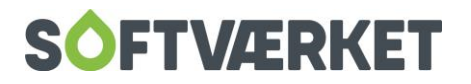

### <span id="page-5-0"></span>**1. OPRETTELSE AF NY INSTALLATION**

Menupunkt: Teknik | Installationsoprettelse {TO}

**Forudsætninger** for at oprette en ny installation:

- − Forbrugeren skal være oprettet {FO}
- − Målertyper skal være oprettet {TDE}
- − Installationsvejnummer skal foreligge
- − Dato for installation skal foreligge
- − Serienumre på instrumenter skal foreligge
- − Startaflæsning skal foreligge
- − Evt. budgetterede forbrug skal foreligge
- − Evt. målerparti skal være oprettet

#### <span id="page-5-1"></span>**1.1 Formål**

Installationsoprettelsen benyttes til at oprette én eller flere installationer på en forbruger. Du vil blive ledt gennem en wizard (guide), der forespørger om de nødvendige data.

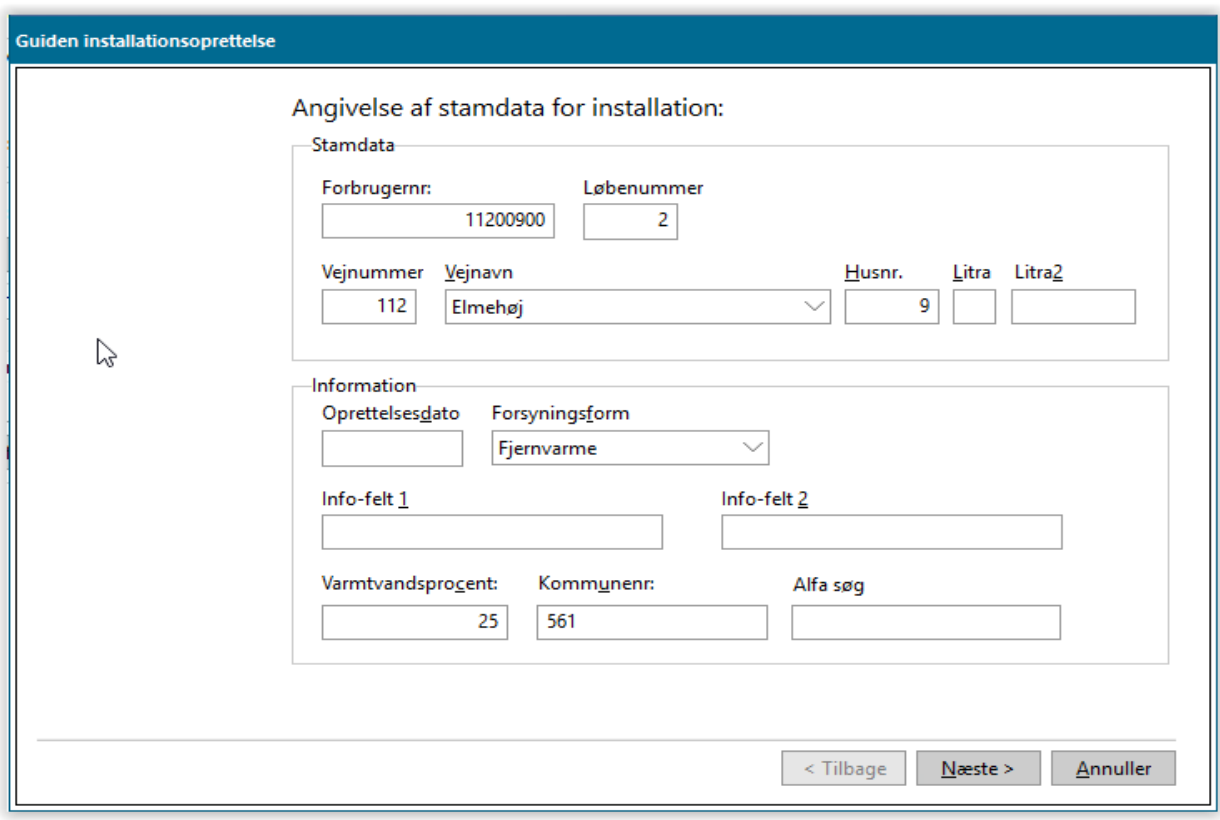

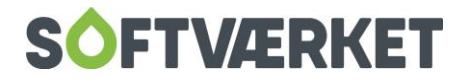

#### <span id="page-6-0"></span>**1.2 Angivelse af stamdata**

En installation tilknyttes altid en bestemt forbruger. Derfor er det første, du skal indtaste forbrugernummeret. Wizarden genererer selv et løbenummer til denne installation. Se eventuelt afsnit om Vedligeholdelse af installationer/målere.

Installationsadressen vil automatisk sættes til ejendommens adresse, men er installationsadressen forskellig fra ejendommens adresse, ændres dette i vejnummer/vejnavn.

Vær opmærksom på at få indtastet den rigtige oprettelsesdato, da systemet altid foreslår systemdatoen, som oprettelsesdato.

#### <span id="page-6-1"></span>**1.3 Angivelse af nye målere**

Her skal du angive serienumre på el- og flowdel. Du skal derudover angive en målertype for hver. Læg mærke til, at hvis målertypen er komplet, se evt. afsnittet om oprettelse af målertyper, udfylder systemet automatisk feltet omkring flow-oplysningerne. Hvis måleren er med batteri, skal du ligeledes anføre en batteri-isat dato. Sæt den som standard til installationsoprettelsesdato.

Håndterminalnummer vil du enten selv skulle udfylde, eller systemet vil udfylde det automatisk alt efter systemopsætningerne i **Indstillinger | Systemmiljø** | Fanebladet installationsvilkår. Samtidig kan du udfylde kendingsbogstav, kendingsår og kendingsnummer.

Du kan opsætte aflæsningsmetoden på den enkelte elektroniske måltype i menupunktet **Teknik | Definitioner | Elektronisk målertype** eller i boksen Aflæsningsmetode. Aflæsningsmetoden kan efterfølgende bruges som udvælgelseskriterium i udskrifter.

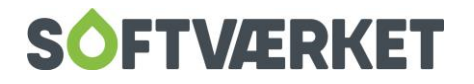

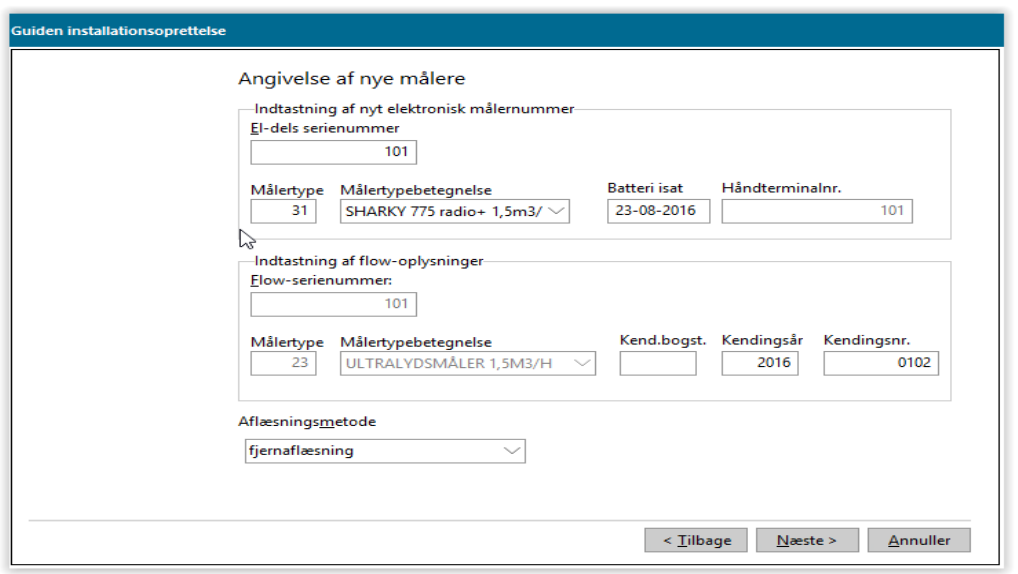

#### <span id="page-7-0"></span>**1.4 Angivelse af startaflæsning**

Angiv startaflæsningen for måleren her. Derudover kan du tilknytte en tekst til startaflæsningen.

Samtidig kan du angive installationens samlede forventede forbrug for et helt år og et forventet forbrug for resten af perioden. Oprettes installationen midt på året, kunne man forestille sig at have eksempelvis 9000 KWh i Skønnet forbrug, helt år og 5000 KWh i Skønnet forbrug, resten af året

Ved hjælp af knappen "beregn rest" kan du beregne restforbruget på baggrund af installationens oprettelsesdato, varmtvandsprocenten samt det skønnede forbrug på et helt år. Vær opmærksom på at graddagene der benyttes, er normalårets graddage.

#### <span id="page-7-1"></span>**1.5 Kontrolsystem**

Her kan du indsætte den nyopsatte flow-del i et kontrolparti, men du kan også vente og i stedet indsætte måleren i parti fra menupunktet **Teknik | Kontrol | Partier** – læs mere om kontrolpartier i afsnittet kontrolsystem.

**TIP**: Du kan med fordel udskrive styringstabel, nyt budget samt evt. girokort efter installationsoprettelsen

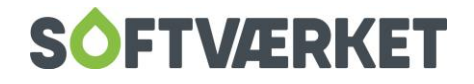

## <span id="page-8-0"></span>**2. VEDLIGEHOLDELSE AF INSTALLATIONER/MÅLERE**

**Menupunkt:** Teknik | Installationer

**Forudsætninger**: Vejkartoteket skal være oprettet {ISV}

#### <span id="page-8-1"></span>**2.1 Installationskartoteket**

Installationskartoteket er stedet, hvor det enkelte målepunkt og dets tilhørende komponenter vedligeholdes.

I toppen af skærmbilledet installationskartoteket kan du se, hvilket forbrugernummer og installationsløbenr., du står på, samt hvilken vej og husnummer, installationen er tilknyttet. Derudover kan du også se, hvilken håndterminal måleren er kodet med.

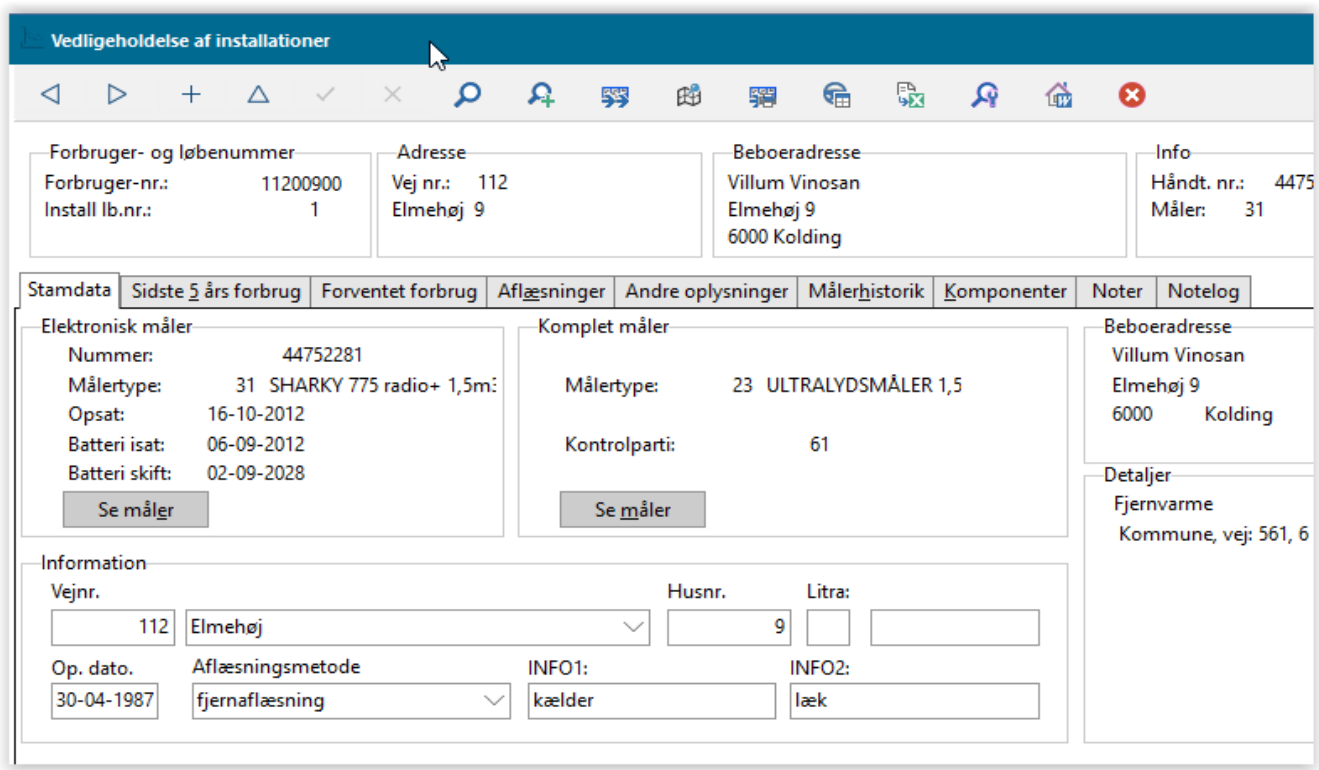

Der kan være flere installationer til én forbruger/ejendom. Disse nummereres automatisk fortløbende af systemet. Hvis en forbruger har flere installationer, vises det i installationens løbenummer med 1 af x.

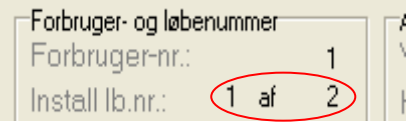

En installation skal altid have en installationsadresse. Definer den til den postadresse, hvor installationen fysisk er placeret.

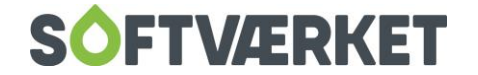

Vær opmærksom på, at installationsadressen ikke direkte har sammenhæng til de fem adresser på forbrugervedligeholdelsen og derfor skal vedligeholdes særskilt.

#### <span id="page-9-0"></span>**2.2 Fanebladsoversigt**

Stamdata: Viser aktuelle målernumre og via knappen Se måler kan du rette opsætningsdatoer mv.. Du kan vedligeholde installationsadressen, aflæsningsmetode og infofelterne efter behov. Derudover vises den aktuelle beboeradresse samt forbrug til dato.

Sidste 5 års forbrug: Viser forbruget på installationen de sidste år ud fra målertypen/tælleværket.

Forventet forbrug : Vedligeholdelse af det forventede og budgetterede forbrug, samt enhedstypen for måleren; MWh, KWh osv.

Aflæsninger. Viser samtlige aflæsninger på installation. Det er samtidig fanebladet, hvor du retter, sletter og korrigerer aflæsningen.

Andre oplysninger. Vedligeholdelse af håndterminalnumre, grænser for afkøling, undlad straf på installationen og varmtvandsprocent. Derudover kan du godkende forbrug i forbindelse med en årskørsel.

Målerhistorik: Viser historikken over el- og flow-målere, der har siddet på installationen.

Komponenter: Vedligeholdelse af komponenter for installationen.

Noter: Her kan du notere besøgsrapporter og kommentarer til installationen.

#### <span id="page-9-1"></span>**2.3 Knapoversigt:**

Søg. Her kan du søge efter installationer med et bestemt forbruger/ejendomsnummer samt et bestemt håndterminalnummer – for nærmere beskrivelse henvises til afsnittet om søgefunktioner i manualen.

Av. søg. Avanceret søgning kan foretages på el-dels og flow-dels serienumre – for nærmere beskrivelse henvises til afsnittet om søgefunktioner i manualen.

Målerskift: Her kan du foretage et skift af enten el-del, flow-del, batteri mv. samt nedlægge en installation – for nærmere beskrivelse henvises til afsnittet om målerskift.

Målerskiftrapport: Genvejsknap til udskrift af en målerskiftrapport for pågældende installation

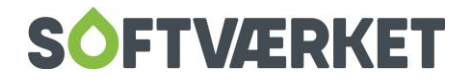

Styringstabel: Genvejsknap til udskrift af en styringstabel for pågældende installation.

Vis kort: Har kan du at lave et kald til Softværkets ledningsregistrering og få vist kort.

Før knappen *vis kort* fungerer korrekt, skal du først opsætte det i systemmiljøet i forbrugersystemet – se kapitel "Generelt". Når systemmiljøet er korrekt opsat, vil du kunne klikke på knappen "Vis kort" i installationsvedligeholdelsen.

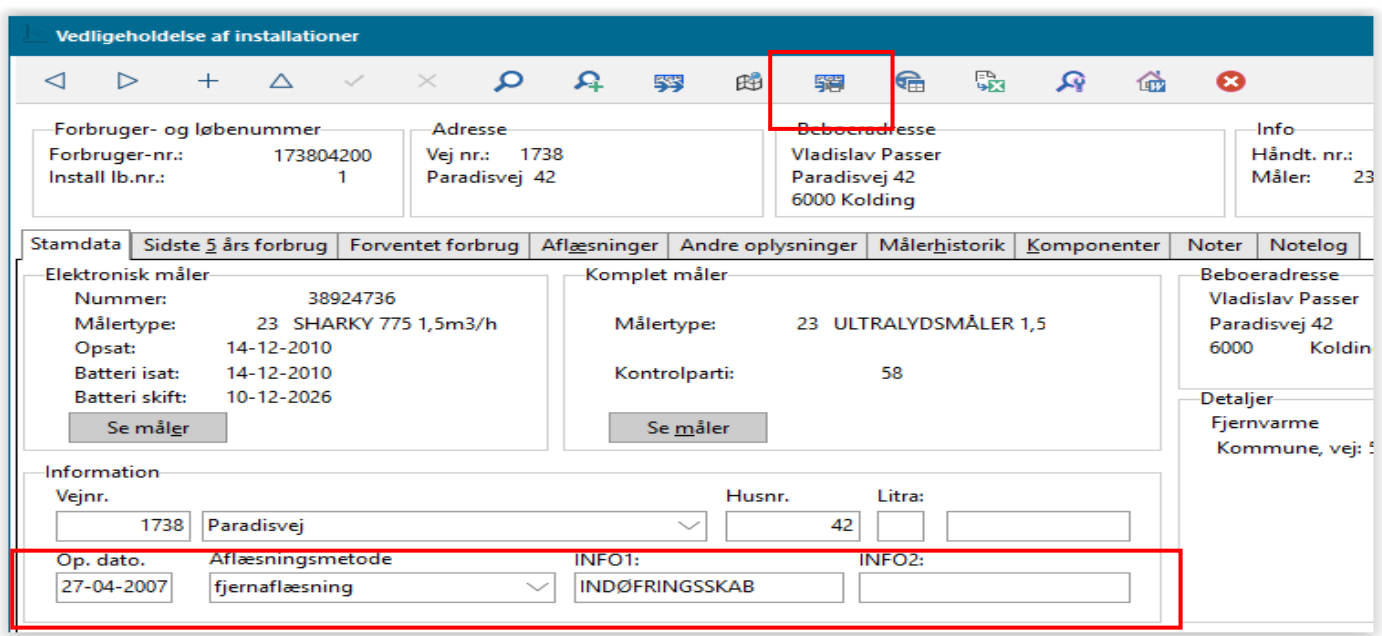

Ledningsreg. Med @10 203 @1 [ikommunenr] @2 [ivejnr] @3 [ihusnr][ihusnrlitra][ihusnrlitra2]

Når du klikker på knappen, vil systemet tilslutte via TCP til ledningsregistrering og aflevere strengen, som ses i bunden af skærmbilledet.

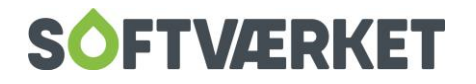

#### <span id="page-11-0"></span>**2.4 Fanebladet "Forventet forbrug"**

Her kan du vedligeholde det forventede forbrug.

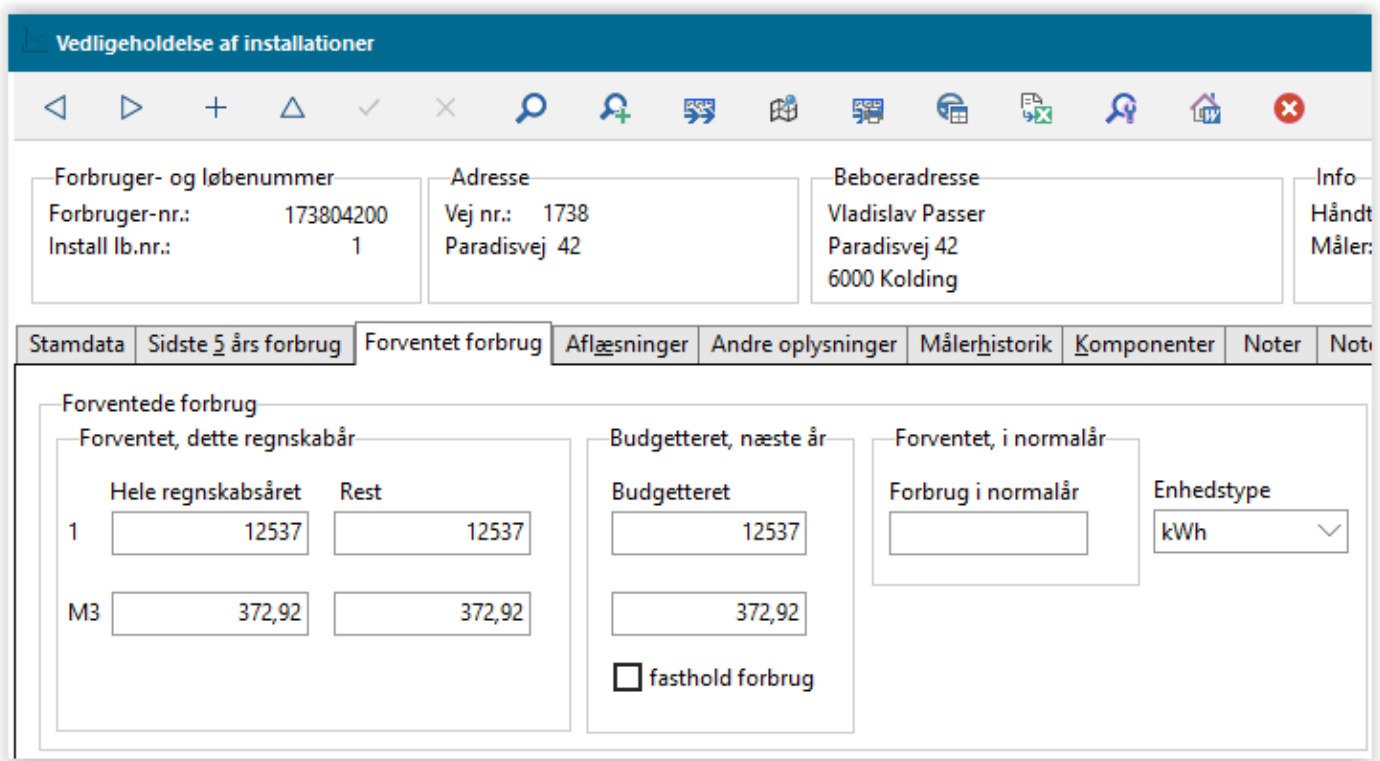

#### **Feltoversigt**

Hele regnskabsår. Dette felt benyttes til at opbevare det forventede forbrug for et helt år. Dette felts indhold forbliver statisk hen over året, men kan dog tilrettes. Værdien overføres fra feltet Budgetteret, når der køres årsskifte på teknikdelen.

Rest. Dette felt benyttes til at opbevare det forbrug, der forventes forbrugt resten af året. I starten af året vil dette felts værdi være magen til feltet *hele regnskabsårs værdi*. Hvis der sker en fraflytning på ejendommen, nedskrives dette felts værdi med fraflytterens forbrug. Ved udskrivning af et budget, retter systemet automatisk dette felts værdi til det af brugeren forventede, hvilket ofte svarer til det skønnede forbrug fratrukket fraflytterens forbrug

Forbrug i normalår. Du kan benytte dette felt til at angive et for installationen statisk forbrug. Dette felt vedligeholdes ikke af systemet, men er ved konverteringen udfyldt med det forventet forbrug på daværende tidspunkt.

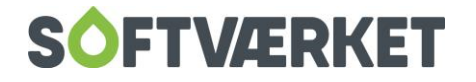

Budgetteret: Dette felt opbevarer det forbrug, installationen er sat til at forbruge til næste år. Det benyttes primært i perioden efter årsaflæsning og før udskrift af fakturaer.

Hvis du sætter flueben i *fasthold forbrug,* vil installationen blive undtaget for automatisk at blive budgetteret via udskriften "beregn budgetteret forbrug næste år". På udskriften vil disse installationer stå overstreget først på listen.

#### <span id="page-12-0"></span>**2.5 Fanebladet "Aflæsninger"**

Benyttes til at se og vedligeholde aflæsninger. Aflæsninger kan generelt rettes, så længe disse ikke indgår i en faktura, dvs. de ikke har påstemplet et fakturanummer. Dog kan datoen for aflæsningen altid rettes. De tælleværker, der ikke indgår på en faktura, kan imidlertid også altid rettes. Dog ikke M3, hvis værket straffer for dårlig afkøling.

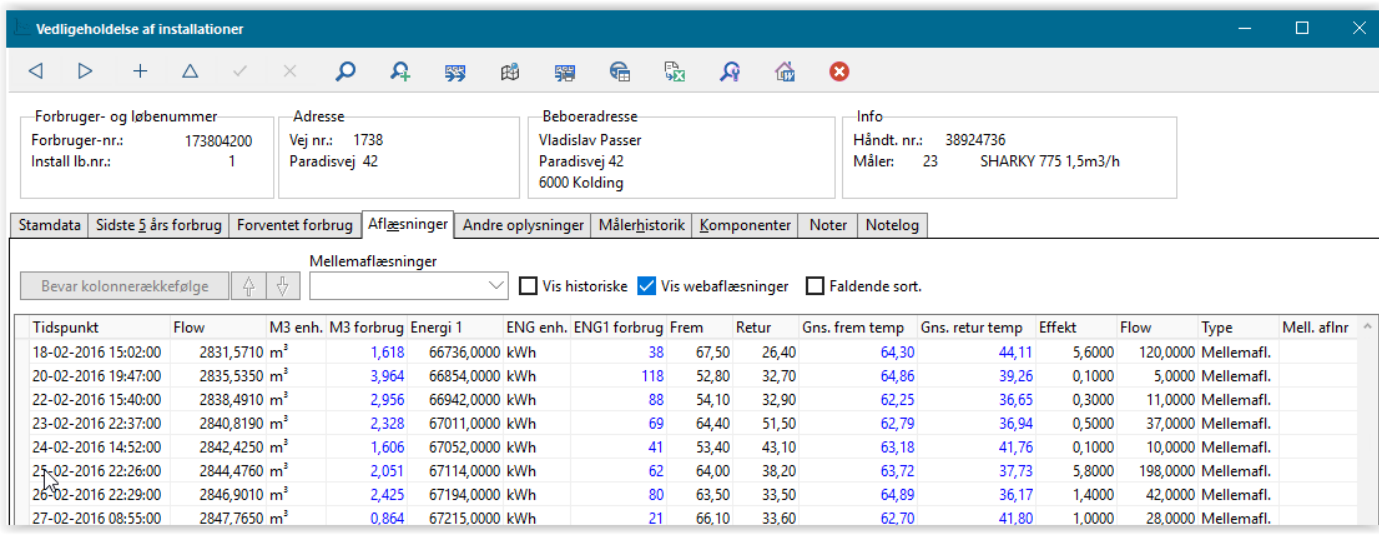

Kolonnernes rækkefølge kan ændres ved at trække i kolonneoverskriften og gemmes ved klikke på knappen Bevar kolonnerækkefølge.

Hver række repræsenterer en aflæsning eller korrektion - en korrektion er markeret med rød skrift.

Kolonner skrevet med blåt er beregnede værdier, såsom forbrug og afkøling, hvorimod kolonner skrevet med sort er faktisk foretagne aflæsninger. Der er mange kolonner til højre for skærmbilledet og disse kan nås med <pil-til-højre> eller <Tab>.

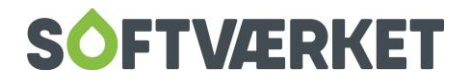

#### **Mulige aflæsningstyper**

Årsaflæsning: Denne markerer slutningen på et år. Der må kun være én årsaflæsning per år, og hvert år skal afsluttes med en årsaflæsning.

Flytteaflæsning. Aflæsning på flyttetidspunktet.

Målerskiftaflæsning. Aflæsning ved målerskift eller batteriskift. Efterfølges altid af en startaflæsning.

Startaflæsning. Aflæsning på nyopsat måler eller ved nyoprettet installation.

Mellemaflæsning. Der kan være op til 32000 mellemaflæsninger per installation per år. Disse kan bruges til varmeværkets interne statistik eller til at basere kontrolbreve på. Det er ligeledes disse aflæsninger, mellemopgørelser baserer sig på.

Korrektion: En korrektion foretages på en bestemt aflæsning og placeres efter den pågældende aflæsning. Der skal altid angives et tillægsforbrug, som også kan være negativt.

#### <span id="page-13-0"></span>**2.6 Knapoversigt**

Ret/korrigér. Hvis du vil korrigere en aflæsning, skal du markere aflæsningen og trykke på knappen Ret/korriger. Herefter vil du blive ført gennem en guide, hvor du får mulighed for at rette den pågældende aflæsning eller lave en korrektion.

Slet aflæsning: Sletter den markerede aflæsning. Aflæsningen bliver historisk.

Ret dato: Retter datoen på en pågældende aflæsning. Datoen kan til enhver tid rettes.

Ret tekst: Her kan du rette den pågældende aflæsningstekst

Bevar kolonnerækkef.: Ønsker du at flytte rundt på en eller flere kolonner i Aflæsninger, kan du bevare kolonnerækkefølgen ved at trykke på knappen – knappen lyser først op, når du har byttet rundt på nogle kolonner.

Rød pil op/ned: Her kan du lave en rokering af aflæsninger. Anvendes typisk hvis et målerskifte og en flytteaflæsning krydser hinanden, hvor målerskiftet er foretaget i systemet, men flytteaflæsning skal ligge før målerskiftaflæsningen. På de røde pile op/ned kan du rokere flytte- og målerskiftaflæsningen.

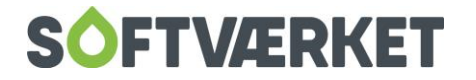

Vis historiske: Vis de historiske aflæsninger, som er slettede eller overskrevne aflæsninger.

Vis mellemaflæsninger: Sæt flueben for at vise eller fravælge mellemaflæsning ved visning.

Vis Webaflæsninger: Sæt flueben for at vise eller fravælge visning af aflæsninger hentet fra netaflæsningsmodulet.

Faldende sort: Aflæsningerne kan sorteres i faldende orden.

#### <span id="page-14-0"></span>**2.7 Fanebladet "Andre oplysninger"**

Beskriver nogle af de andre oplysninger, der er interessante for installationen.

Her er blandt andet feltet Håndterminalnummer vigtigt, idet denne værdi bruges, når der aflæses vha. en ekstern terminal såsom en håndterminal, et fjernaflæsningsprogram, voice-responce mv. Dette felt vedligeholdes automatisk af systemet ud fra parameteren angivet i **Indstillinger| Systemmiljø**| Fanebladet Installationsvilkår.

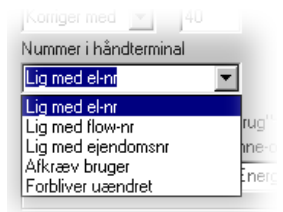

På dette faneblad kan du også sætte og ophæve godkendelser af forbruget. Dette benyttes efterfølgende på statistikker. Eksempelvis kunne man vælge at nøjes med at udskrive alle indtil videre ikke godkendte forbrug. På denne måde kan man holde øje med, hvilke installationers forbrug, der er godkendt til afregning/statistik.

Hvis dit værk kører med afkølingsstraf, kan du indsætte individuelle afkølingsgrænser per installation, samt helt undlade at straffe for dårlig afkøling. Dette gør du ved at ændre metode på afkølingsgrænser.

Derudover kan du, under kategorier til afregningskomponenter, køre med flere forskellige variable enhedspriser på flere installationer på samme forbruger. Dette kunne fx være aktuelt, hvis en forbruger har to målere – en i huset og en anden i et drivhus – på denne måde har man mulighed for at køre med forskellige priser på det målte forbrug.

#### <span id="page-14-1"></span>**2.8 Fanebladet "Målerhistorik"**

På dette faneblad ser du en oversigt over de målere, der har siddet på installationen gennem årene. Målerne er opdelt i el og flow-dele. Ønsker du at se alle dataene for en enkelt måler, kan du dobbeltklikke på

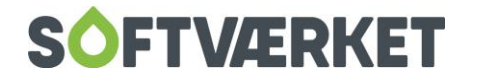

måleren i billedet eller trykke på knappen *Se måler*, hvorefter du bliver ført til vedligeholdelse af enten elektroniske eller flow målere**, Teknik | Elektronisk målere** eller **Teknik | Flow målere**.

#### <span id="page-15-0"></span>**2.9 Fanebladet "Komponenter"**

I fanebladet *komponenter* kan dit værk registrere og vedligeholde andre komponenter, som I finder interessante – eksempelvis vekslere, units mv. For at oprette en ny komponent på en installation, skal du klikke på knappen Opret. Herefter kan du indtaste oplysninger om de oprettede komponenter. Du kan også søge på serienummeret i komponenter.

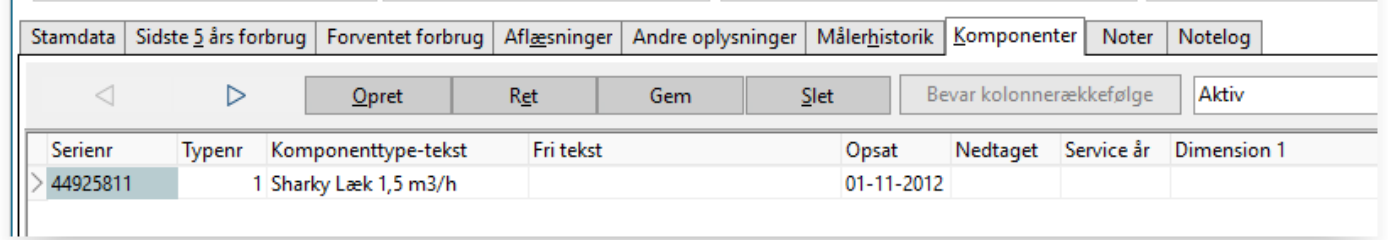

Se menupunktet **Teknik | Definitioner | Komponenttyper** for en beskrivelse af oprettelse og vedligeholdelse af komponenter – læs mere om oprettelse af komponenter i afsnittet Komponenter i dette kapitel.

Du kan ændre kolonnernes rækkefølge ved at trække i kolonneoverskriften og gemme ved at klikke på knappen Bevar kolonnerækkefølge.

#### <span id="page-15-1"></span>**2.10 Fanebladet "Noter"**

På dette faneblad kan du indtaste besøgsrapporter og notater til den pågældende installation. Du kan efterfølgende udtrække alle de anførte oplysninger ved nøgleord i tekstbehandleren – se evt. afsnittet om tekstbehandleren for mere information.

Hvis en installation er påført en note, vil installationen blive markeret som notebehæftet.

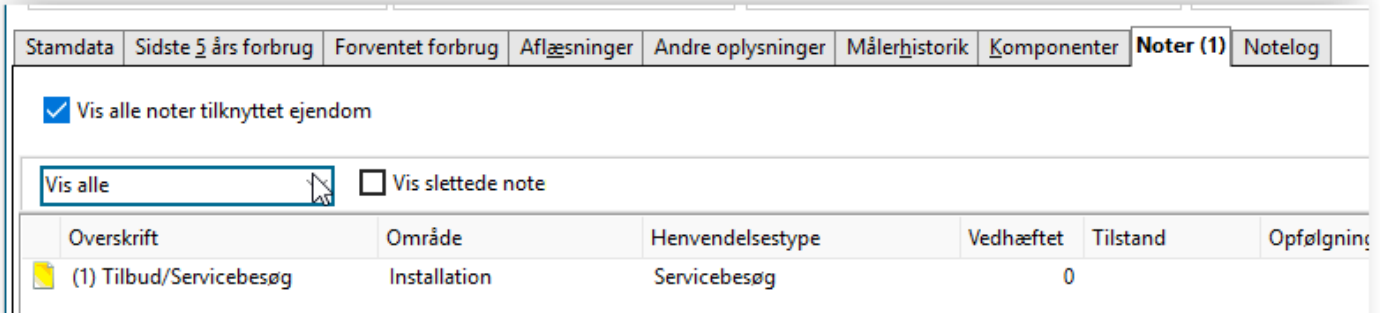

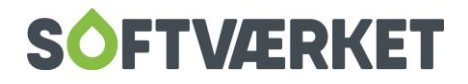

#### <span id="page-16-0"></span>**2.11 Udskriv installationsbrev**

Ved at højreklikke i Installationsbilledet får du mulighed for at udskrive 3 forskellige installationsbreve.

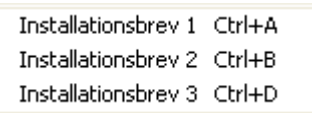

Under **Teknik | Udskrifter | Installationsbrev 1, 2 eller 3** vælger du hvilket brev, du ønsker at udskrive under det enkelte installationsbrev. På fanebladet Avanceret kan du i rubrikken Navngivning i menupunkter, skrive navnet på brevet, du ønsker udskrevet. Når du højreklikker i Installationsbilledet, vil dette navn stå der i stedet for Udskriv Installationsbrev 1, 2 eller 3. Husk at trykke Sæt Standard.

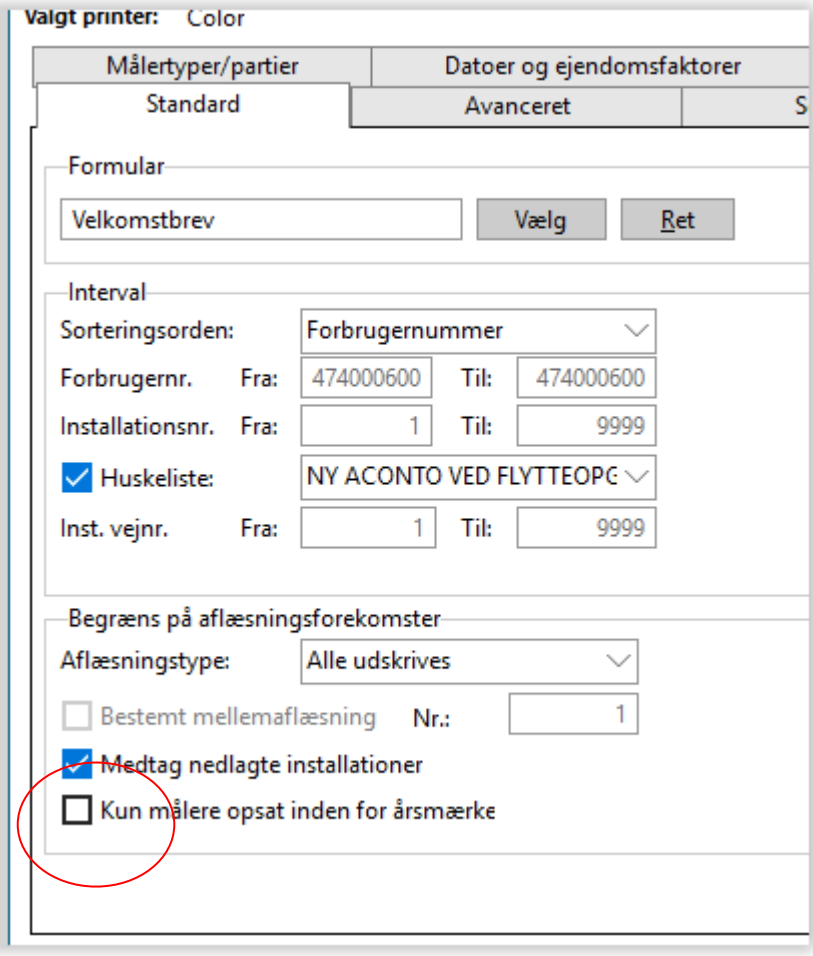

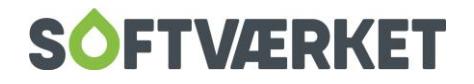

# <span id="page-17-0"></span>**3. MÅLERSKIFT**

**Menupunkt:**Teknik | Installationer | knappen målerskift

Målerskiftet er en af de hyppigst forekommende hændelser på teknikdelen. Målerskiftet skal benyttes, når der er skift af en komponent på installationen. Målerskiftet kan håndtere skift af både el- og flowdel, skift af el-del, skift af flow-del, skift af batteri med/uden aflæsning samt nedlæggelse af en installation.

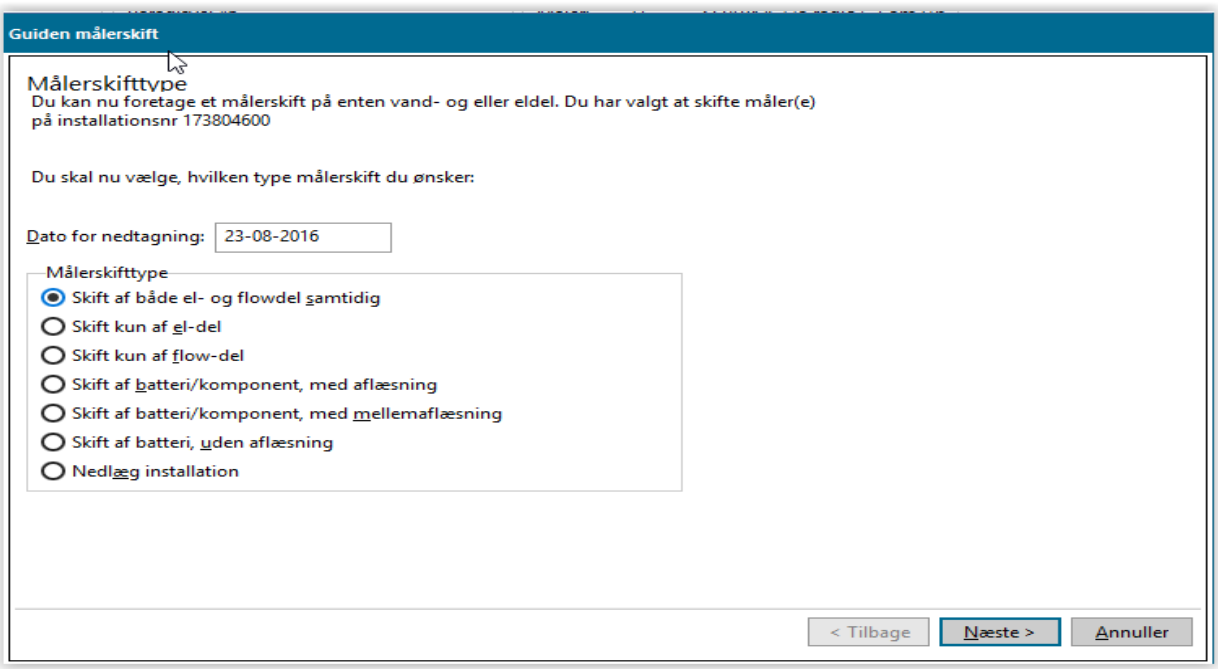

Målerskiftet er bygget op efter en Wizard, dvs.at man bliver guidet igennem hvert punkt, der kræves ved et målerskift, som er følgende:

- 1. Målerskifttype samt dato for nedtagning
- 2. Indtast måleraflæsning for den nedtagne måler.
- 3. Ny måler indtast målernumre samt målertype
- 4. Startaflæsning på ny måler
- 5. Dokumentation ved målerskift om måler skal kasseres samt evt. note til skiftet
- 6. Kontrolsystem (hvis benyttes) tilføj/fjern måler fra parti
- 7. Udfør målerskiftet tilføj forbruger til huskeliste.

Nedenstående er eksempler på situationer, som kan opstå i forbindelse med et målerskift.

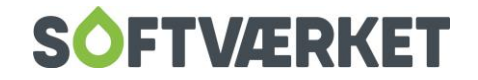

#### <span id="page-18-0"></span>**3.1 Hvad nu, hvis tælleværkerne er nulstillet ved en fejl?**

Målerskiftet er ikke nødvendigvis kun til brug ved skift af et fysisk instrument, men kan også bruges, når måleren tilses og en nulstilling af tælleværkerne er nødvendig som fx ved batteriskifte, følerskifte eller ved fejlbetjening. Hvis du udelukkende ønsker at registrere en slutaflæsning og en ny startaflæsning, når der ikke er foretaget et fysisk instrumentskifte, skal du vælge typen *Skift af batteri/komponent, med af*læsning. Vær opmærksom på, at dette vil afstedkomme en særskilt linje på afregningen som ved et ordinært målerskifte.

#### <span id="page-18-1"></span>**3.2 Skift af batteri i måleren**

Ved skift af batteri i måleren skal du vælge en af følgende to valgmuligheder: Skift af batteri/komponent, med aflæsning eller Skift af batteri, uden aflæsning. Hvis tælleværkerne automatisk nulstilles ved batteriskiftet, skal du vælge *Skift af batteri/komponent med aflæsning*. I denne situation vil du blive spurgt om en dato for skift og en slutaflæsning samt en startaflæsning. Vælger du Skift af batteri, uden aflæsning vil systemet kun bede om en dato, og processen afsluttes herefter.

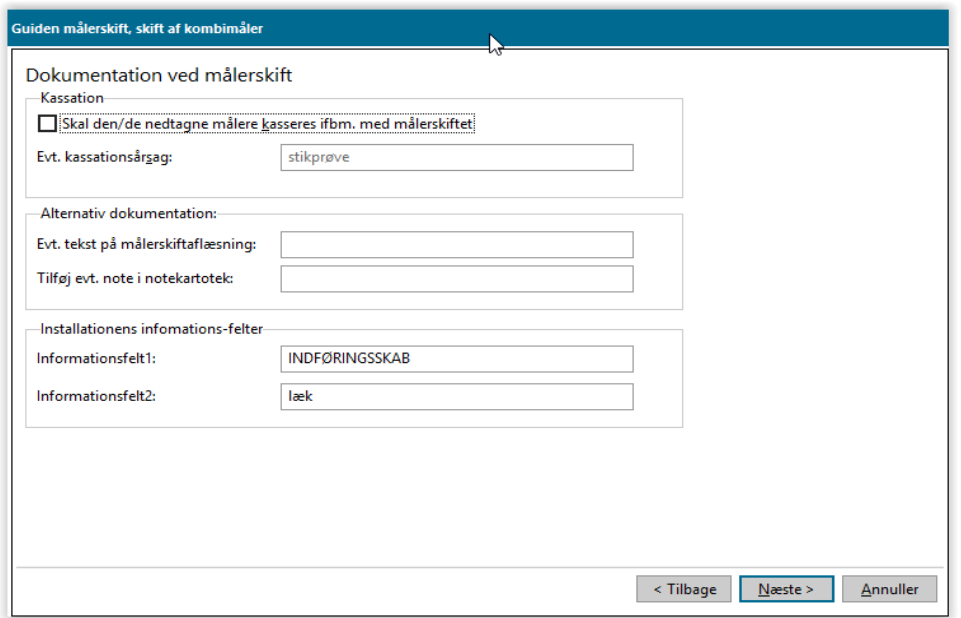

Næsten alle varmeværker nedskriver aflæsningen ved besøg på installationen – også selvom måleren ikke nulstilles i tælleværkerne. I sidstnævnte situation foreslår vi, at den nedskrevne aflæsning inddateres som en mellemaflæsning. Se afsnit om indtastning af aflæsninger.

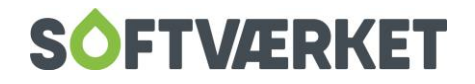

#### <span id="page-19-0"></span>**3.3 Dokumentation af målerskiftet**

Der er indbygget et "stop" i Wizarden, hvor du har mulighed for at indtaste en række oplysninger til dokumentation af målerskiftet. Det er valgfrit om dit varmeværk ønsker at gøre brug af denne mulighed. Det er også her, du kan ændre den nedtagne målers status til at være *kasseret* - hvis ikke dette vælges, vil målerens status være *nedtagen*. Du kan tilføje en note til notesystemet, som senere kan skrives ud på et givent note-datointerval.

#### <span id="page-19-1"></span>**3.4 Mine målere indgår i kontrolpartier. Hvordan håndteres dette?**

Såfremt dit værk benytter kontrolsystemet vil Wizarden gøre et "stop", hvor du skal tage stilling til håndteringen af den valgte måler i målerpartiet. Du kan fjerne den nedtagne måler fra partiet samt vælge et kontrolparti til den måler, der er opsat. Det er ikke nødvendigt at færdiggøre håndteringen af kontrolpartiet i forbindelse med målerskiftet – dette kan til enhver tid håndteres efterfølgende i kontrolsystemet, se afsnit om kontrolsystem.

#### <span id="page-19-2"></span>**3.5 Den nedtagne måler har stået stille i en periode. Hvordan håndteres dette?**

Hvis du kender forbruget for den "afbrudte" periode, kan du indtaste det direkte ved angivelse af slutaflæsningen i linjen Korrektion i målerskiftet. Kender du ikke forbruget ved målerskiftet, kan du indtaste det som en korrektion, se afsnit om korrektion. Til beregning af forbrug for en periode, hvor en måler har stået "stille", kan du benytte graddageberegning.

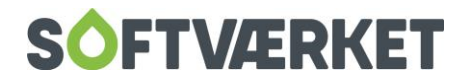

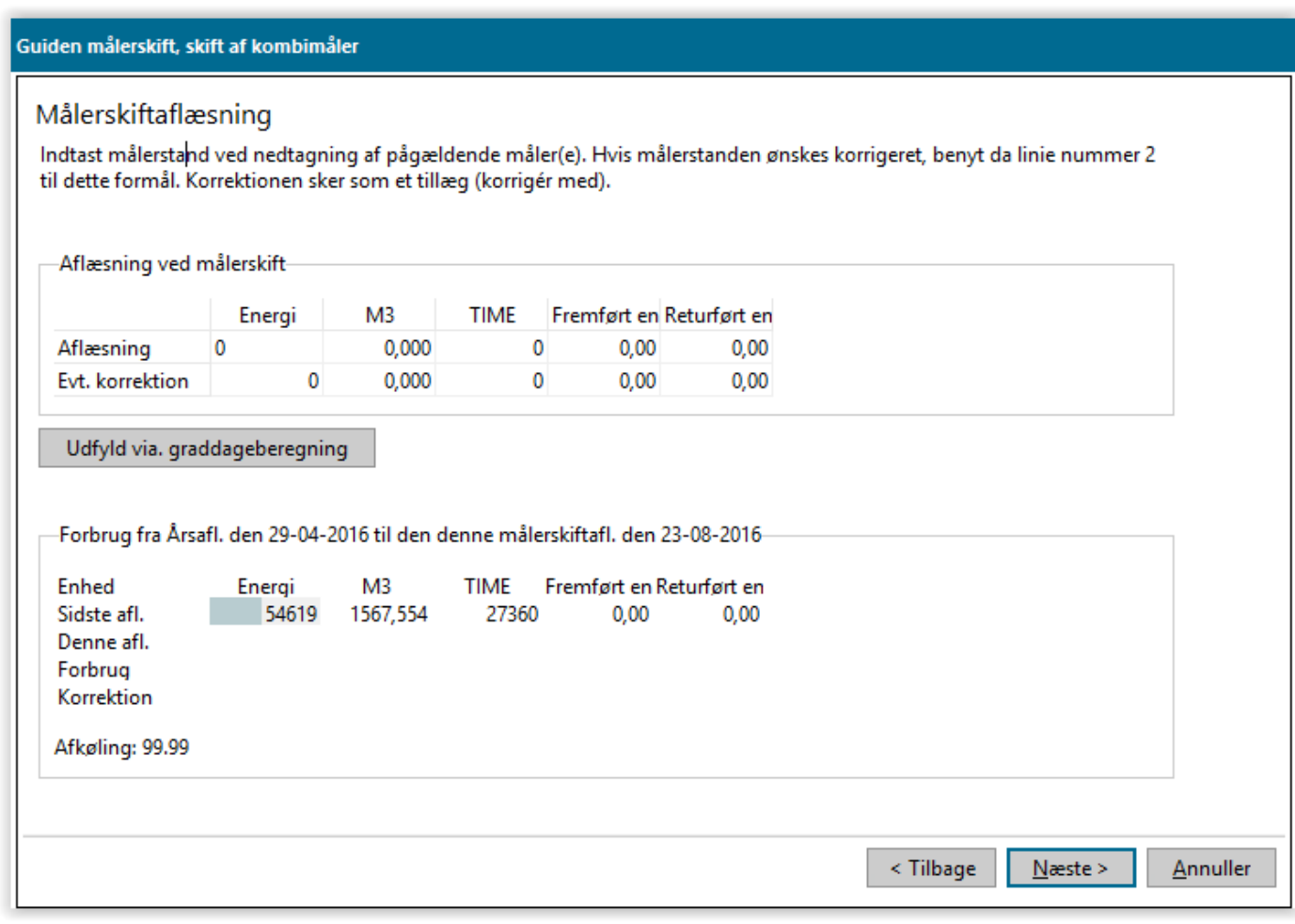

#### <span id="page-20-0"></span>**3.6 Nedlæg installation**

Med denne rutine i målerskiftet kan du nedlægge en installation – vær opmærksom, at du kun nedlægger installationen - ikke forbrugeren.

Ved en nedlæggelse skal du angive årsagen til, at installationen nedlægges, samt angive en slutaflæsning, men ikke en ny startaflæsning. Installationen bliver IKKE slettet, men ændrer udelukkende status til nedlagt.

Vær opmærksom på, at du senere ikke kan foretages en oprettelse igen på samme installationsløbenummer - hvis det er nødvendigt at oprette en installation igen på samme forbruger, kan du evt. oprette en ny installation, som så vil få det næste løbenummer i rækken.

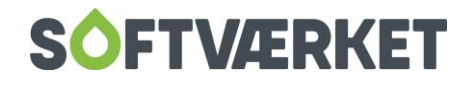

# <span id="page-21-0"></span>**4. KVIKMÅLERSKIFT**

#### <span id="page-21-1"></span>**4.1 Indledning**

Kladden til "Kvikmålerskift" har til formål at indlæse mange målerskift i Forbrugersystemet på én gang.

Programmet kan indlæse og registrere "Skift af både el- og flowdel samtidig" og "Skift af batteri/komponent med mellemaflæsning". Anvend sidstnævnte metode anvendes, hvis du spotter i de modtagne data, at det nyopsatte målernummer (feltet "Nyt målernr.") antager værdien 0 og funktionen er aktiveret i Systemmiljøet

Du finder Kvikmålerskiftkladden under **Teknik|Kvikmålerskift**

#### <span id="page-21-2"></span>**4.2 Sådan betjener du kladden**

Først og fremmest skal du have en valid datafil indeholdende målerskiftedata. Se mere i afsnittet "Valide datafiler".

Denne datafil skal du indlæse i kladden ved at klikke på knappen "Indlæs fil". I vinduet vælger du den datafil og klikker på "Åbn".

Du kan nu se kladden, der indeholder alle de målerskift, som er indlæst fra filen. Se afsnittet "Det betyder farverne på linjerne".

Hvis en linje ikke skal bruges alligevel, kan du vælge linjen og klikke på knappen "Slet linje".

Når du har kigget kladden igennem, kan du trykke på knappen "Registrér". Medmindre du har flueben i feltet "Registrer alle", vil systemet nu registrere den første linje i kladden. Hvis du har flueben i "Registrer alle", vil systemet løbe alle linjerne igennem og forsøge at registrere disse målerskift.

Hvis der opstår en fejl undervejs i registreringen af målerskiftet, vil systemet stoppe og den enkelte linje vil blive farvemarkeret.

Hvis der ikke er fejl på linjen, vil den blive fjernet når målerskiftet er udført.

#### <span id="page-21-3"></span>**4.3 Det betyder farverne på linjerne**

**Sort**: linjen er valid og kan indlæses.

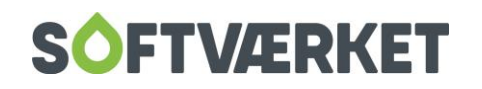

Rød: Der er ikke fundet en installation, hvis målernummer matcher "Gammelt målernr." eller der eksisterer en aflæsning på samme dag som det foretagne målerskift.

Grøn: Der eksisterer allerede en installation, hvis målernummer matcher "Nyt målernr."

Blå: Linjen er forsøgt registreret, men forgæves (kig i Systemmiljø)

Du finder opsætning under Indstillinger | Systemmiljø | Kvikmålerskift

#### <span id="page-22-0"></span>**4.4 Valide datafiler**

Systemet kan p.t. indlæse DES-filer fra Kamstrups DES-system.

Disse TAGS/feltnavne kan/skal optræde i filen:

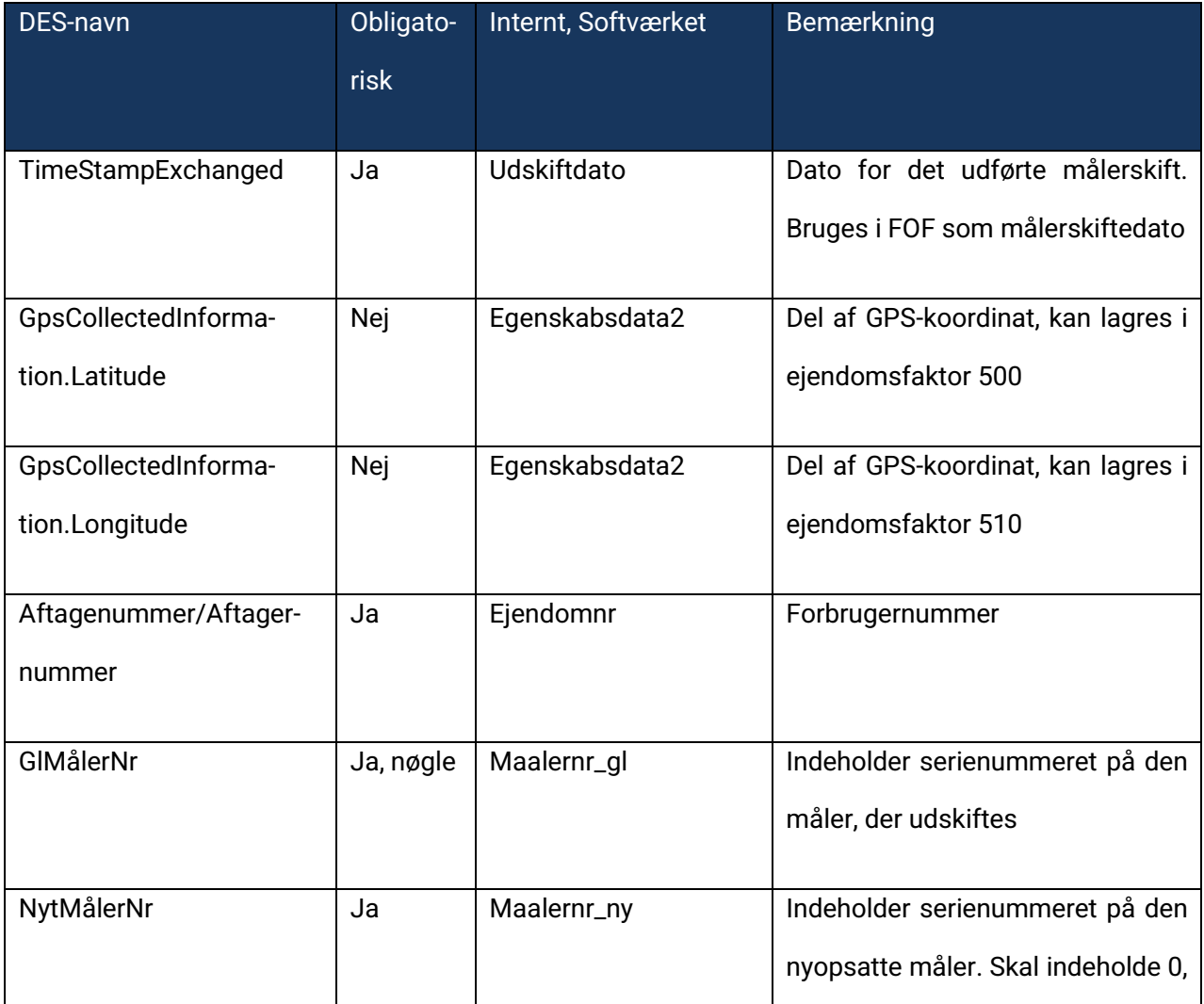

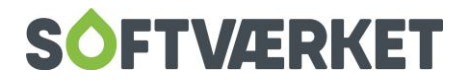

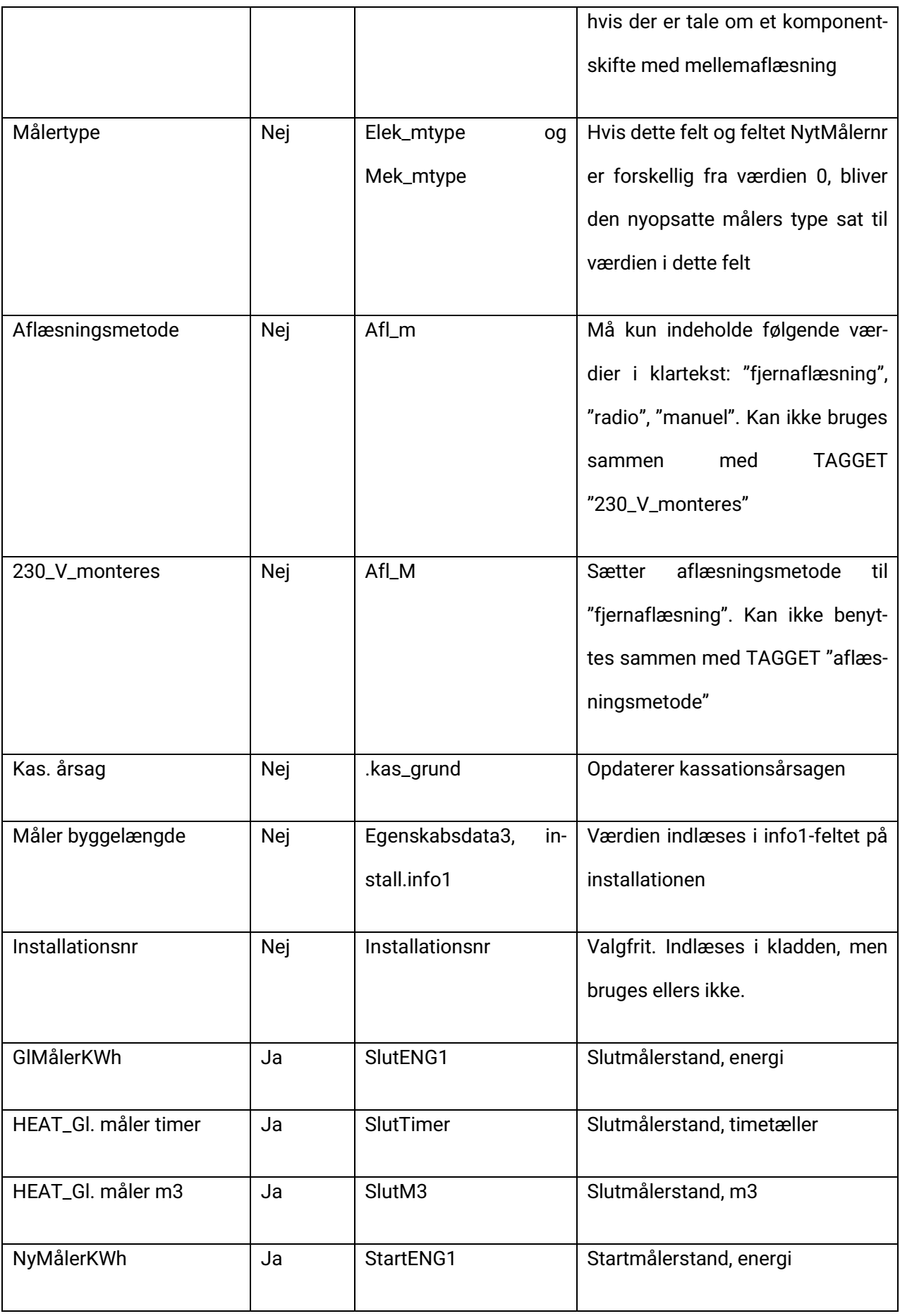

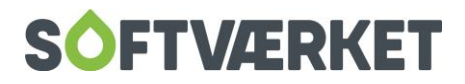

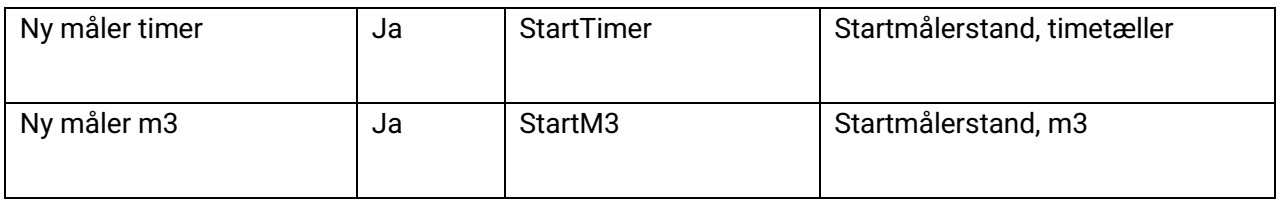

FOF kan ikke tilgå Kamstrups DES-webservice direkte, hvorfor DES-filer skal hentes via Kamstrups program DES2CIS, som skal være sat op til kun at "hente målerskift siden sidste hjemtrækning".

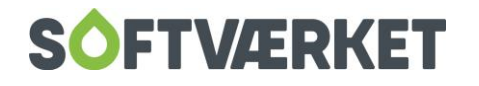

# <span id="page-25-0"></span>**5. OPRETTELSE AF MÅLERTYPER**

**Menupunkt:** Teknik | Definitioner | Tælleværkstyper {TDT}

Teknik | Definitioner | Flowtyper {TDF}

Teknik | Definitioner | Elektroniske målertyper {TDE}

**Forudsætninger**: Stillingtagen til om målertypen er komplet eller adskillelig

#### <span id="page-25-1"></span>**5.1 Målertypeoprettelse**

Oprettelse af en ny målertype kan bestå af op til tre trin: Oprettelse af en tælleværkstype, oprettelse af en flowtype og oprettelse af en elektronisk målertype – i denne rækkefølge. I visse situationer er det ikke nødvendigt at oprette alle tre dele. Hvis dit værk for eksempel får en ny målertype med en længere batterilevetid, men flowdelen er den samme som en allerede eksisterende, er det **ikke** nødvendigt at oprette flow-typen.

#### <span id="page-25-2"></span>**5.2 Oprettelsen skal udføres i følgende rækkefølge:**

- 1. Opret en tælleværkstype, hvis der ikke eksisterer en med korrekt tælleværksopsætning i forvejen
- 2. Opret en flow-målertype, hvis der ikke eksisterer en med korrekte data i forvejen
- 3. Opret en elektronisk målertype

#### <span id="page-25-3"></span>**5.3 Beskrivelse af en tælleværkstype**

En tælleværkstype beskriver et givent tælleværkssæt, hvor det gælder, at der kan defineres x-antal tælleværker. Disse tælleværker - eksempelvis M3, ENG1, TEMPFREM mv. - kan konfigureres individuelt.

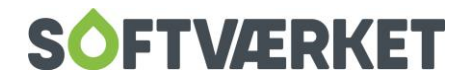

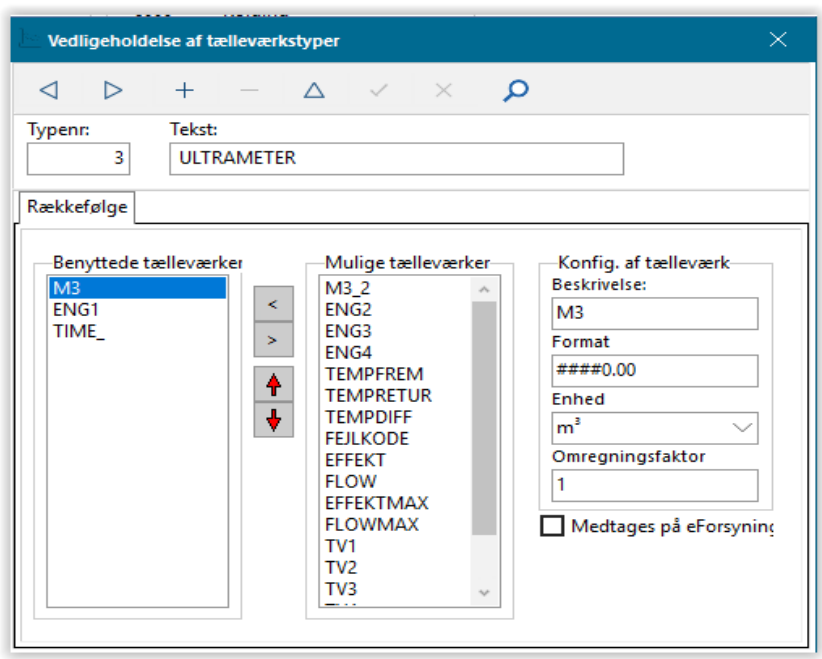

Du bør kun oprette én tælleværkstype per forskelligt tælleværkssæt på varmeværket. Har du en række forskellige målere med eksempelvis forskellige indføringsmål eller batterilevetid, men samme tælleværksdefinitioner, er det ikke nødvendigt at oprette et nyt sæt til hver! Det vil sige, at der ikke nødvendigvis er ligeså mange tælleværkstyper, som der er elektroniske målertyper.

#### <span id="page-26-0"></span>**5.4 Sådan opretter du en ny tælleværkstype**

Klik på Opret for at give tælleværkstypen et nummer samt en beskrivende tekst.

Træk herefter de nødvendige tælleværker fra listeboksen *Mulige tælleværker* over i listeboksen *Benyttede* tælleværker - eksempelvis M3, ENG1, TIME.

Hvert tælleværk, der er trukket over i boksen, *Benyttede tælleværker*, skal herefter konfigureres - dette gør du på følgende måde:

Klik på et af tælleværkerne i boksen *Benyttede tælleværker*. I gruppeboksen *Konfig. af tælleværk* skal du definere beskrivelse, format, enhed samt eventuelt omregningsfaktor for tælleværket. I de fleste tilfælde vil omregningsfaktoren altid stå til 1.

Feltet Format bruges af systemet i forbindelse med 2 vigtige forhold, og det er derfor vigtigt, at dette felt er konfigureret korrekt. Feltet benyttes til at repræsentere en aflæsning med et rigtigt antal decimaler, der benyttes i forbindelse med overløb på et tælleværk - tælleværket er "løbet rundt".

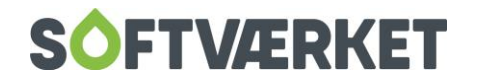

Der skal altid være et decimalskilletegn i feltet, og dette skal altid angives som et punktum. Foran punktummet anføres det antal hele cifre, der kan aflæses i tælleværket, hvor cifrene kan angives med værdien 0 eller havelåger (#). Efter punktummet skal antallet af mulige decimalcifre angives med værdien 0.

Eksempelvis vil notationen "###0.000" betyde, at tælleværket maksimalt kan rumme 9999.999 før det løber over, og at der altid vil blive vist 3 decimalcifre. Taster du aflæsningen med 4 decimalcifre, vil det fjerde decimal blive afrundet efter dansk standard.

Tryk på Gem når du har konfigureret alle de benyttede tælleværker.

#### <span id="page-27-0"></span>**5.5 Beskrivelse af en flow-dels-målertype**

Med flow-dels-målertyper beskrives hver forskellig type flow-del på værket. Med en flow-del menes den fysiske flow-målerdel.

#### <span id="page-27-1"></span>**5.6 Oprettelse af en flow-dels-målertype**

Klik på knappen Opret og tildel målertypen et entydigt nummer og et sigende navn. Det er valgfrit om du udfylder de resterende felter mht. de fysiske data – tilslutningstype, indbygningsmål, indføringsmål, flow, Q-min og Q-max.

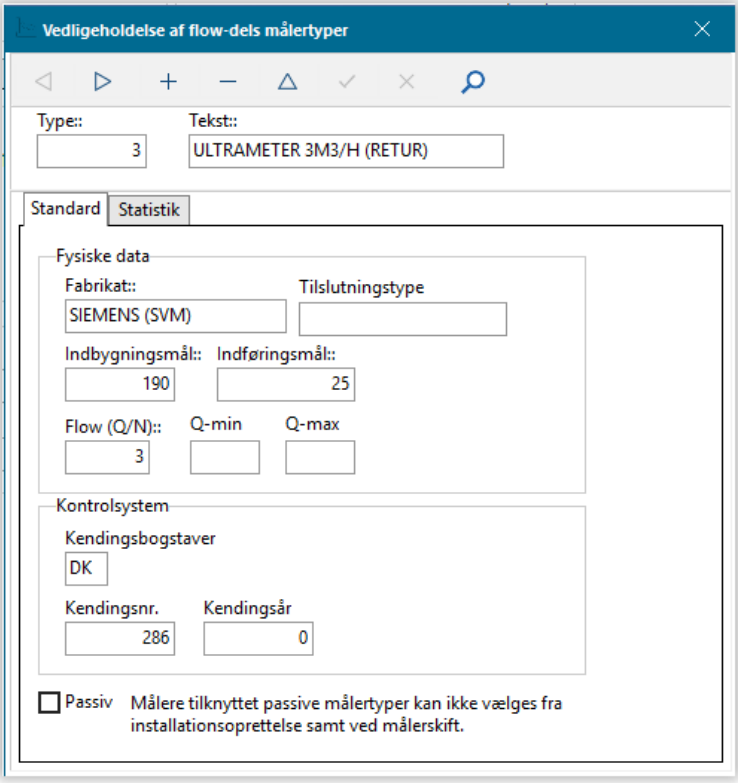

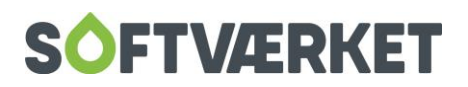

#### <span id="page-28-0"></span>**5.7 Beskrivelse af en elektronisk-målertype**

Den elektroniske målertype er den primære målertype, da det altid er den elektroniske del, der vælges først i forbindelse med målerskift og installationsoprettelse. Den elektroniske målertype er styrende for tælleværker og for, om måleren eventuelt er en komplet måler - en uadskillelig måler.

På målertypen kan du anføre en batterilevetid angivet i antal år. Når dette felt er udfyldt, vil systemet kunne modtage en dato på batteriopsætning og batterinedtagelsesdato på den enkelte elektroniske måler.

Kategori (til målerleje) er henvisningsnummeret, der benyttes på afregningskomponenten for målerleje. Dvs. afregningskomponenten for målerleje peger på dette felt.

Derudover kan du under feltet afregningskomponent til kategoriforslag vælge at køre med flere forskellige variable enhedspriser på flere installationer på samme forbruger. Dette kunne fx være aktuelt, hvis en forbruger har to målere – en i huset og en anden i et drivhus – på denne måde har man mulighed for at køre med forskellige priser på det målte forbrug.

Du kan tilknytte en oftest benyttet aflæsningsmetode til målertypen, som vil blive foreslået ved installationsoprettelse og målerskifte.

En elektronisk målertype skal altid pege på en tælleværkstype. Den elektroniske målertype kan samtidig pege på en flow-målertype, såfremt denne målertype skal defineres som en komplet målertype.

#### <span id="page-28-1"></span>**5.8 Oprettelse af en elektronisk målertype**

Klik på knappen *Opret* og tildel målertypen et entydigt nummer samt en beskrivende målertypetekst. Hvis dit værk gør brug af målerleje, skal du tildele en passende kategori. Kategorinummeret benyttes kun, hvis dit værk har forskellige priser på målerlejen. Hvis der er batteri i måleren, skal du indsætte levetiden i antal år.

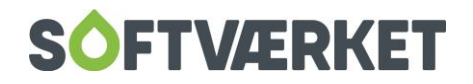

Henvis til en eksisterende tælleværkstype ved at vælge i dropdown-menuen - enten ved at trykke på pilen eller bruge tastaturet. Hvis denne målertype er defineret som en komplet målertype, skal du vælge en eksisterende flowmålertype.

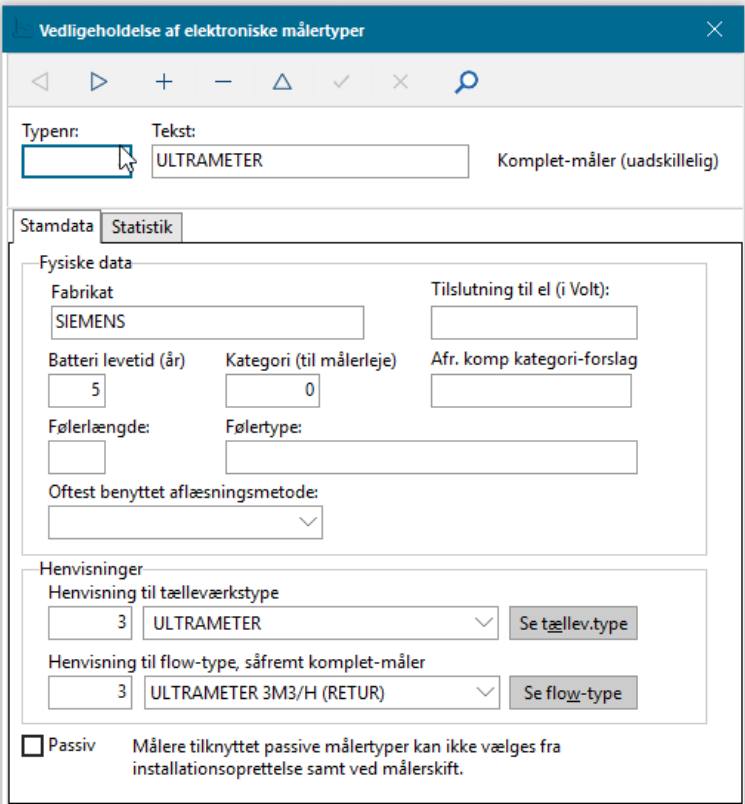

#### <span id="page-29-0"></span>**5.9 Masseoprettelse af passive målertyper**

**Menupunkt:** Teknik|Måleroprettelse

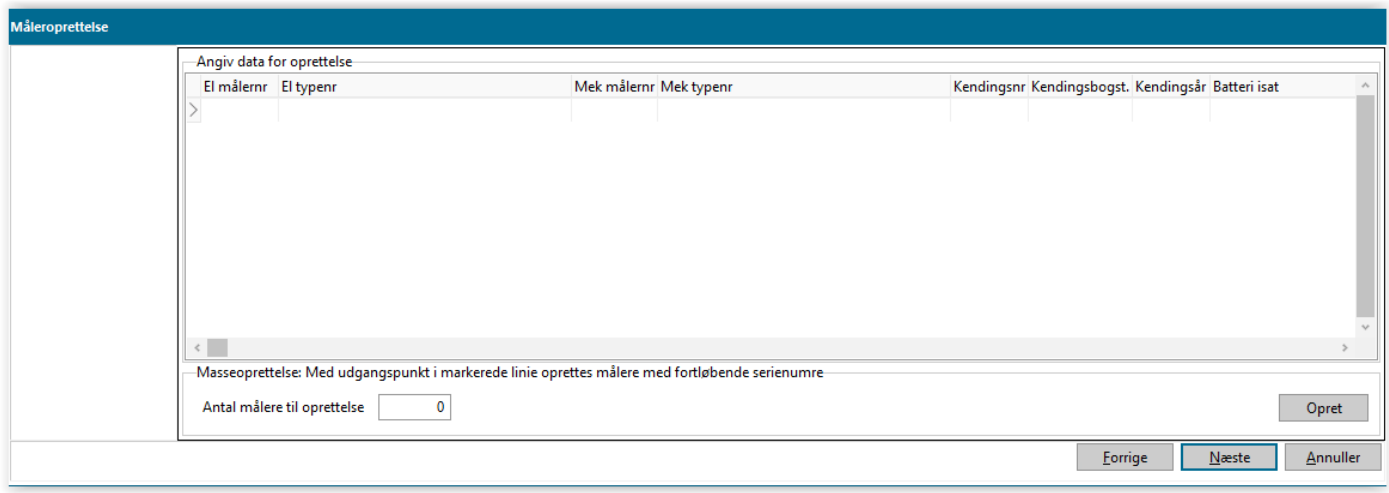

Her kan dit værk oprette passive målere, der senere skal opsættes eller udskiftes.

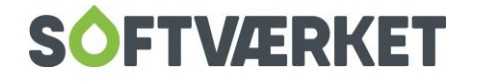

## <span id="page-30-0"></span>**6. KOMPONENTER**

Komponenter bruges i systemet til at holde styr på ekstra enheder, som måleren eller installationen kan indeholde – eksempelvis vekslere, følere mv.

Komponentoprettelse består af fire kartoteker:

- Komponenttyper
- Komponentgrupper
- Komponentfabrikat
- Komponentenheder

Kartotekerne *grupper, fabrikat og enheder* giver dig mulighed for at gruppere komponenttyperne, så du efterfølgende kan lave udtræk på en bestemt gruppe, fabrikat eller enhedsstørrelse.

#### <span id="page-30-1"></span>**6.1 Komponentgrupper**

Menupunkt:Teknik | Definitioner | Komponentgrupper

Kartoteket Komponentgruppe giver dig mulighed for at gruppere komponenttyperne yderligere. En komponentgruppe kan fx. være "Veksler". Kartotekets primære formål er at give dig mulighed for at lave udtræk af alle de komponenttyper, der tilhører en bestemt gruppe.

Ønsker man ikke at benytte denne detaljeringsgrad, behøver man ikke at oprette grupper. Der er som udgangspunkt oprettet en gruppe ved navn "Standard". Denne benyttes på komponenttyperne såfremt andet ikke angives.

Tryk Opret, giv komponentgruppen et nummer og en beskrivelse og tryk Gem.

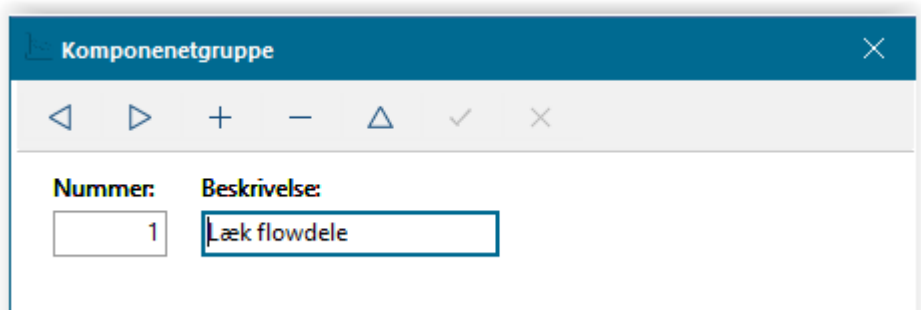

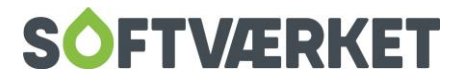

#### <span id="page-31-0"></span>**6.2 Komponentfabrikat**

**Menupunkt:** Teknik | Definitioner | Komponentfabrikat

Fabrikatkartoteket giver dig ligesom komponentgrupperne mulighed for at gruppere komponenttyperne yderligere. Kartotekets primære formål er at give dig mulighed for at lave udtræk af de komponenttyper, der er af et bestemt fabrikat.

Hvis du ikke ønsker, at komponenttyperne skal tilknyttes et fabrikat, behøver du ikke benytte dette kartotek. Ligesom i komponentgruppekartoteket er der oprettet et fabrikat ved navn "Standard", der benyttes, hvis der ikke angives noget fabrikat på komponenttypen.

Tryk Opret og giv komponentfabrikat et nummer og en beskrivelse - tryk Gem.

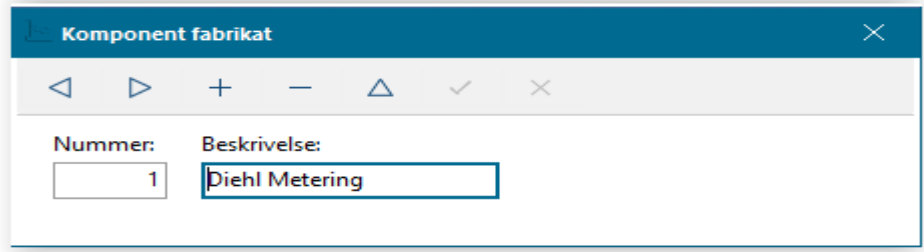

#### <span id="page-31-1"></span>**6.3 Komponentenheder**

**Menupunkt:** Teknik | Definitioner | Komponentenheder

Komponenttypernes dimensioner kan antage forskellige enheder. Disse enheder vedligeholder du i ovenstående menupunkt. I forbindelse med udskrift af komponenter, kan du afgrænse, så du kun ser de komponenttyper, der har en given dimension med en given enhed.

Det primære formål med enhederne er at beskrive, hvad dimensionerne står for; om det er stk., m<sup>3</sup> eller noget helt andet. Tryk Opret og giv komponentenheden et nummer og en beskrivelse – tryk derefter Gem

Når du har oprettet komponentgrupper, -fabrikater, og –enheder, kan du sammensætte det på komponenttyperne.

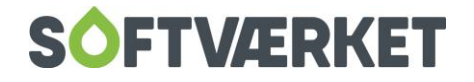

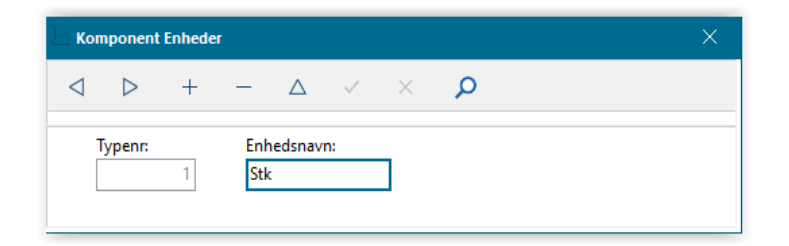

#### <span id="page-32-0"></span>**6.4 Komponenttyper**

**Menupunkt:** Teknik | Definitioner | Komponenttyper

I komponenttyper kan du oprette komponenter med tilhørende gruppe, fabrikat og enhed.

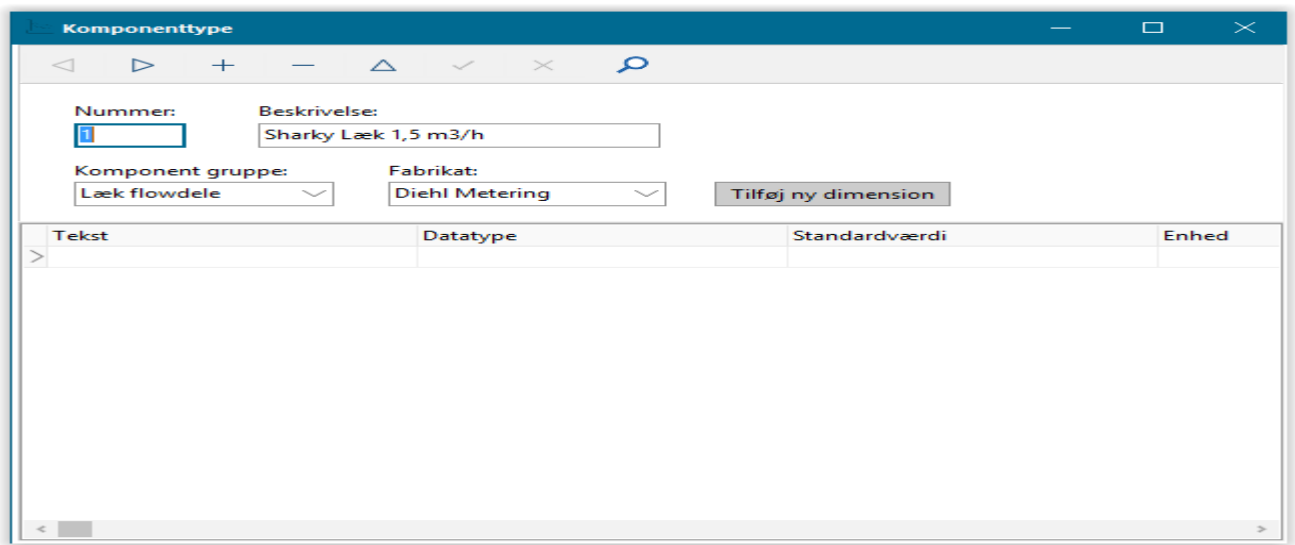

Tryk Opret og giv komponenttypen et nummer og en beskrivelse. Sæt herefter komponentgruppe og fabrikat på typen. Ønsker du ikke at benytte gruppe og fabrikat, skal du sætte disse til Standard.

Du kan tilføje en dimension til komponenttypen – tryk på knappen Tilføj ny dimension.

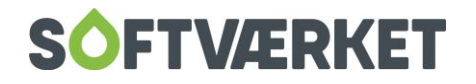

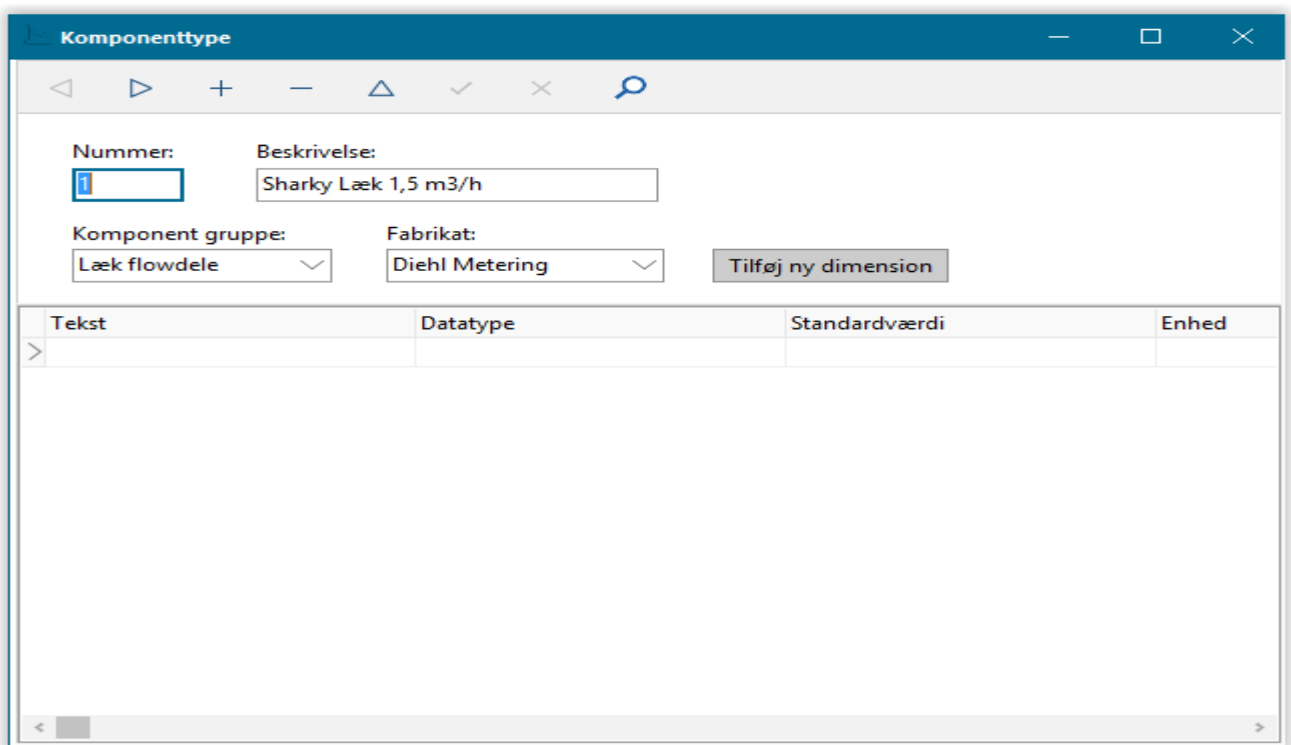

Når du vælger at tilføje en dimension, har du mulighed for at tilknytte en tekst, en datatype, en standardværdi og sidst men ikke mindst en enhed til dimensionen.

I feltet tekst kan du angive et navn til dimensionen

I feltet standardværdi kan du tilknytte en standardværdi til dimensionen, som systemet vil foreslå, hver gang komponenttypen benyttes.

I feltet enhed kan du påsætte de enheder, der er oprettet i komponentenhederne.

Det eneste felt, der skal være udfyldt, er datatypefeltet.

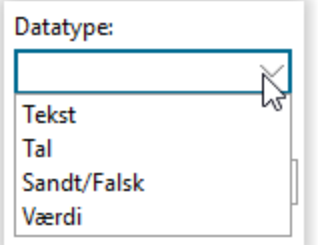

I Feltet datatype kan du vælge, hvilken datatype dimensionen skal antage. DU kan vælge tekst, tal, sandt / falsk og værdi.

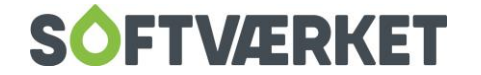

Værdi giver dig mulighed for at angive - separeret med semikolon - de mulige værdier, den enkelte dimension kan antage

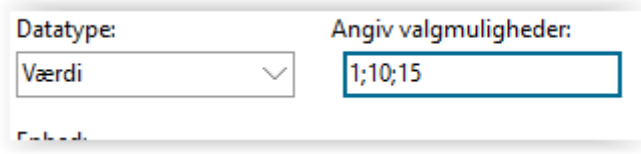

Når du har udfyldt en dimension, skal du trykke på knappen Tilføj dimension, så føjes dimensionen til komponenttypen. Du kan angive op til fem dimensioner pr. komponenttype. Når du er færdig med at tilføje dimensioner, skal du trykke på knappen Luk tilføj dimension.

Komponenttypen er nu oprettet og kan benyttes på Installationsvedligeholdelsens komponent faneblad – læs mere i afsnittet installationsvedligeholdelse.

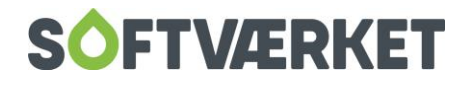

# <span id="page-35-0"></span>**7. OPGAVER E|FORSYNING**

**Menupunkt:** Teknik | Opgaver E|Forsyning

Under dette menupunkt kan du vedligeholde de opgaver, du ønsker at udgive som menupunkter på E|Forsyning til en bruger, som logger på som FOF|Bruger. Det giver brugeren mulighed for at registrere sine observationer og gemme dem direkte i Forsyning|FOF.

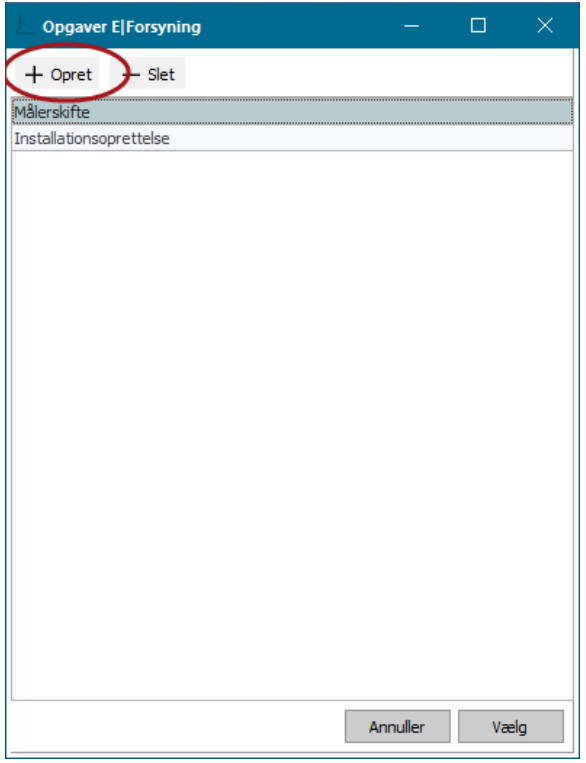

Listen over opgaver på E|Forsyning indeholder som standard: Målerskift og installationsoprettelse. I listen over opgaver kan du oprette nye opgaver, og du kan slette eksisterende opgaver. Du kan også redigere indholdet i en opgave ved at vælge den på listen.

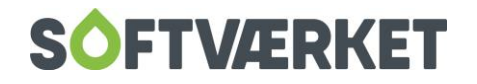
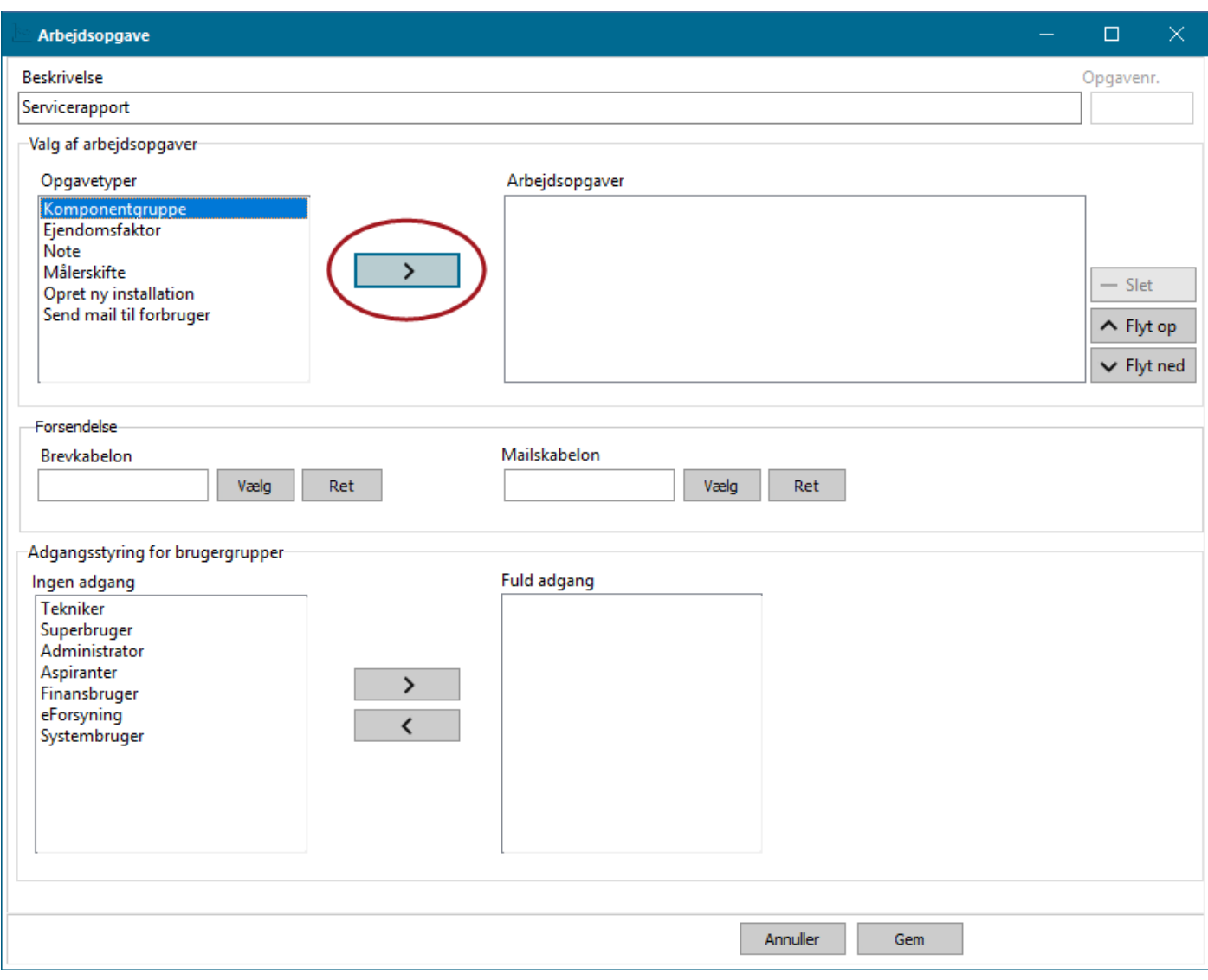

Værdien i feltet Beskrivelse er det navn, menupunktet vil få på E|Forsyning.

Du kan lave én opgave og dermed ét menupunkt pr. opgavetype, eller du kan kombinere flere opgavetyper under ét menupunkt. Følgende opgavetyper er tilgængelige:

### **Komponentgruppe**

Du kan bruge komponenter til at registrere de detaljer på installationen, du har brug for. Du kan registrere komponenter mere eller mindre detaljeret, afhængig af dit behov. Du kan fx vælge blot at registrere hvilken type enhed, der er tale om. Eller du kan vælge at registrere de enkelte komponenter i enheden.

Når du vælger at tilføje en komponentgruppe som en opgavetype til en opgave, udstiller du de komponenter, der allerede er oprettet på installationen i denne komponentgruppe. FOF-brugeren kan redigere komponenterne på E|Forsyning, og kan oprette nye komponenter i den valgte komponentgruppe. FOF-

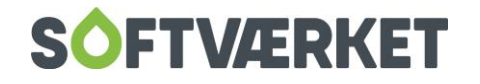

brugeren kan også tilføje en note til en komponent. Denne note vil få en tilknytning til komponenten i Forsyning|FOF.

Du kan læse mere om komponenter og anvendelsen af dem i manualens kapitel 5 – Teknik.

#### **Ejendomsfaktor**

Du kan vælge at udgive en specifik ejendomsfaktor på opgaven med det formål at udstille værdien af ejendomsfaktoren – fx areal eller anvendelseskode. Du kan også bruge ejendomsfaktorer til spørgsmål som: "Kender forbrugeren til E|Forsyning? (Ja, Nej, Ved ikke)". Det er adgangsstyringen på den enkelte ejendomsfaktor, der afgør, om FOF-brugeren kan redigere i værdien på en ejendomsfaktor, eller om de kun kan se den.

Du kan læse mere om ejendomsfaktorer og anvendelsen af dem i manualens kapitel 3 – Forbruger.

#### **Note**

Noter viser alle de noter på E|Forsyning, der er tilknyttet forsyningsadressen, på tværs af områder. FOFbrugeren kan læse og redigere i eksisterende noter og oprette nye noter. Det er adgangsstyringen på Notemappen, der afgør, om en FOF-bruger kan se noten.

Du kan læse mere om noter og anvendelsen af dem i manualens kapitel 1 – Generelt.

#### **Målerskifte**

Du kan erstatte målerskifterapporten på papir med målerskifte på E|Forsyning. Medarbejderen kan desuden tage billeder af både den nedtagne og den nyopsatte måler undervejs.

Når du klikker på knappen "Gem målerskift", bliver eventuelle noter i forbindelse med målerskiftet oprettet med det samme, og informationerne vedrørende selve målerskiftet bliver gemt i kladden til kvikmålerskift i Forsyning|FOF. Målerskiftet bliver først registreret i Forsyning|FOF, når kladden til kvikmålerskift registreres.

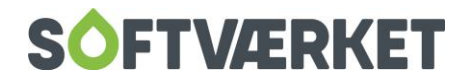

#### **Opret ny installation**

Du kan bruge *opret ny installation*, når den første måler på en forbruger skal sættes op, eller når der skal tilknyttes en måler mere til en installation. Den nye installation er oprettet i Forsyning|FOF, når FOF-brugeren udfører oprettelsen i E|Forsyning.

#### **Send mail til forbruger**

Du har mulighed for at tilknytte en brevskabelon fra tekstbehandleren til opgaven. Hvis du har tilknyttet en brevskabelon til opgaven, vil brevet blive gemt i EDH på forbrugeren, når FOF-brugeren udfører og gemmer opgaven på E|Forsyning. Det er EDH-indstillingerne i tekstbehandleren på brevskabelonen, der bestemmer hvilken EDH-mappe, brevet skal gemmes i, og det er adgangsstyringen på EDH-mappen, der afgør, hvem der kan se brevet.

Du kan også tilknytte en mailskabelon til opgaven. Hvis du har tilknyttet en mailskabelon til opgaven, kan FOF-brugeren vælge at sende en mail til forbrugeren, når de har udført og gemt opgaven på E|Forsyning. Den mailskabelon, du tilknytter opgaven, kan indeholde din valgfrie tekst og den skal indeholde nøgleordet [DEEPLINK\_ID], der automatisk producerer et link til det brev, der bliver gemt ud fra den brevskabelon, du har tilknyttet til opgaven. Hvis du vælger at tilknytte en mailskabelon til opgaven, er det således vigtigt, at adgangsgruppen "eForsyning" har adgang til den EDH-mappe, du har valgt at gemme brevet i.

Hvis du tilføjer en mailskabelon til opgaven, skal du også tilføje opgavetypen send mail til forbruger til opgaven. Det giver FOF-brugeren mulighed for at indtaste forbrugerens mailadresse, så vi kan sende en mail til ham, når FOF-brugeren udfører opgaven.

Du kan sammensætte en opgave, som du ønsker det, og du kan bestemme rækkefølgen af typerne på opgaven. Du kan fx kombinere målerskifte med komponentgrupper i en opgave, for at opfordre FOF-brugeren, som besøger forbrugeren, til at registrere flere detaljer om installationen, når de udfører et målerskifte.

Du skal angive hvilke adgangsgrupper, der skal have adgang til opgaven på E|Forsyning.

Når du gemmer opgaven i Forsyning|FOF, er opgaven udgivet på E|Forsyning.

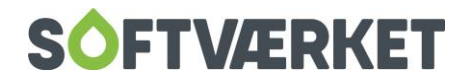

## **7.1 Udskrifter**

**Menupunkt:** Teknik | Udskrifter | Udskriv komponenter

Udskriften giver dig mulighed for at se alle komponenter eller lave en begrænsning efter eget valg på forbrugernummer, komponenttype, -gruppe, og –fabrikat

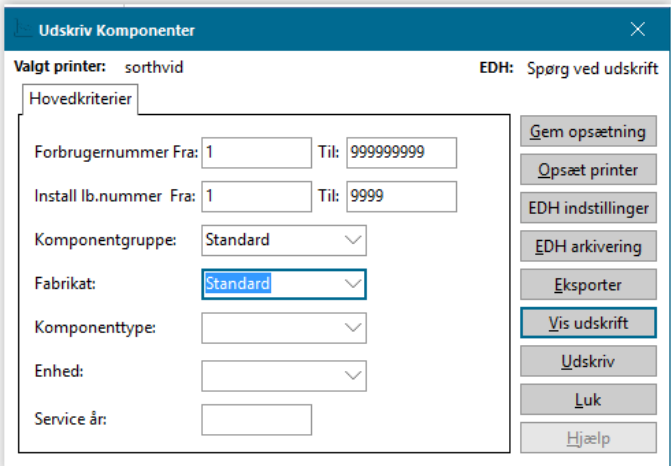

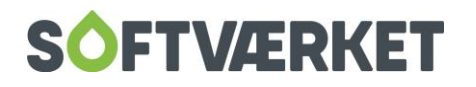

# **8. AFLÆSNINGER**

Menupunkt: Teknik | Aflæsningskladde {TA}

# **8.1 Registrering af aflæsninger**

Alle nye aflæsninger registreres i aflæsningskladden, hvad enten aflæsningerne skal inddateres manuelt,

eller indlæses fra en ekstern terminal (håndterminal).

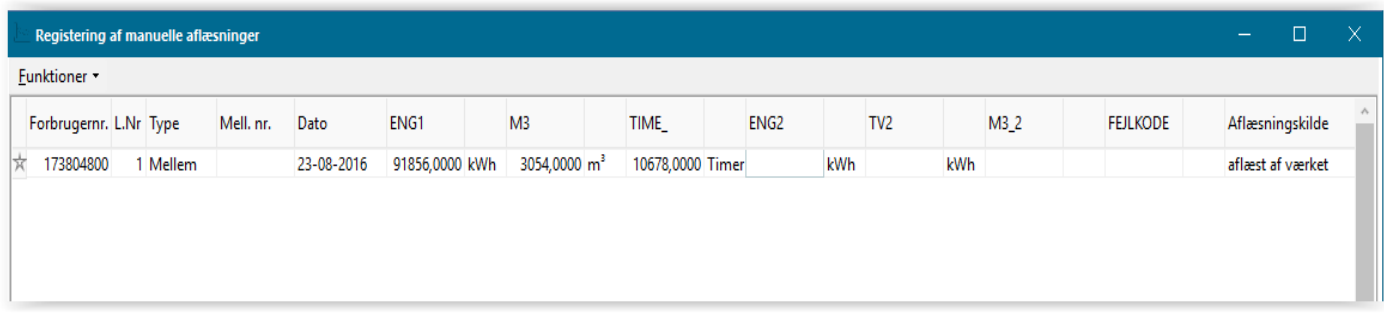

Du kan registrere følgende aflæsningstyper i aflæsningskladden:

- **Årsaflæsning**: Registreres en gang om året og bruges til afregning af opgørelser.
- **Mellemaflæsning:** Registreres med det formål at kunne køre intern statistik samt mellemopgørelser.
- **Batteriskiftaflæsning**: Registreres hvis man ved et batteriskift også vil have en aflæsning.

#### **8.1.1 Opsætning af aflæsningskladde samt validering af data, mens der indtastes**

Under menupunktet **Indstillinger | Systemmiljø | Installationsvilkår** kan du sætte flueben i feltet Individuel opsætning af aflæsningskladder. Det betyder, at du har mulighed for at opsætte de 9 aflæsningskladder individuelt, så eksempelvis hver bruger eller hver aflæsningstype har sin egen aflæsningskladde.

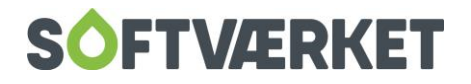

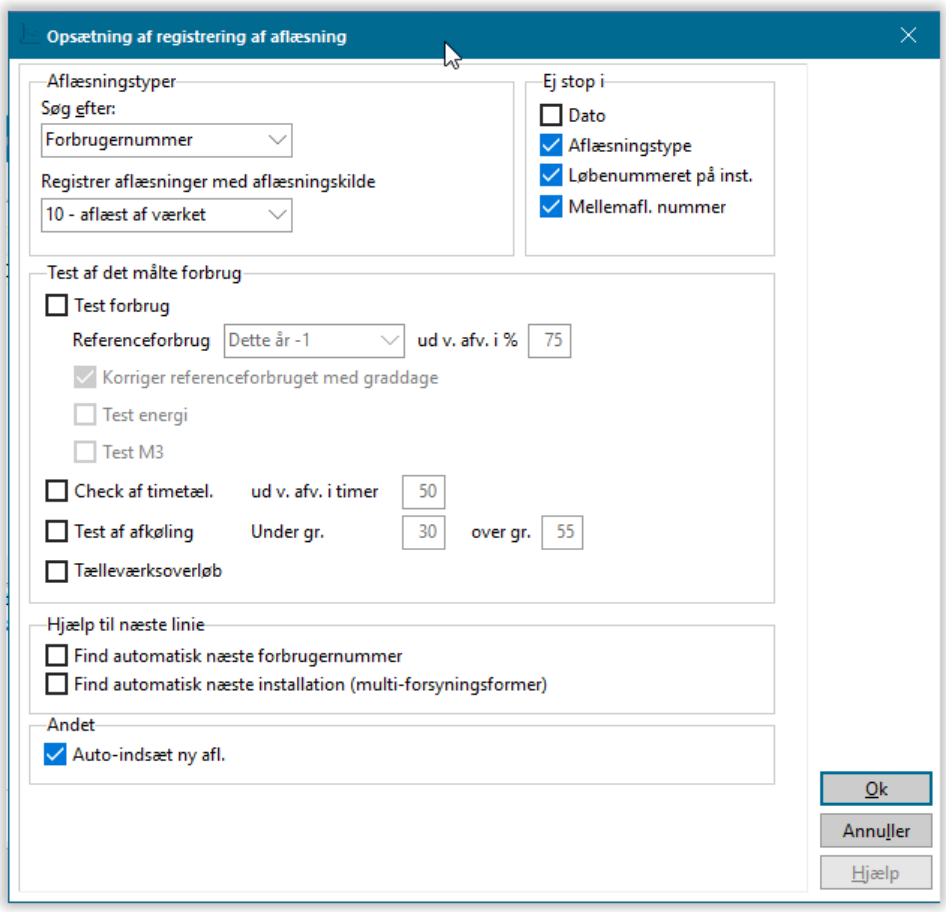

Under menupunktet **Andet | Opsætning** i aflæsningskladden, kan du opsætte din aflæsningskladde med hvilken aflæsningstype, du ønsker at registrere og løbende validere på forbrug, timetæller og afkøling samtidig med indtastningen.

Systemet viser forbrug på alle relevante tælleværker og viser samtidig oplysninger om installationen. Forbruget kan også valideres senere ved hjælp af forbrugsstatistikker, se afsnit om forbrugsstatistik.

### **8.2 Hvad betyder farverne?**

Aflæsningskladden "kommunikerer" med brugeren via en række farver. Linjen kan derfor skifte fra sort til en anden farve, når du forlader linjen

**Sort** Linjen er OK ifølge forudsætningerne

**Blå** Linjens forbrug afviger ifølge de opsatte kriterier. Linjen vil blive registret, da farven er udelukkende en påmindelse om afvigelsen.

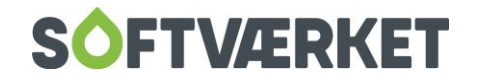

**Grøn** Denne installation er allerede aflæst. Når kladden registreres, vil den tidligere aflæsning blive overskrevet med den nyligt indtastede. Den overskrevne aflæsning vil blive liggende i systemet som en historisk aflæsning

# **8.3 Udskrift af aflæsningskladden**

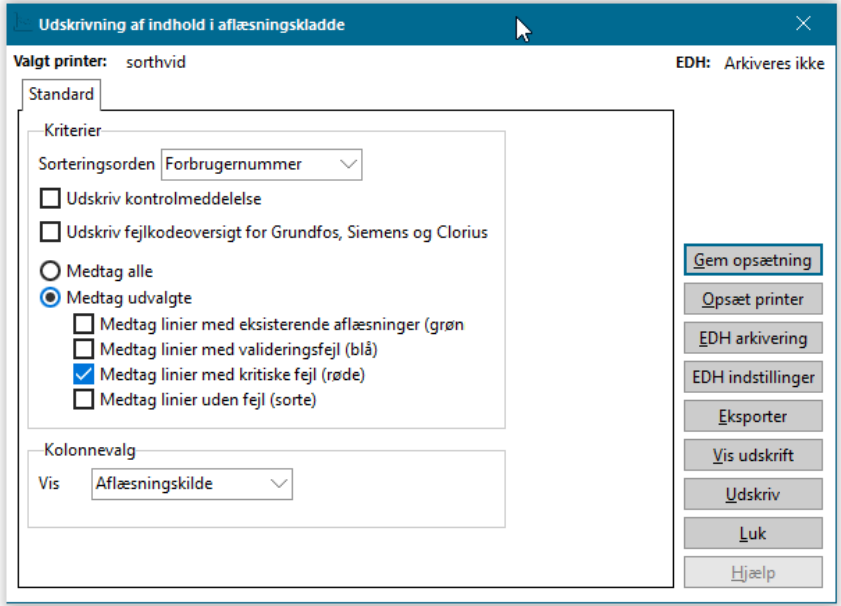

Du kan selv vælge, hvilke linjetyper du ønsker at udskrive fra aflæsningskladden.

## **8.4 Muligheder ved registrering**

Du kan registrere alle aflæsninger, der ligger i aflæsningskladden, eller kun sorte linjer. Hvis du vælger kun sorte linjer, vil blå (aflæsninger som afviger i forhold til brugerens opsatte testkriterier) og røde (fejlbehæftede linjer) blive tilbage i kladden. Dette giver dig et større overblik over aflæsninger, som afviger eller er fejlbehæftede.

Du kan også *genere linjer for installationer, der mangler at blive aflæst*. Denne funktion kan bruges i forbindelse med årskørsel, eller skønnet forbrug, hvor du har mulighed for at sende brev ud til de forbrugere, som ikke har afleveret deres aflæsning.

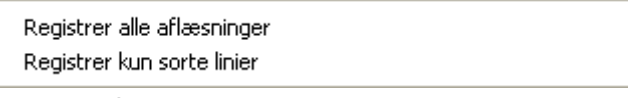

Menupunktet Operationer

Generér linier for installationer, der mangler af blive aflæst

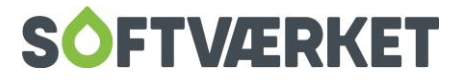

Inden du generer linjer for installationer, der mangler at blive aflæst, skal du i menupunktet **Andet | Opsætning** opsætte forbrug (skønnet forbrug,sidste år, forrige år m.fl. ), som aflæsningslinjerne skal beregnes efter. Sæt flueben i Test forbrug og vælg referenceforbruget. Sæt også flueben i korriger referenceforbruget med graddage.

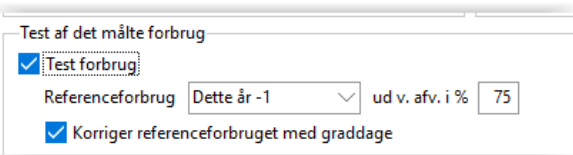

Aflæsningskladden kan nu generere aflæsningslinjer for installationer, der mangler at blive aflæst.

## **8.5 Aflæsning fra håndterminal**

Med en håndterminal eller en anden ekstern terminal kan du automatisk få indlæst dine aflæsninger – dvs. at det ikke er nødvendigt at indtaste disse. Som regel følger der et program med den eksterne terminal (håndterminal), der kan aflæse terminalen for herefter at danne en fil på harddisken. Det er denne fil, forbrugersystemet kan læse. Forbrugersystemet "kommunikerer" ikke direkte med den eksterne terminal, men kommunikerer imidlertid gennem en fil. Det er vigtigt, at dette program er konfigureret korrekt til at aflæse håndterminalen – denne konfiguration skal foretages af leverandøren af håndterminalen.

Du skal igennem følgende steps, når du ønsker at registrere aflæsningerne fra en håndterminal.

- 1. Valg af terminalprofil, se beskrivelse af terminalprofiler
- 2. Valg af aflæsningstype samt fil til aflæsning
- 3. Klar til udførelse husk at angive dato, hvis data ikke rummer det.
- 4. Indlæsning af data i kladden
- 5. Udskriv indholdet af kladden samt registrer og afslut.

Det er vigtigt, at du vælger den korrekte type af aflæsning. Her kan du vælge årsaflæsning, batteriskiftaflæsning samt mellemaflæsning og et mellemaflæsningsnummer.

Hvis du indlæser aflæsninger i kladden med forkert aflæsningstype, kan hele kladden dog slettes, og du kan indlæse på ny. Pas på med at registrere aflæsninger med forkert aflæsningstype!

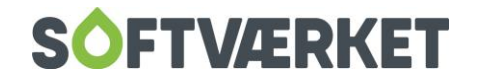

Inden du udfører aflæsning fra terminal, har du mulighed for at angive en bestemt dato for aflæsningerne, uanset dato for aflæsningen i terminalen. Derudover kan du angive en tekst på aflæsningerne, som, når aflæsningskladden registreres, bliver ført med over i "aflæsninger" på "installationskartoteket"

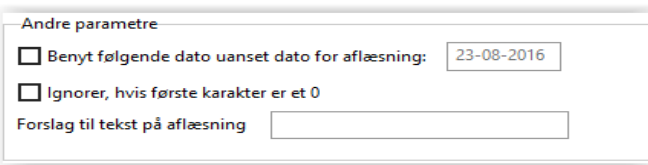

Når aflæsningerne er indlæst i kladden, kan de udskrives og registreres.

## **8.6 Terminalprofiler**

I systemet ligger der en opsætningstabel under **Teknik | Definitioner | Håndterminalprofiler**, der holder styr på de forskellige terminalers eksterne aftastningsprogrammer. Dette er placeret i en tabel for at sikre, at dit værk kan have flere forskellige terminaler, som håndteres forskelligt. Terminalprofilerne oprettes i systemet for at lette selve aftastningen af håndterminalen, idet terminalprofilerne kun skal opsættes én gang for alle på værket. Dette bliver som regel foretaget i forbindelse med opstart af systemet.

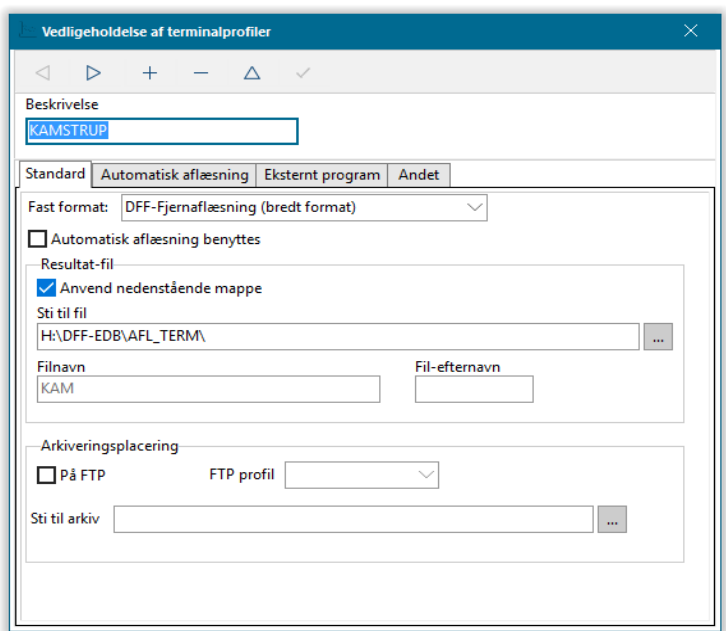

Dit værk kan selv definere en beskrivelse i klartekst af terminalprofilen. Dette kunne fx være "Kamstrup". Et meget væsentligt felt at udfylde er *fast format*, idet dette felt fortæller programmet hvilken "maske" programmet skal læse med. Her kan du vælge mellem eksempelvis Kamstrup, 2WR3, PsionII, Clorius, Grundfos, Voice MCPhone, Voice Kommunedata, DFF-fjernaflæsning, Softværket web-aflæsninger, m.fl..

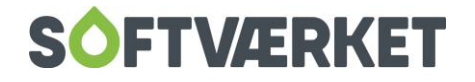

I gruppeboksen Resultat-fil opsætter du parametre omkring den fil, der er resultatet af kørslen af det eksterne terminalprogram. I gruppeboksen Eksternt program til aflæsning opsætter du de fornødne parametre til programkaldet af det eksterne program.

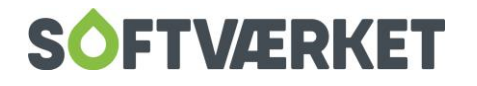

# **9. KORREKTIONER TIL REGISTREREDE AFLÆSNINGER**

Menupunkt: Teknik | Installationer | fanebladet aflæsninger | knappen Ret/korrigér

**Forudsætninger**: Stillingtagen til hvilket forbrug, der skal korrigeres

## **9.1 Formål**

Korrektioner benyttes, når et forbrug i en periode ønskes korrigeret, således at forbruget er forskelligt fra det fysisk aflæste.

I praksis benyttes korrektioner primært i forbindelse med målerskift, hvor aflæsningen ved skiftet er tydeligt misvisende.

Korrektioner kan dog også benyttes, når en årsaflæsning eksempelvis har været skønnet, fordi måleren ikke kunne tilgås, og der derefter sker en fraflytning, der tydeliggør en forkert skønnet årsaflæsning.

Korrektioner placerer sig som en aflæsning og markeres med rødt. De værdier, der er anført i korrektionen, er de værdier, der tillægges forbruget i pågældende periode. Den pågældende periode dækker den selv samme periode som den aflæsning, korrektionen er tilknyttet. En korrektion skal altid tilknyttes en bestemt aflæsning. Hvis korrektionen eksempelvis tilknyttes en flytteaflæsning, vil forbruget i perioden mellem sidste årsaflæsning og denne flytteaflæsning blive tillagt værdierne på korrektionen.

En korrektion SKAL tilknyttes en af følgende aflæsninger:

- Årsaflæsning
- Målerskift / Batteriskiftaflæsning
- Flytteaflæsning

### **9.2 Korrektion, der resulterer i et negativt forbrug**

En korrektion må gerne resultere i et negativt forbrug, men vær opmærksom på, at når det negative forbrug skal afregnes, er det vigtigt at afregningskomponenterne står til at kunne håndtere et negativt forbrug.

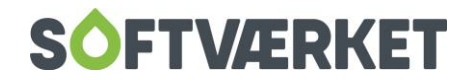

# **9.3 Sådan korrigerer du en periode**

Du kan indtaste korrektioner sammen med flytterutinen målerskiftrutinen eller via knappen Ret/korriger på aflæsningsfanebladet i installationsvedligeholdelsen, **Teknik | Installationer**. Start med at vælge den aflæsning, korrektionen skal "hægte" sig på.

Wizarden Ret/Korrigér giver dig mulighed for både at rette og korrigere en aflæsning. Ønsker du at korrigere aflæsningen, skal du bruge linje 2. Indtast her den værdi, du ønsker at korrigere **med**.

Skriv nu det nye forbrug i bunden af skærmbilledet, så kan wizarden fuldføres.

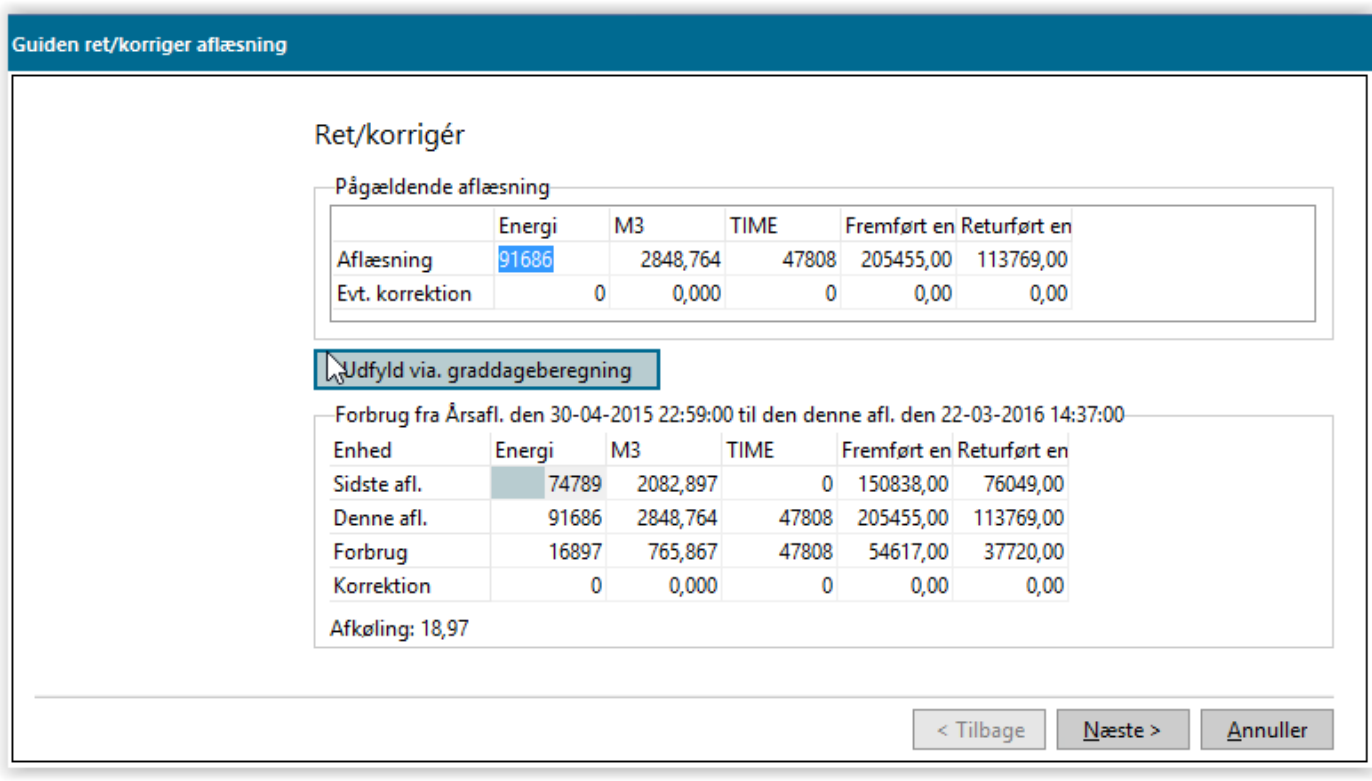

**Vær opmærksom på, at hvis en aflæsning er faktureret, kan du kun ændre i de ikke-afregnede tælleværker. Det vil sige, at hvis du eksempelvis afregner i energi, kan du kun ændre i M3 og timer. Hvis du ønsker at korrigere det afregnede tælleværk, skal der laves en kreditnota.**

**HUSK altid at dokumentere en ændring i et forbrug. Hvis måleren har stået stille en periode, er det vigtigt at den beregning, du foretager, er dokumenterbar. Se afsnit om beregning af forbrug efter graddage.**

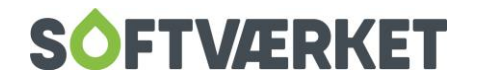

# **10. INDTASTNING AF GRADDAGE**

**Menupunkt:** Teknik | vedligehold graddage {TV}

## **10.1 Formål**

Graddage benyttes i programmet, når der skal beregnes på en delperiode. Det er derfor vigtigt, at programmet har de senest opdaterede graddage især til statistikbrug. Det er især vigtigt at have de helt korrekte graddage i systemet, når programmet Beregning af forbrug efter graddage benyttes.

Skærmbilledet viser en række pr. måned og en kolonne pr. dag i måneden.

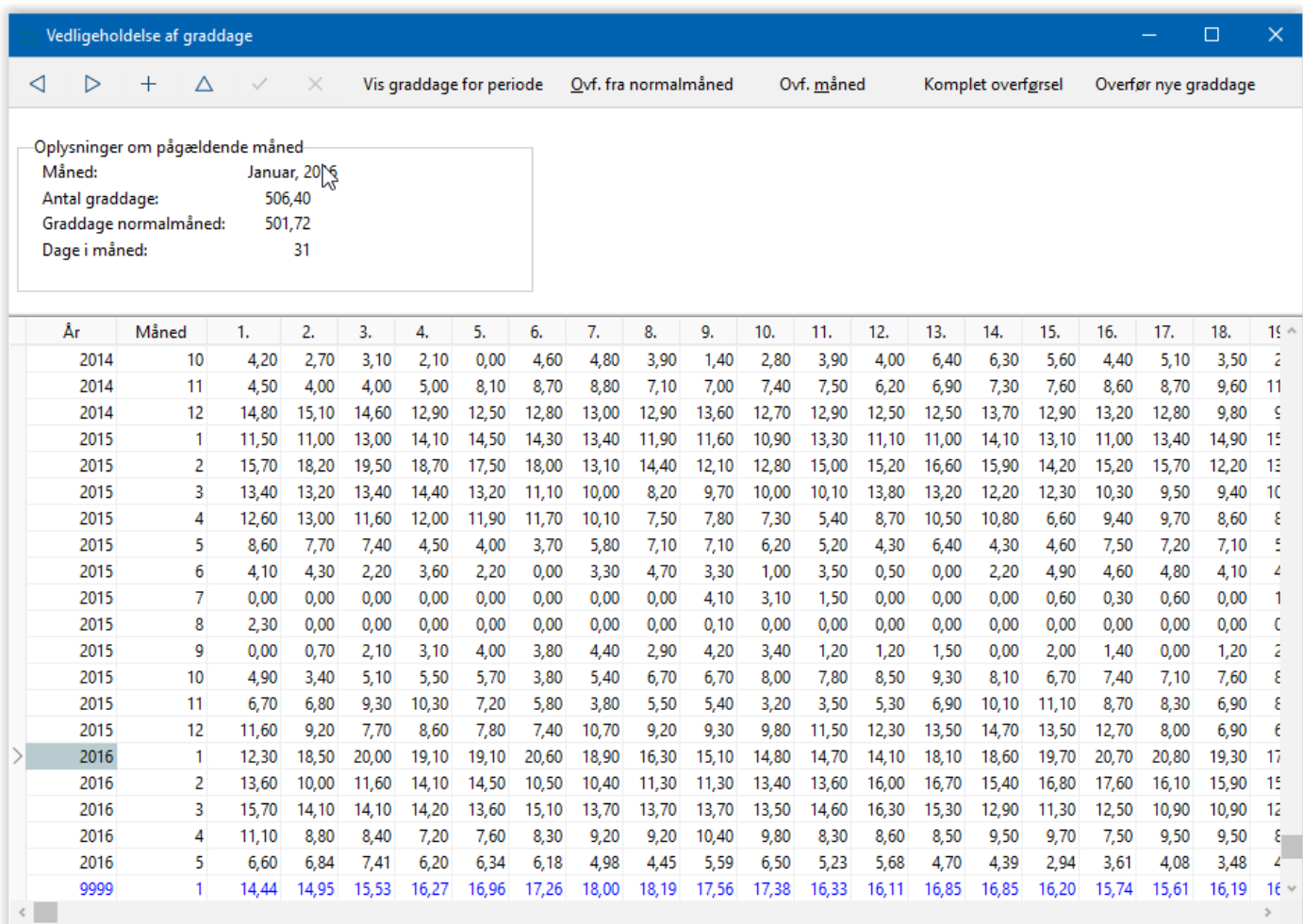

## **10.2 Sådan opretter du en ny måned**

Klik på knappen Opret og indtast året i den første kolonne og måneden i den næste kolonne. Udfyld herefter kolonnerne 1-31 med de korrekte graddage. Klik på knappen Gem for at gemme indholdet.

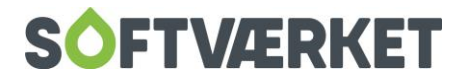

**BEMÆRK** at de blå rækker indeholder normalgraddagene, som er indlagt ved systemets levering. Undgå at rette i disse, medmindre dit værk har specielle graddage for normalåret.

## **10.3 Sådan overfører du fra en normalmåned**

Du kan komme ud for situationer, hvor graddagene endnu ikke er tilgængelige for en periode, men du har behov for at lave en tilnærmelsesvis korrekt graddageberegning - eksempelvis ved udskrift af forbrugsstatistikken ved årskørsel.

Derfor kan du overføre graddagene fra en normalmåned til den måned, du ønsker at oprette. Klik på Opret, indtast år og måned og klik herefter på knappen *Ovf. fra normalmåned*. Graddagene er nu udfyldt med graddagene fra tilsvarende måned i normalåret. Husk at rette værdierne for denne måned, når de korrekte graddage modtages.

## **10.4 Overfør måned fra graddageserver**

For at lette arbejdet med vedligeholdelse af graddage kan du overføre graddagene fra Softværkets graddageserver.

Tryk på knappen Ovf. måned fra graddageserver, hvorefter skærmbilledet nedenfor vises:

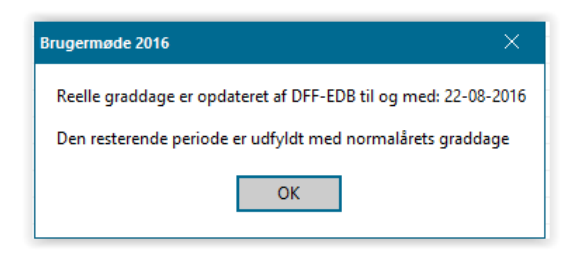

Systemet fortæller hvornår Softværket sidst har opdateret de reelle graddage, og at den resterende periode er udfyldt med normalårets graddage.

Herefter skal du vælge den måned, du ønsker at indlæse og trykke Ok. Graddagene for den pågældende måned er indlæst.

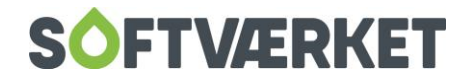

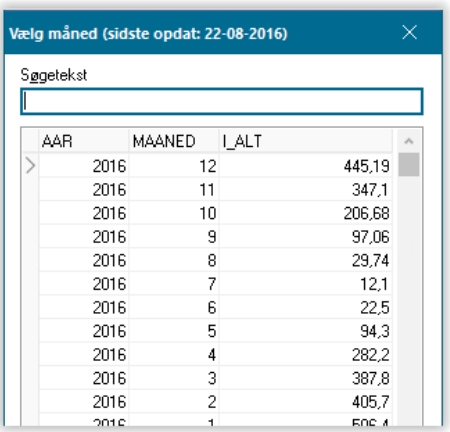

# **10.5 Komplet overførsel af graddage**

Du kan også lave en komplet overførsel af graddage fra Softværkets graddageserver – det er graddage fra 1980 og frem.

Komplet overførsel

Hvis dit værk er kommet bagefter med at opdatere graddage, kan I lave en komplet overførsel af graddage. Du kan følge med i hvor langt systemet er kommet med at indlægge graddage og kan til enhver tid stoppe kørslen, når de manglende graddage er indlagt.

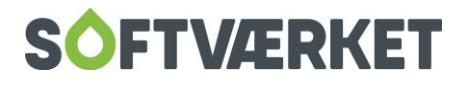

# **11. BEREGNING AF FORBRUG EFTER GRADDAGE**

Menupunkt: Teknik | Beregn forbrug efter graddage {TB}

**Forudsætninger:** Graddage {TV} skal være inddateret for valgte perioder

Stillingtagen til beregningsperiode

Stillingtagen til referenceforbrug – og periode

## **11.1 Formål**

Du kan bruge programmet til *beregning af forbrug efter graddage* til at beregne et forbrug for en delperiode. Dette kan du for eksempel bruge til at beregne et forbrug i en periode, hvor en måler ikke har talt. Programmet samt programmets regnemetode er godkendt og benyttes af Gas- og varmeprisudvalget. Der skal forefindes graddage for de perioder, der anvendes i programmet.

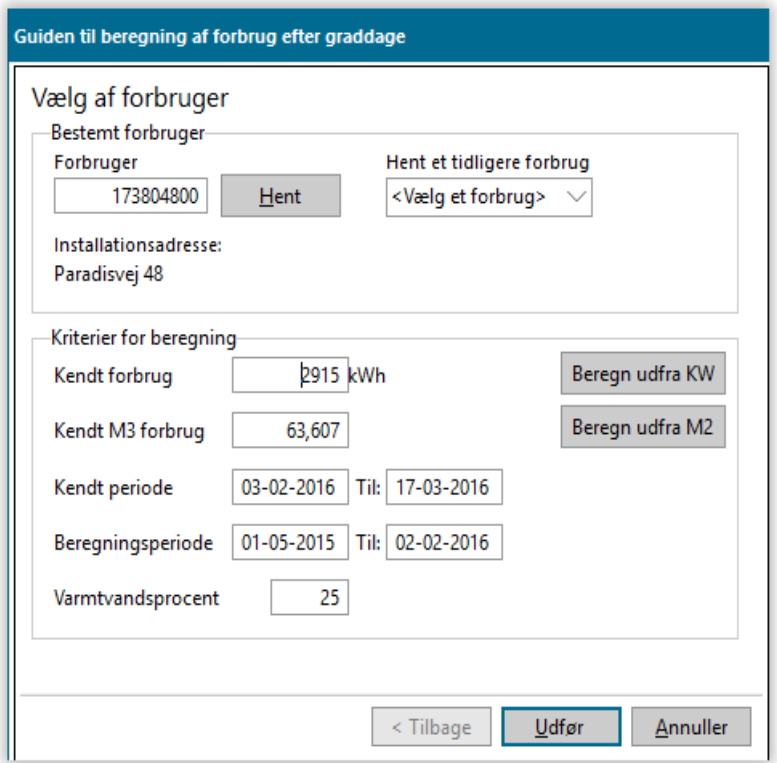

Du kan vedligeholde graddage i **Teknik | Vedligehold graddage {TV}**. Graddage udsendes af DFF (Danske Fjernvarmeværkers Forening) i cirkulære-form.

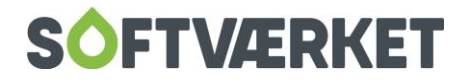

# **11.2 Hvorfor benytte et program, når erfaringen lige så godt kan "sjusse" et korrekt tal?**

Værkets medarbejdere kan uden tvivl beregne et korrekt forbrug for en delperiode lige så godt som et computerprogram, men det er meget vigtigt for den juridiske dokumentation af et faktureret forbrug, at dette kan dokumenteres med godkendte metoder. Vi anbefaler derfor, at I altid at benytter dette program, når der er tale om et forbrug, der vil blive faktureret til forbrugeren. Programmet kan udskrive dokumentation på beregningen, og denne bør sendes til forbrugeren i forbindelse med korrektionen eller i forbindelse med slutafregningen. Dette bør gøres, uanset om forbrugeren har indsigt i de tekniske beregninger eller ej! Dit varmeværk kan i øvrigt selv designe udskriften, og dermed bestemmer I det tekniske niveau.

# **11.3 Hvilke data ligger til grund for beregningen?**

Programmet tager primært udgangspunkt i 4 vigtige parametre:

- et kendt forbrug
- en kendt periode
- en beregningsperiode
- en varmtvandsprocent

#### Normalåret

Graddagene, der leveres med systemet, indeholder graddage for et normalår. Vær opmærksom på, at dette normalgraddagetal for et helt år afviger i forhold til de vejledende tal fra DFF. Softværket har været nødsaget til selv at beregne normalårets graddagetal for at sikre et normalgraddagetal pr. dag.

#### Den kendte periode og forbrug

Referenceperioden kan eksempelvis være det forbrug, der var realiseret sidste år på pågældende installation. Hvis dit værk ønsker, at programmet selv skal finde tallet og datoerne fra en periode på installationen, kan du vælge dette i toppen af wizarden. Hvis du ikke kender forbruget for installationen, fx hvis der er tale om en ny installation, kan programmerne til at beregne en ejendoms forbrug ud fra nogle nøgletal benyttes. Disse er implementeret direkte i beregningswizarden og kan indlæses med knapperne Beregn ud fra M2 eller Beregn ud fra KW. Bemærk at disse beregningsrutiner er vejledende, men følger vejledninger udsendt af DFF.

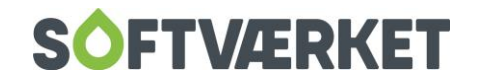

#### Beregningsperioden

Perioden hvortil programmet skal beregne forbruget. Hvis der skal beregnes frem i tiden for en periode, hvor der endnu ikke forefindes graddage, kan man eksempelvis trække et år fra perioden, eller graddage kan indsættes i graddagetabellen ud fra et normalår

#### Varmtvandsprocenten

Varmtvandsprocenten sættes ud fra installationens varmtvandsprocent og er nødvendig for systemet at kende for at sikre en korrekt fordeling af brugsvandet i perioden. Varmtvandsprocenten kan ses under vedligeholdelse af installationer på fanebladet andre oplysninger.

## **11.4 Hvad bruges det beregnede forbrug til?**

Det beregnede forbrug benyttes for eksempel til at korrigere et målerskift. Se afsnit om "Korrektioner til registrerede aflæsninger"

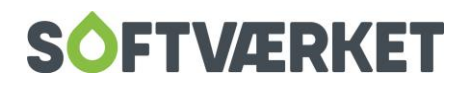

# **12. BEREGNING AF NÆSTE ÅRS FORBRUG**

**Menupunkt:** Teknik | Beregn budgetteret forbrug til næste år {TÅ} **Forudsætninger:** Stillingtagen til udgangspunkt for næste års forbrug Stillingtagen til eventuel reguleringssats i procent Graddage skal være opdaterede for den kendte periode

### **12.1 Formål**

Programmet benyttes til at beregne af næste års forbrug og anvendes, når alle årsaflæsninger er registrerede, og inden budgetterne dannes.

Det opdaterer alle installationers budgetterede forbrug. Rutinen kan køres flere gange med for eksempel forskellige reguleringsprocentsatser, indtil det samlede budget rammer det ønskede tal. Det budgetterede forbrug vil blive opdateret med de decimaler, der benyttes på tælleværkerne.

**BEMÆRK** hvis der IKKE er flueben i ret det budgetterede forbrug…, er der tale om en prøvekørsel uden opdatering. Resultatet vil således alene blive vist på den afledte udskrift. Forbrugernes budgetterede forbrug vil forblive uændret. Normalt vælges indeværende års forbrug som referenceforbrug, hvilket bevirker, at denne kørsel først giver mening, når alle slutaflæsninger er registreret, da der ikke bliver beregnet budgetteret forbrug til de forbrugere, der mangler slutaflæsning.

Du kan dog for eksempel bruge *forrige års* forbrug eller sidste års skønnede forbrug som reference i stedet, hvilket bevirker, at næste års budgetter kan dannes og udskrives på et tidligere tidspunkt i forløbet omkring årskørslen. Det kan være en fordel at gøre, hvis det tidsmæssigt ikke er muligt at være færdig med årsopgørelserne, før første rate skal opkræves. Ulempen er, at en større gruppe forbrugere vil blive skønnet usikkert.

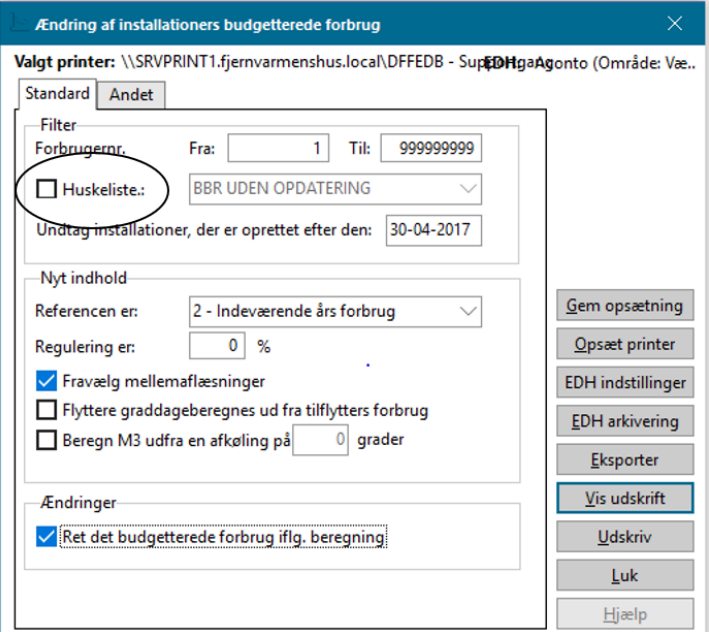

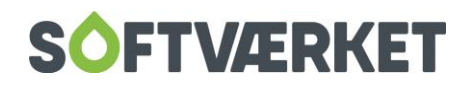

Feltet *fravælg mellemaflæsninger* bør være markeret. Fjern kun markeringen i specielle tilfælde og efter aftale med Softværket.

Den efterfølgende udskrift viser en kolonne for forbruget i henhold til den valgte reference, en kolonne til tillægsreguleringen anført med procentsatsen, samt graddagekorrigeret tillæg og periode, hvis forbrugeren er nytilsluttet. Husk ALTID at kontrollere nye forbrugere manuelt.

Enkelte værker benytter fanebladet *ejendomsfaktor* til at overføre den beregnede værdi til en ejendomsfaktor i stedet for til det budgetterede forbrug. Dette kan for eksempel være tilfældet, hvis der benyttes en speciel minimumsforbrugsfastafgift. Denne mulighed benyttes normalt kun, når der foreligger særlig beskrivelse herfor fra Softværket.

## **12.2 Når en forbruger skal ændres i det budgetterede forbrug**

#### **Menupunkt:** Teknik | Installation {TI}

**Forudsætninger:** Beregning af næste års forbrug skal være kørt med flueben i ret det budgetterede forbrug iflg. beregning.

Kørslen beregning af næste års forbrug opdaterer feltet budgetteret, næste år, der findes på fanebladet forventet forbrug på installationsbilledet. Skulle der eksistere enkelte forbrugere, hvor beregningen ikke giver det ønskede budgetgrundlag, fx fordi der i grundlaget indgår byggevarme, huset har stået tomt, beboeren har ændret forbrugsmønster eller lignende, kan du rette dette felt til den ønskede værdi efterfølgende: Klik på knappen Ret, ret det budgetterede forbrug og klik afslutningsvis på knappen Gem.

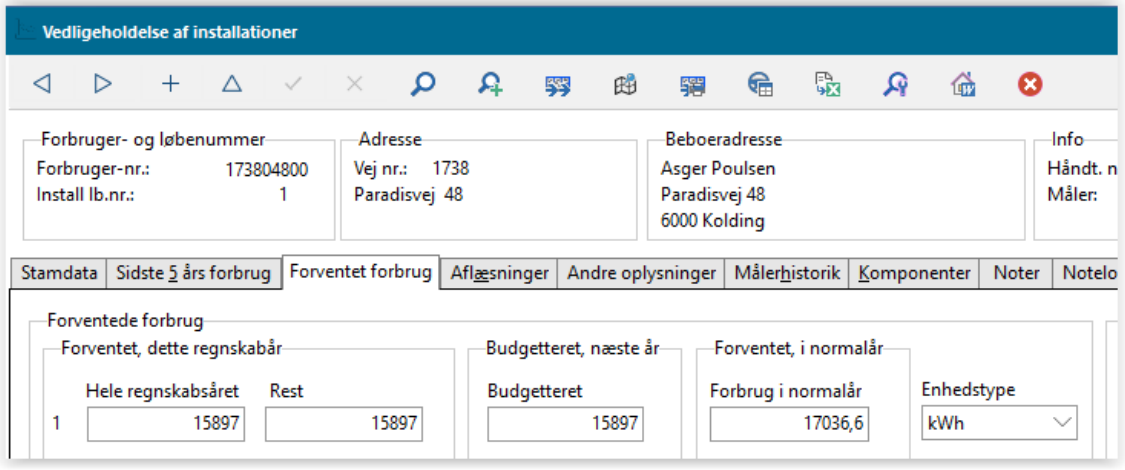

**BEMÆRK** Eventuelle manuelle rettelser i feltet: budgetteret, næste år vil gå tabt, hvis programmet beregning af næste års forbrug efterfølgende køres igen.

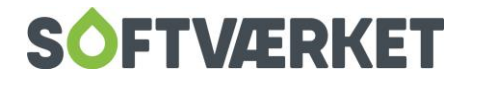

# **13. FORBRUGSSTATISTIK**

**Menupunkt:** Teknik | Udskrifter | Udskriv forbrugsstatistik {TUF}

Teknik | Udskrifter | Udskriv detaljeret målerstatistik {TUD}

Teknik | Udskrifter | Ratekontrol af målt forbrug {TUR}

Teknik | Udskrifter | Udskriv breve baseret på forbrug/afkøling {TUA}

**Forudsætninger:** Alle eller enkelte aflæsninger til stede

Der findes mange opsætningsmuligheder i forbrugsstatistikken, og vi vil derfor ikke kunne beskrive alle mulighederne, men derimod give eksempler på, hvordan udskriften virker. Dette program giver overordnet set en liste over alle forbrugernes forbrug.

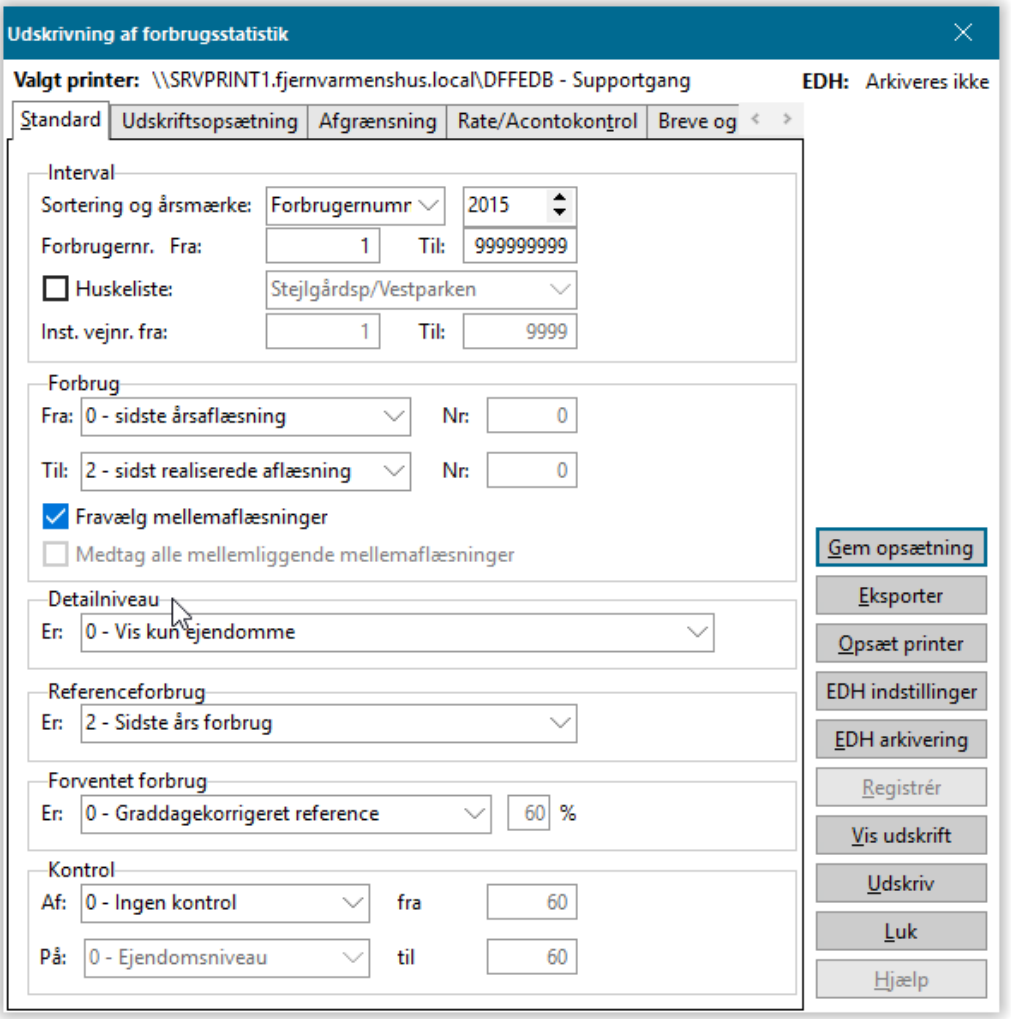

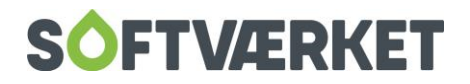

Udskriften Forbrugsstatistik bruges til at finde afvigelser indenfor forbrug, afkøling og timetæller. Udskriften kan også hentes med andre forud opsatte parametre og hedder så *Detaljeret målerstatistik. Ratekon*trol af målt forbrug samt udskriv breve, baseret på forbrug/afkøling.

Du kan afgrænse listens antal forbrugere ved at foretage en kontrol af forbruget. Vælger du kontrol af en eller anden art, vises kun de forbrugere, hvis forbrug afviger fra de angivne kontrolkriterier.

Det forbrug, der udskrives og evt. kontrolleres, er det forbrug, der vælges i fra og til feltet. Her er mange muligheder – eksempelvis er det muligt at udskrive forbruget fra én mellemaflæsning til en anden.

Vær opmærksom på, at hvis der på forbrugeren/installationen ikke eksisterer en aflæsning, der opfylder kravet på til-aflæsningen, fx fordi forbrugeren ikke er mellemaflæst, vil pågældende forbruger/installation ikke blive udskrevet.

Et særdeles vigtigt parameter for programmet er feltet Graddagekorrigeret reference. Hvis dette felt er vinget af, vil kolonnen *forventet forbrug* på udskriften være en beregnet størrelse ud fra graddage. Hvis feltet ikke er vinget af, vil kolonnen *forventet forbrug* være en procentdel af referencen, som angivet i feltet % af reference.

Disse to metoder giver grundlæggende programmet to måder at arbejde på. Når programmet "får lov" til at graddagekorrigere det forventede forbrug, kan det give et bud på, hvor meget eksempelvis et forbrug ved målerskift skulle have været. Dette betyder også, at detailniveauet og kontrolniveauet kan blive mere detaljeret.

Du kan se flytteaflæsninger, målerskiftaflæsninger, mellemaflæsninger mv. – men kun hvis du har sat flueben i graddagekorrigeret reference

**TIP:** Hvis statistikken forkaster flere forbrugere end forventet, kan du få udspecificeret disse. Dette gør du ved at sætte flueben i feltet Vis også forkastede ejendomme med forklaring om årsag på fanebladet avanceret.

### **13.1 Eksempler på brug af programmet:**

Vær opmærksom på feltet *Årsmærke* på fanebladet *Standard* - idet årsmærket fortæller, om det belyste år. Derudover kan du også få oplyst forbruget med x-antal år tilbage i tiden ved at justere på feltet Antal år tilbage på fanebladet Avanceret.

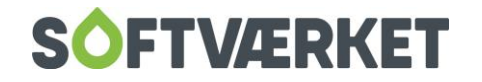

På fanebladet *Avanceret* har du også mulighed for at gruppere og summere på eksempelvis prisliste, energidistrikt og ejendomsfaktor. Derudover er der ekstra selektioner, hvor du kan medtage ikke-aflæste, så alle installationer udskrives, vise forkastede ejendomme ud fra kriterierne med årsagsforklaring samt fravælge mellemaflæsninger.

Her ser du en række eksempler på brug af programmet. Det skal nævnes, at de parametre, der sættes op, sagtens kan benyttes på anden måde, og de kan også kombineres.

I kolonnen Nødvendige parametre i dette skema, står de parametre anført, der som minimum er nødvendige at stille for at opnå den ønskede udskrift.

Vær samtidig opmærksom på, at de fleste eksempler kører på slutaflæsningen, årsaflæsningen, men kan lige så godt køre på en mellemaflæsning – og omvendt.

Samtidig bør du også være opmærksom på at sumlinjerne; sum, sum flyttere, sum skiftede målere sidst på udskriften alle skal lægges sammen for at få totalsummen.

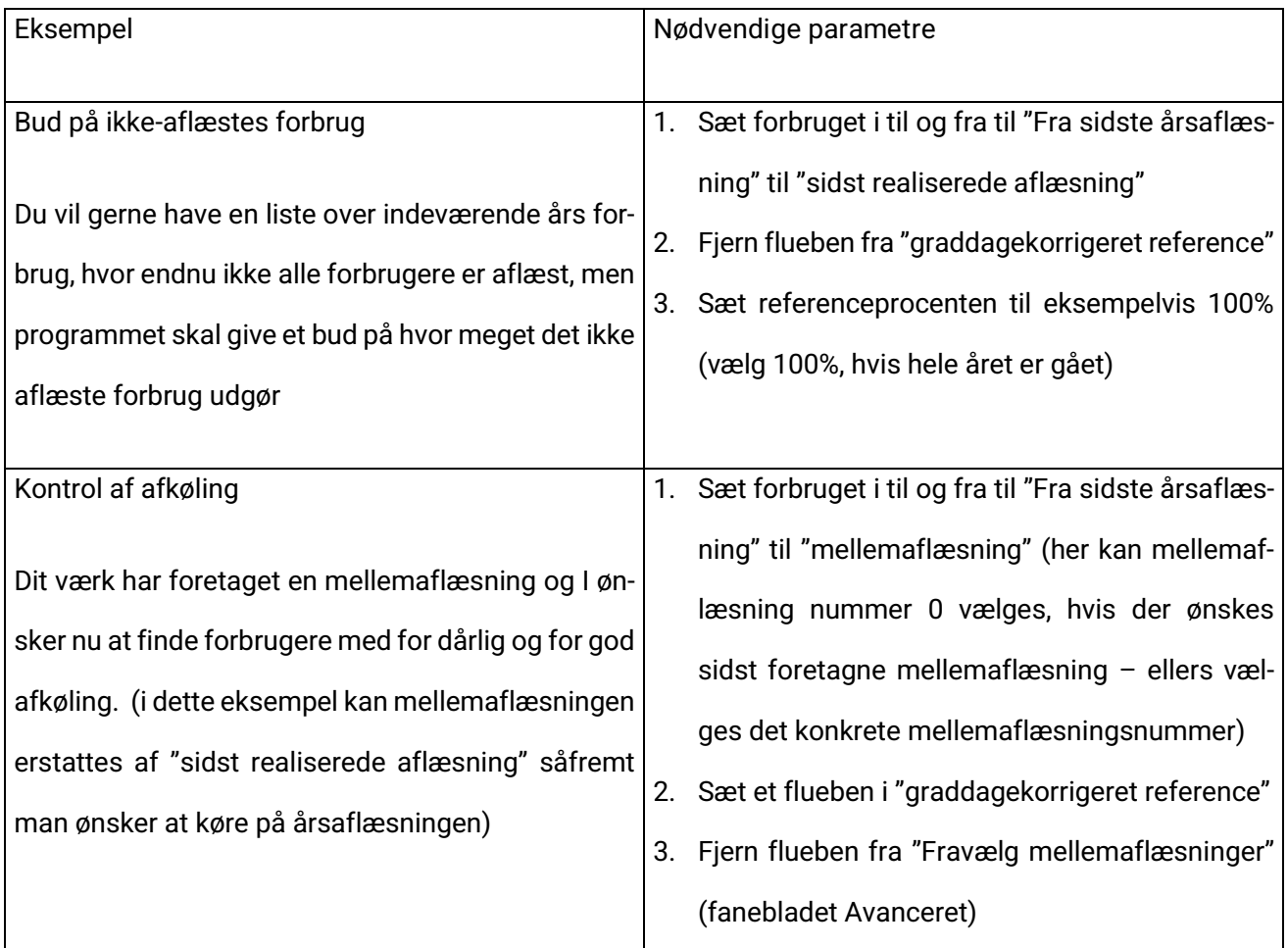

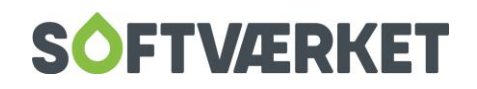

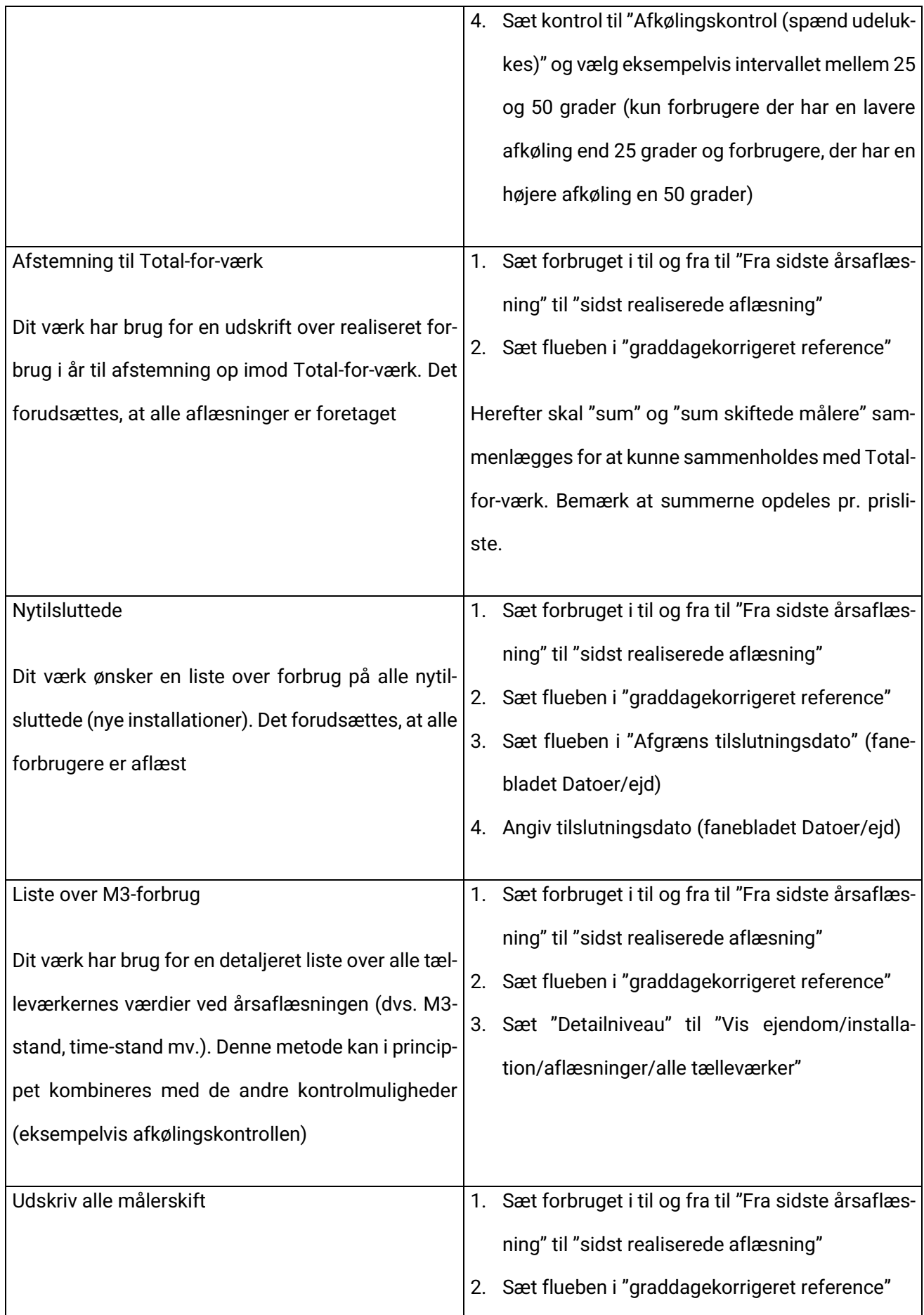

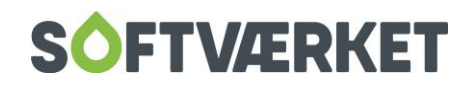

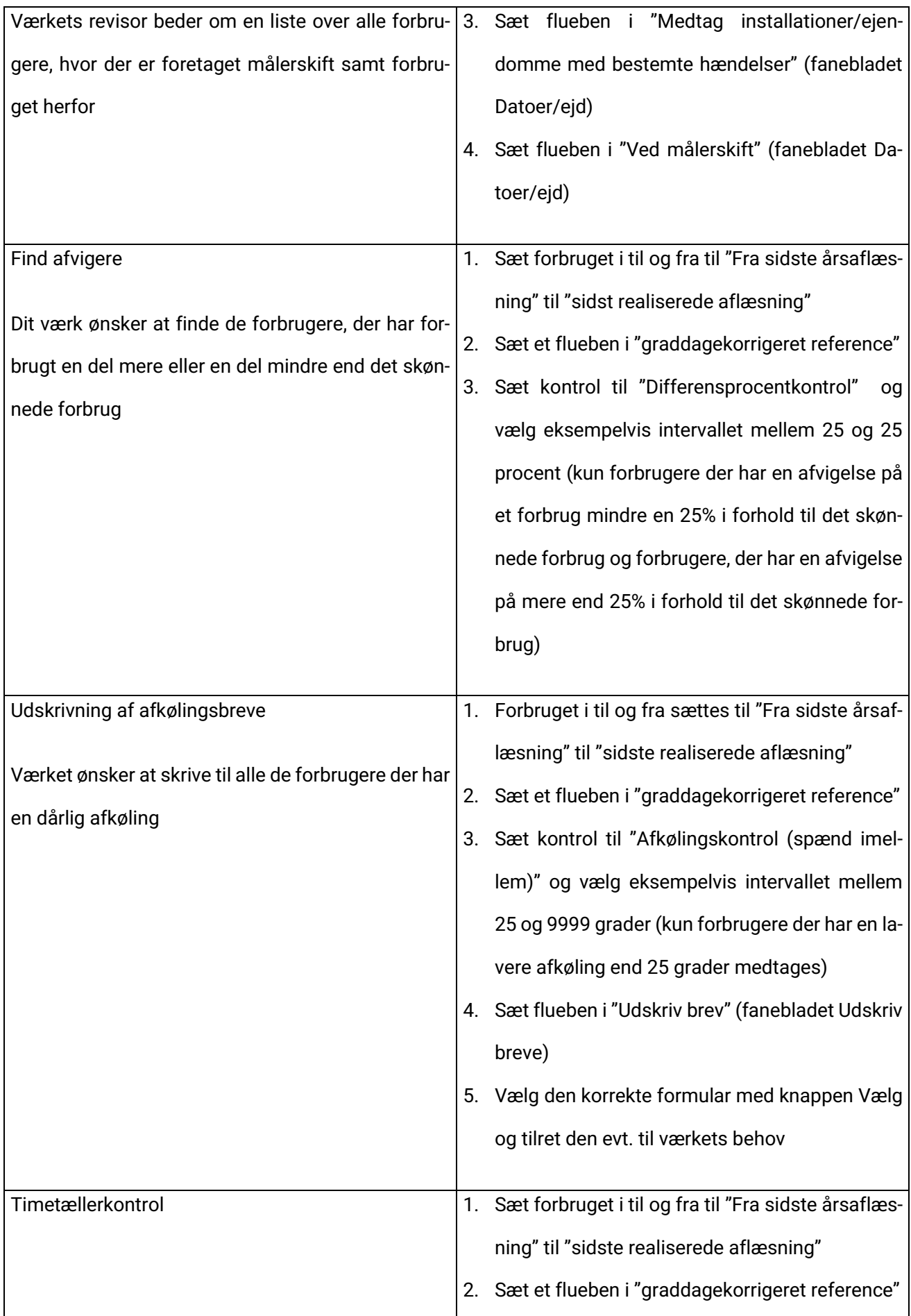

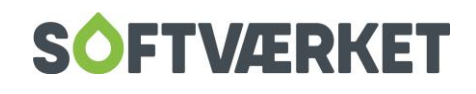

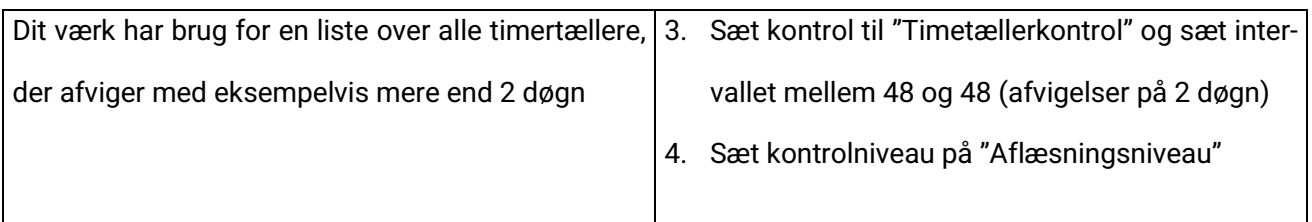

# **13.2 Nye muligheder - Forbrugsstatistikken**

### **13.2.1 Individuelle afkølingsgrænser**

Hvis dit værk afregner afkølingstillæg, kan du opsætte individuelle afkølingsgrænser på installationsvedligeholdelsen på fanebladet Andre oplysninger. Hvis der er opsat individuelle afkølingsgrænser på enkelte installationer, vil du kunne se det på forbrugsstatistikken i kolonnen bemærkning – "indv. afk".

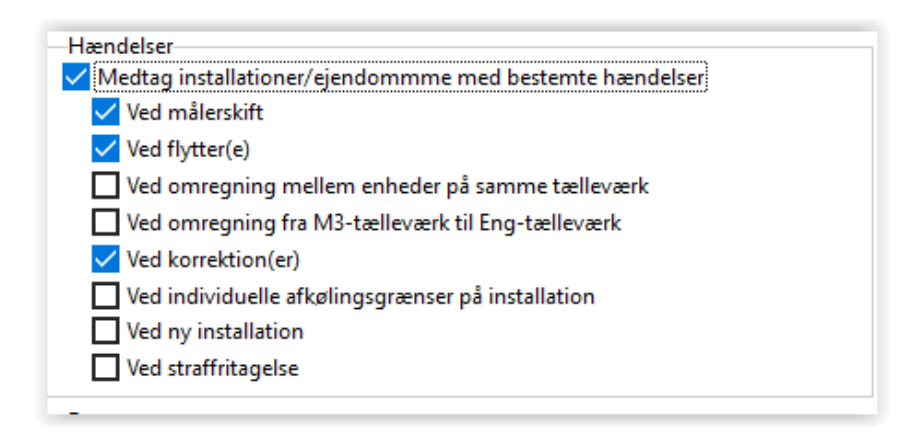

Derudover kan du afgrænse udskriften til kun at udskrive forbrugere med individuelle afkølingsgrænser på installationen. Dette gør du ved at sætte flueben i ved individuelle afkølingsgrænser på installation på fanebladet Datoer/ejd

### **13.2.2 Aflæsninger over årsmærker**

I fra aflæsning kan du vælge mellemaflæsning sidste år. Eksempelvis kan du køre fra en bestemt mellemaflæsning sidste år til en bestemt mellemaflæsning i år henover to årsmærker.

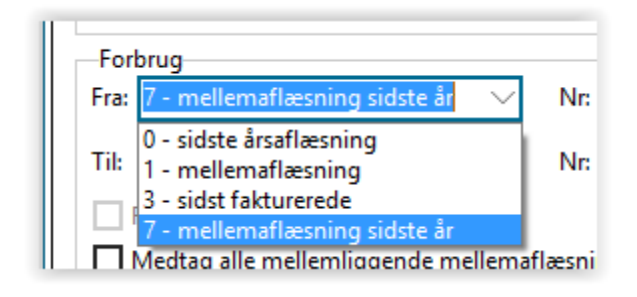

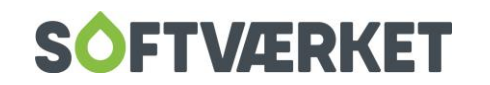

# **14. RATEKONTROL**

**Menupunkt:** Teknik | Udskrifter | Ratekontrol af målt forbrug {TUR}

**Forudsætninger**: Mellemaflæsninger skal være foretaget

Stillingtagen til realiseret forbrug i procent

## **14.1 Formål**

Med ratekontrollen kan et realiseret forbrug holdes op imod acontobeløb for at vurdere, om forbrugeren er foran eller bagud mht. acontobetalinger set i forhold til det realiserede forbrug. Rutinen kræver, at der forefindes en mellemaflæsning per forbruger, der ønskes belyst. VI anbefaler at du tager en sikkerhedskopi inden du går i gang med registreringen.

## **14.2 Rutinen kan følgende:**

- 1. Udskrive en liste over forbrugernes forbrug, deres nuværende acontobeløb, foreslået ændring i acontobeløb samt nyt acontobeløb.
- 2. Udskrive et brev til forbrugeren, der oplyser om ændringen i acontobeløbet. Dette brev kan du i øvrigt selv designe med differentieret tekst, hvad enten acontobeløbet skal sænkes eller hæves.
- 3. Rette forbrugernes aconto i henhold til det af listen foreslåede beløb.

**NB!!** Kørslen forudsætter - ved ændring af acontorater - at dit værk kun har én installation pr. forbruger samt der kun er én pris pr. tælleværk pr. enhed.

#### Funktion 1.

På fanebladet Standard: Sæt Til-aflæsningen til at være den ønskede mellemaflæsning og angiv evt. et mellemaflæsningsnummer. Vælg mellemaflæsningsnummer 0, hvis den sidste mellemaflæsning på forbrugeren ønskes benyttet.

Fjern flueben fra *graddagekorrigeret reference*. Sæt *Forventet forbrug % af reference* til den procentsats, der forventes forbrugt. Denne ligger typisk på 50-60 % alt afhængig af, hvornår ratekontrollen køres.

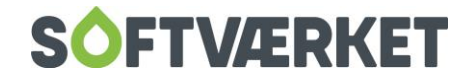

På fanebladet Ratekontrol sætter du flueben i Virk som ratekontrol og Ved fraflytning på ejendommen vises kun tilflytters forbrug og Foretag acontokontrol. Vælg det ratenummer, ændringen skal træde i kraft fra og med. Udskriv listen.

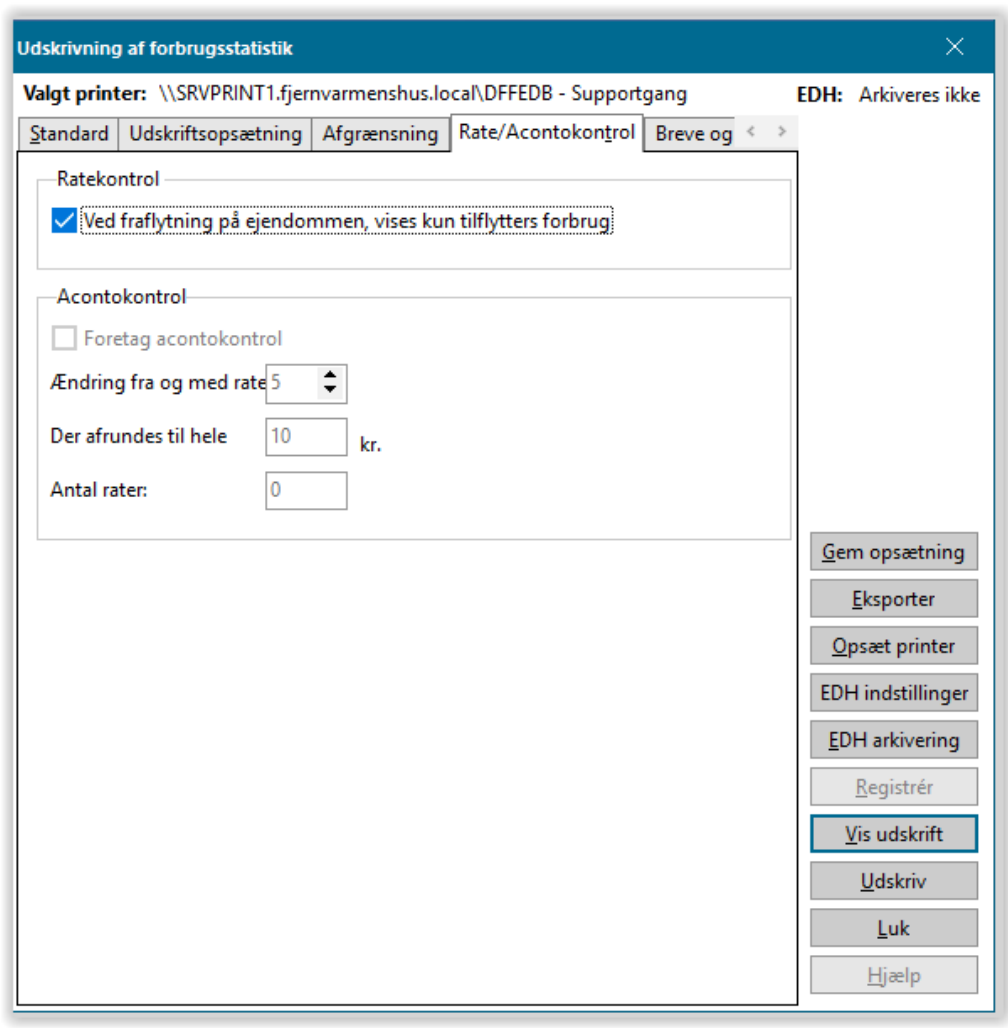

**Bemærk** at der ikke foretages ændringer i acontoen ved denne kørsel, denne kan da foretages flere gange.

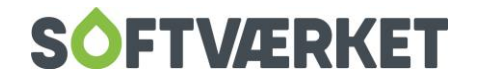

#### Ad 2.

Når listen er korrekt udskrevet i punkt 1, og dit værk er tilfreds med de foreslåede ændringer, bibehold da opsætningen med knappen Sæt standard. Sæt derefter på fanebladet Udskriv breve, flueben i Udskriv

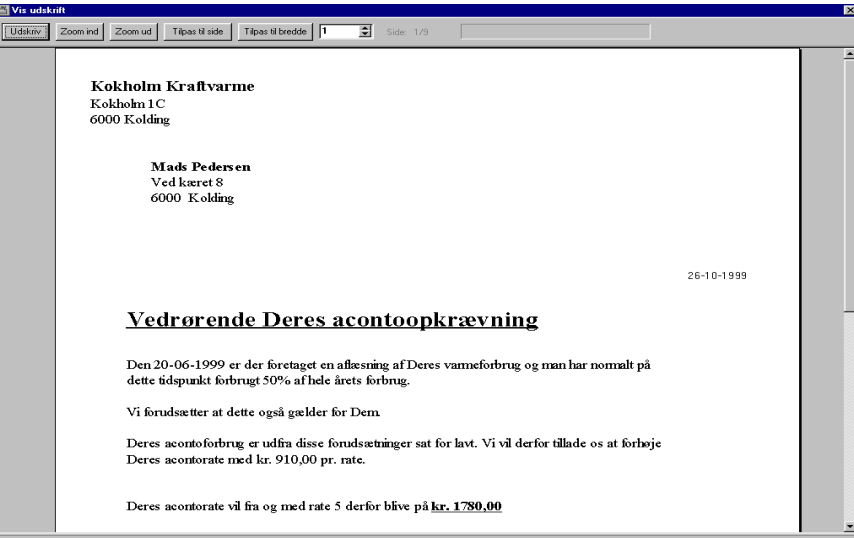

brev. Udskriv brev til skærm og kontroller, at resultatet stemmer overens med forventningerne. Klik på knappen Ret, hvis du ønsker at rette i brevet.

Vær opmærksom på, at ordlyden mht. til opskrivning og nedskrivning af raterne er opdelt i 2 sektioner. Dvs. at ordlyden kan differentieres på henholdsvis opskrivning og nedskrivning.

Dette brev kan også udskrives et vilkårligt antal gange, indtil dit værk er tilfreds med resultatet – der registreres ikke noget på acontoen.

#### Ad 3.

Når alle breve er udskrevet til forbrugerne og er kigget igennem for evt. fejl, skal registreringen af ændringerne foretages. Fjern fluebenet fra Udskriv som brev på fanebladet Udskriv breve. Klik på knappen Registrer og gem udskriften, idet den tjener som dokumentation på de ændrede rater

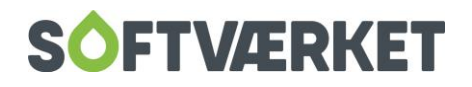

# **15. FORBRUGSOVERBLIK**

**Menupunkt:** Teknik | Forbrugsoverblik

I forbrugsoverblik har du mulighed for at kontrollere forbrug, afkøling og returtemperatur. Forbrugsoverblik giver dig mulighed for at let at kunne udpege de forbrugere, som du ønsker at kontakte eller have fokus på. Kladden fungerer som en slags dynamisk forbrugsstatistik – blot markant hurtigere og lettere at tilpasse.

Du starter på en oversigt over de gemte søgninger af forbrugsoverblik. Du kan oprette en ny søgning ved at klikke på knappen "+", og du kan slette en allerede gemt søgning ved at klikke på knappen "-". Det fremgår af kolonnen *Tilknyttet*, hvis søgningen anvendes af et tidsstyret job. I det tilfælde kan du ikke slette søgningen. Vælg den søgning, du vil ind på, og klik på knappen OK eller tast Enter.

Når du går ind i en søgning, beregnes der umiddelbart forbrug for alle målere for den periode og med den opsætning, der er gemt i søgningen. Perioden og alle øvrige indstillinger og filtreringer kan efterfølgende ændres. Når du ændrer en parameter, genberegnes søgningen og resultatmængden vises på skærmen med det samme.

Den øverste del af siden indeholder opsætning af generelle indstillinger for søgningen. Det er her, du vælger, hvilken periode, du vil belyse. Det er også her, du kan vælge op til fem ejendomsfaktorer, der skal vises i resultatsættet sammen med de øvrige oplysninger. Det kunne fx være de ejendomsfaktorer, der indeholder BBR-anvendelseskode og BBR-areal, fordi det kunne være interessant for dig at se disse oplysninger, når du belyser forbruget.

Du kan også bruge forbrugsoverblik til at sende besked om afvigelser til forbrugerne. Alle forbrugere er som udgangspunkt sat op til at modtage et brev, når der er en afvigelse, men du kan give forbrugeren mulighed for at ændre forsendelsesformen til SMS eller mail på sit login på E|Forsyning. Her kan de også vælge, om de vil følge værkets overvågningsrutiner, eller om de vil opsætte sine egne grænser for, hvornår de vil have besked om en afvigelse. Du kan læse mere om opsætningen på E|Forsyning i manualen til E|Forsyning.

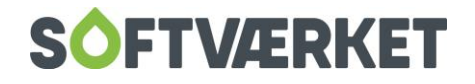

Under generelle indstillinger vælger du også, om de breve, der dannes til forbrugerne med besked om afvigelser, skal sendes efter den forsendelsesform, forbrugeren har valgt på E|Forsyning, eller om de skal sendes ud pr. brev uanset forbrugerens valg af en anden forsendelsesform.

Hvis du vil tilbyde forbrugeren, at de kan modtage besked om afvigelsen via SMS og/eller mail, skal du vælge hvilken tekstskabelon, du vil anvende til formålet. Tekstskabelonen indeholder den tekst, der vil fremgå af henholdsvis den SMS eller den mail, forbrugeren modtager. Tekstens primære formål skal være en henvisning til det link, der leder forbrugeren videre til det brev, du har tilknyttet afvigelsestypen. Når forbrugeren klikker på linket, åbner brevet direkte i forbrugerens E|Forsyning. Tekstskabelonerne til SMS og mail redigeres under **Applikation | E-mail | E-mailskabeloner**. Vi har lagt en standardskabelon ind til henholdsvis SMS og mail, som du kan tage udgangspunkt i. Du skal være opmærksom på, at nøgleordet [DEEPLINK\_ID] skal fremgå af den skabelon, du ønsker at anvende.

Det er også under generelle indstillinger, at du skal angive dit værks krav til afkøling. Du behøver ikke at udfylde feltet, hvis dit værk ikke kontrollerer på afkøling. I feltet belastningsgrad, kan du angive en formel, hvis resultat vil fremgå i en særskilt kolonne i resultatsættet.

Eksempel 1:

Du kan bruge feltet belastningsgrad til at få vist, hvad afvigelsen i afkøling i forhold tilden forventede afkøling er i kr.

(25-[temp\_afk])\*[forb\_eng1]\*5,02

I praksis betyder tallene dette: Afkølingskrav – afkøling \* Energiforbrug \* pris

Eksempel 2:

Du kan bruge feltet belastningsgrad til at få vist, hvad afvigelsen i returtemperatur i forhold til forventet returtemperatur er i kr.

Pris pr. mwh: 350 kr (ex moms)

Straf/belønning: 1% pr. grad.

((([temp\_retur]-[temp\_forv])/100)\*([forb\_eng1]\*350))

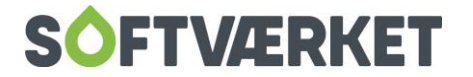

Du kan benytte følgende nøgleord i den matematiske formel:

[temp\_retur] = Gns. Returtemperatur.

[temp\_frem] = Gns. Fremløbstemperatur

[temp\_forv] = Forventet returtemperatur

[temp\_afk] = Afkøling

[forb\_eng1] = Forbrug for tælleværket ENG1

[forb\_eng1\_enhed] = Enhed for tælleværket ENG1

[forb\_m3] = Forbrug for tælleværket M3

[forb\_m3\_enhed] = Enhed for tælleværket M3

[afk\_graense1] = Individuelt opsat afkølingsgrænse (Straf fra)

[afk\_graense2] = Individuelt opsat afkølingsgrænse (Rabat fra)

[afk\_metode] = 'Benyt nedenstående' eller 'Undlad at straffe denne installation' fra fanebladet 'Andre oplysninger' på installationen

I det midterste element på siden, kan du opsætte kriterier for filtrering på det, du har sat op i den generelle opsætning. Du kan afgrænse resultatmængden på huskelister eller på et interval af forbrugernumre. Desuden kan du afgrænse på afvigelser i forbrug i forhold til det forventede forbrug, afvigelser i afkøling i grader i forhold til den forventede afkøling som angivet i de generelle indstillinger samt afvigelser i returtemperatur i grader i forhold til den forventede returtemperatur for installationen. Du har mulighed for at tilknytte et brev fra tekstbehandleren til den enkelte afvigelse. Brevets formål er at fortælle forbrugeren om afvigelsen, hvad den betyder for dem, og eventuelt hvad de kan gøre for at gøre det bedre. Brevskabelonerne finder du i **Applikation | Tekstbehandler**. Vi har lagt standardskabeloner ind til de tre afvigelsestyper, som du kan tage udgangspunkt i. Du finder dem i tekstbehandleren under fanen Vis | knappen Skabelonindlæsning | søg på "Forbrugsoverblik".

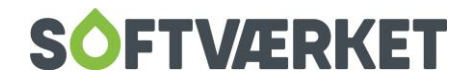

Hvis du sætter flueben i "Lyt til E|Forsyning" under afgrænsning, bliver forbrugerens eventuelle individuelle opsætning af grænseværdierne for afvigelser prioriteret over det, du har sat op. Hvis forbrugeren ikke har opsat en individuel grænseværdi, gælder din opsætning for filtreringen.

Hvis du ønsker at undtage forbrugere med et meget lille forbrug fra resultatmængden, kan du sætte en værdi i m<sup>3</sup>/pr. dag ind i feltet bagatelgrænse.

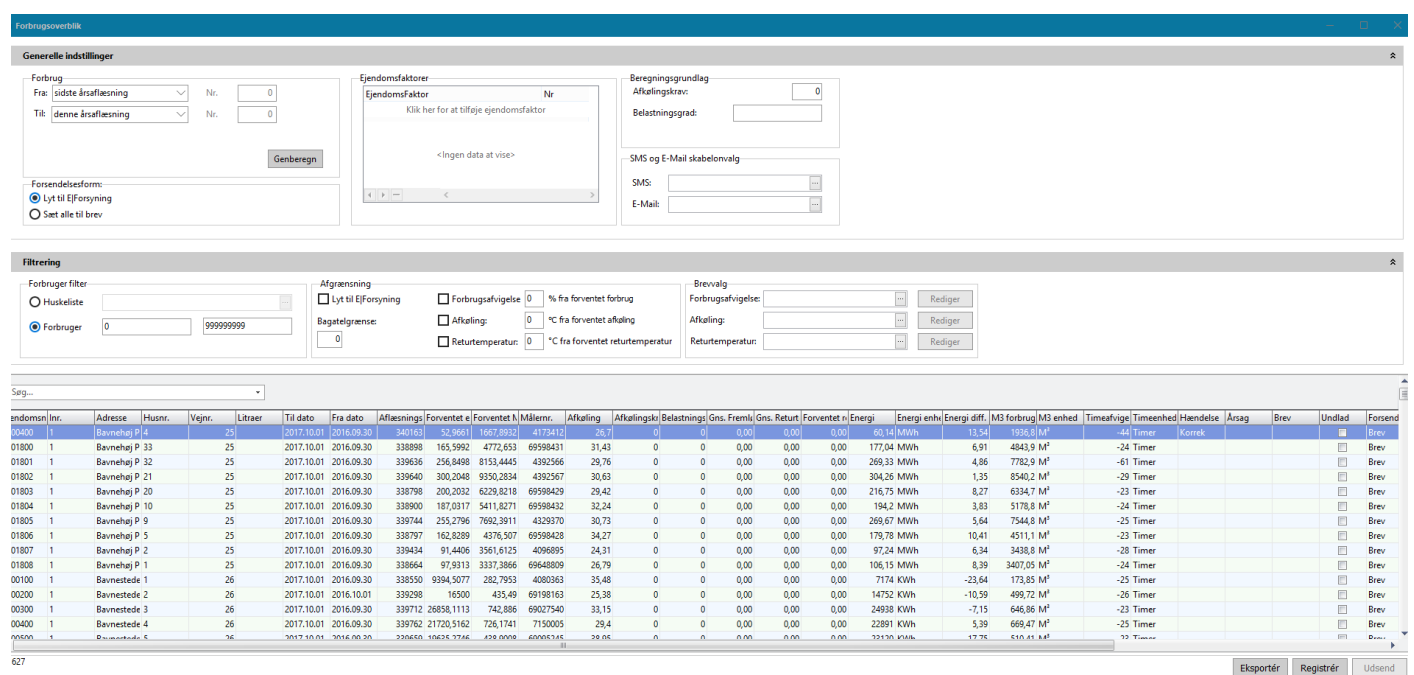

Resultatmængden bliver produceret på baggrund af de generelle indstillinger og filtreringen. Alle kolonner i resultatet kan sorteres stigende og faldende ved at klikke på kolonneoverskriften. Derudover kan du søge efter specifikke informationer i kladden i søgefeltet.

I bunden af skærmbilledet har du mulighed for at eksportere resultatmængden til Excel. Hvis du klikker på knappen "Registrér" bliver der registreret en linje på fanen "Forbrugsnotifikationer" på den enkelte forbrugers installationsvedligeholdelse. Linjen vil være et aftryk af linjen i resultatmængden.

Du kan også udsende beskeder til forbrugerne manuelt. Det gør du ved at klikke på knappen "Udsend". Beskederne udsendes i henhold til din opsætning under generelle indstillinger og filtrering. Samtidig arkiveres det tilhørende brev i EDH, og der registreres en linje på fanen *forbrugsnotifikationer* på den enkelte forbrugers installationsvedligeholdelse. Brevene EDH-arkiveres i mappen angivet under **Indstillinger | Systemmiljø | EDH | Interne dokumenter | "Forbrugsnotifikationer"**. Den mail eller SMS, der eventuelt har transporteret brevet til forbrugeren, arkiveres under "Email/SMS" samme sted. Det er vigtigt, at brugeren

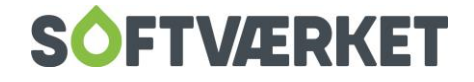

af eForsyning har læseadgang til den EDH-mappe, der står under "Forbrugsnotifikationer", så forbrugeren kan se brevet på E|Forsyning. Det kontrollerer du under **Applikation | Elektronisk dokument | Mapper**.

Hvis du har aflæsninger med et fast interval, kan du også oprette et tidsstyret job, der kan udsende beskederne til forbrugerne automatisk. Det gør du under **Applikation | Tidsstyrede jobs**. Klik på knappen "Opret". Sæt flueben i "Aktiv" og navngiv jobbet – fx "Forbrugsovervågning uge". Sæt typen til "Forbrugsnotifikationer" og vælg hvilken gemt søgning fra forbrugsoverblikket, jobbet skal afvikle. Frekvensen er forvalgt til daglig. Angiv hvornår det tidsstyrede job skal afvikles første gang, samt hvornår på dagen, det skal afvikles. Vi anbefaler at afvikle jobbet efter jobbet til registrering af aflæsninger og gerne i forbrugerens vågne timer, så de ikke bliver forstyrret af en SMS-besked om natten. Angiv også en mailadresse, der kan modtage en eventuel fejlkvittering på jobbet. Jobbet afvikles efter forbrugerens individuelle valg af frekvens på E|Forsyning. Hvis de ikke har valgt noget, får de besked én gang i måneden.

BEMÆRK: De opsætninger og filtreringer, du har lavet i den søgning i forbrugsoverblik, der skal afvikles gennem et tidsstyret job, skal afspejles i den opsætning, du laver i E|Forsyning. Den søgning, der afvikles gennem et tidstyret job, må kun indeholde en afgrænsning på enten returtemperatur eller afkøling. Du kan ikke filtrere på begge dele.

Du kan sætte Forsyning|FOF op til at sende dig en kvittering med en liste over de forbrugere, der har fået en besked gennem afviklingen af det tidsstyrede job. Det gør du under **Applikation | Udtræk til regneark og filer | Byg og dataudtræk | find dataudtrækket** "". På fanen beskriv udtrækket skal du under "Dette dataudtræk afvikles når følgende hændelse sker i FOF" vælge værdien "Efter registrering af forbrugsoverblik". På fanen *avanceret* skal du sætte din mailadresse ind i stedet for xx@xx.dk i denne kommando: [+send\_mail;FOF-robot;xx@xx.dk;Forbrugsoverblik: Beskeder er sendt til følgende forbrugere;Se vedhæftede fil;liste1;;;+]. Hvis du ønsker det, kan du også ændre i teksten.

Alle vores kunder kan sende mails og breve. Hvis du også ønsker at tilbyde forbrugeren beskeder via SMS, kræver det, at du har en aftale med firmaet Blue Idea. Hvis du allerede har en aftale med Blue Idea, skal du kontakte Blue Idea for at få en separat aftale til at sende SMS via forbrugsoverblik. Det koster ikke noget at få oprettet denne ekstra aftale. Efterfølgende vil jeres forbrug af SMS'er til forbrugsoverblik blive afregnet direkte med Blue Idea efter de til enhver tid gældende takster.

Når I har fået en separat aftale med Blue Idea om at sende SMS via forbrugsoverblik, skal I kontakte os for at få koblet denne aftale til jeres beskedservice.

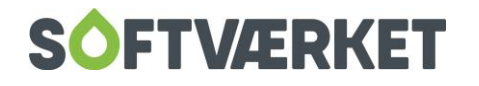

# **16. STYRINGSTABEL**

**Menupunkt:** Teknik | Udskrifter | Udskriv styringstabel

Teknik | Installation | Knappen styringstabel

## **16.1 Formål**

Til brug for forbrugerens egenkontrol af det realiserede forbrug, kan styringstabellen benyttes. Styringstabeludskriften kan frit designes, idet dette er en formularudskrift, der er baseret på nøgleord i tekstbehandleren. Den giver en oversigt over forbrugerens forventede forbrug fordelt på hver måned. Forbrugeren kan notere sin aflæsning og sit forbrug for derefter at kontrollere, om forbruget er som forventet.

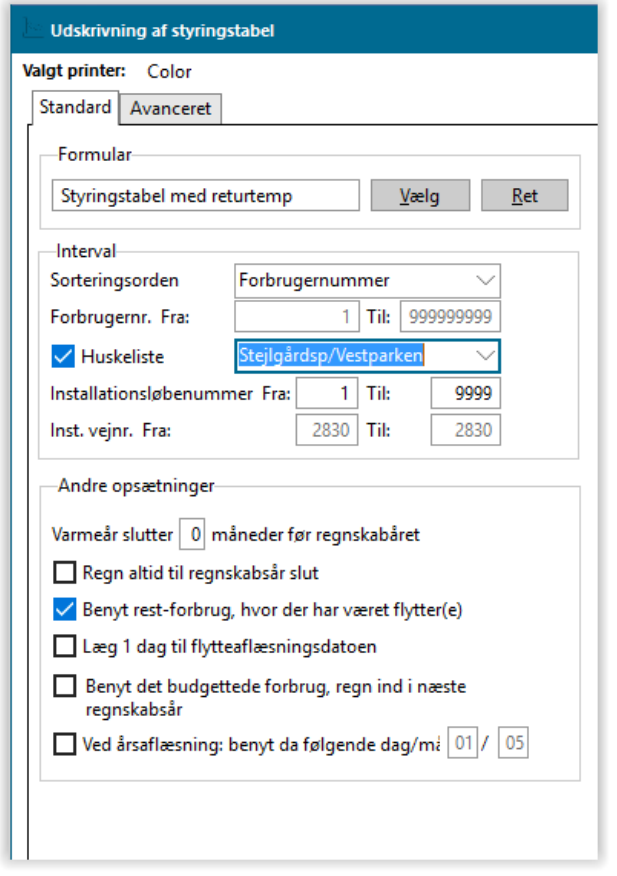

Styringstabellen kan med fordel benyttes til nytilflyttere. Du kan lade styringstabellen starte dagen efter en flytteaflæsning ved at sætte flueben i "læg 1 dag til flytteaflæsningsdatoen".

Mange varmeværker medsender også styringstabel til årsopgørelsen.

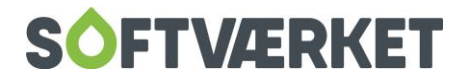

Kriterierne Benyt det budgetterede forbrug, regn ind i næste regnskabsår samt benyt dette års årsaflæsning skal vinges af, hvis dette regnskabsår endnu ikke er afsluttet, og dit værk ønsker at sende en styringstabel over næste års rater. Desuden skal du være opmærksom på, at formularen skal tilrettes i de 5 kommandoer: [+Iforb,…..] – her skal tillægges +1, dvs [+Iforb;-1;ja+] rettes til [+Iforb;0;ja+] osv., hvis man bruger Styringstabel med 5 års forbrug

Bemærk at varmeåret kan forskydes i forhold til regnskabsåret med feltet Varmeår slutter X antal måneder før regnskabsåret. Brug dette, hvis dit værk aflæser lang tid før regnskabsårets slutning.

Hvis der har været målerskift på installationen, vises dette på styringstabellen.

Hvorfor er der 13 måneder på styringstabellen?

Vær opmærksom på, at styringstabellen tager udgangspunkt i sidste aflæsningsdato og regner måneden ud.

Det betyder, at det ikke er helt ligegyldigt, om måleren er aflæst eksempelvis d. 01/06 eller den 20/05. Hvis måleren er aflæst den 20/05, vil maj figurere på styringstabellen 2 gange, idet maj for indeværende år regnes helt ud. Det vil sige, at de sidste 11 dage af maj figurerer som første måned på styringstabellen. Den sidste måned på styringstabellen vil ligeledes være maj for næste år, og vil blive regnet helt ud, såfremt feltet, Regn altid til regnskabsår slut, er vinget af.

#### **Styringstabel med forventet forbrug i M3.**

Du kan danne en styringstabel både på det forventede forbrug i energi og M3. Beregningen af det forventede forbrug i M3 kan enten ske ud fra det procentvise tillæg på energitælleværket eller ved omregning ud fra afkølingen.

Hvis du ønsker at medtage M3 på styringstabellen og de skal omregnes ud fra afkølingen, skal du på fanebladet "Avanceret" sætte flueben i "skønnet forbrug i M3 er omregnet ud fra energi (ved hjælp af systemparameter). Systemparameteret - altså afkølingsfaktoren, der bruges til omregning mellem energi og M3 – opsættes i **Indstillinger | Systemmiljø** på fanebladet "installationsvilkår".

For at få M3 med styringstabellen, skal du bruge følgende nøgleord:

[INSTFORBM3] Installationens forventede forbrug i M3

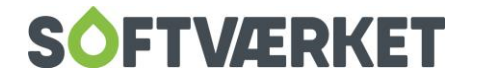
#### [MDFORVM3] Månedens forventede forbrug i M3

[MDULTM3]Månedens forventede ultimo stand i M3

[MAALSTANDM3] Målerstand start i M3.

I Finans- og Forbrugersystemets tekstbehandler ligger der en skabelon til styringstabel i både det forventede forbrug i energi og M3, som du kan indlæse.

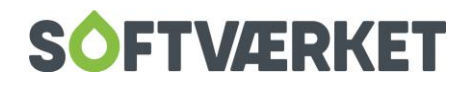

# **17. AKTIVE INSTALLATIONER/MÅLERE**

**Menupunkt:** Teknik | Udskrifter | Udskriv aktive installationer/målere {TUI} Teknik | Udskrifter | Udskriv manglende aflæsninger {TUG} Teknik | Udskrifter | Udskriv selvaflæsningskort {TUO} Teknik | Udskrifter | Udskriv aflæsningsliste til intern brug {TUB} Teknik | Udskrifter | Udskriv labels, manglende aflæsninger {TUL} Teknik | Udskrifter | Udskriv målerskiftrapport {TUR} Teknik | Udskrifter | Udskriv installationsnoter {TUN} Teknik | Udskrifter | Eksporter installationsdata {TUE}

Ligesom ved forbrugsstatistikken er opsætningsmulighederne mange ved udskrivning af aktive installationer/målere, så vi vil igen koncentrere os om at gennemgå de forskellige muligheder, der ligger i udskriften, samt give nogle eksempler. Igen er der i systemet nogle foruddefinerede udskrifter, der alle bygger på den samme grundmodel.

Du kan tilgå de otte forskellige foruddefinerede udskrifter ved ovenstående menupunkter – vær dog opmærksom på, at første gang du ændrer i udskriftens opsætning og gør den til standard med knappen *Sæt* standard, kan udskriften vise noget andet, end den endelig var tiltænkt.

#### **17.1 Standard**

Udskriften kan frit designes, idet det er en formularudskrift, dvs. den bygger på nøgleord fra tekstbehandleren. Den kan sorteres på forbrugernummer, vejnummer eller alfa-søg felt. Derudover kan du begrænse på aflæsningsforekomster. Det vil sige, at du kan vælge, at den kun skal udskrive de forbrugere, som har en årsaflæsning eller som oftest brugt - nemlig til at finde manglende aflæsninger – "ikke årsaflæste "/ "ikke mellemaflæste".

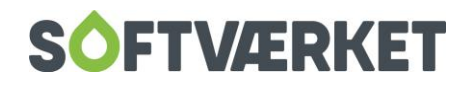

## **17.2 Avanceret**

På fanebladet Avanceret kan du vælge, hvilke adresser; beboer, ejer osv. der skal med ud. Det afhænger af formularvalg om nøgleordet [ADRLINIE1.x] (adresseblok 1) eller nøgleordet [ADRLINIE2.x] (adresseblok 2) er med. Derudover er der nogle sideopsætninger, der gør det muligt at udskrive summation, papirhoved m.v. samt forcére en ny side eller kolonne.

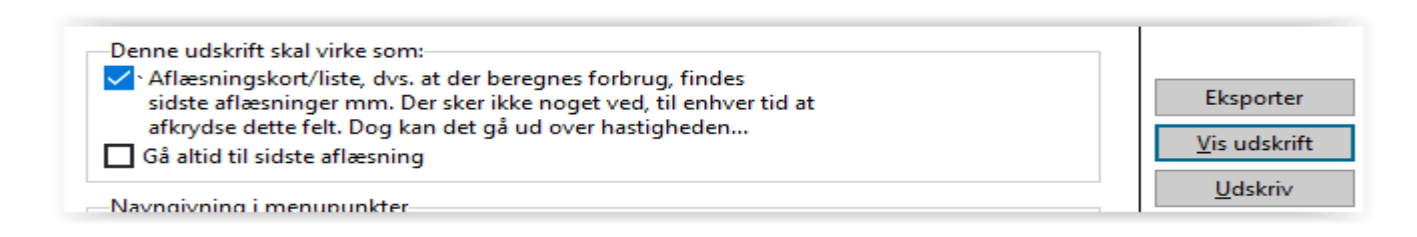

Der bør som hovedregel altid være vinget af i aflæsningskort/liste på Avanceret, da den returnerer værdien i nøgleordet [GLTVx ](målerstand). Det vil sige, at den finder målerstanden på tælleværkerne ud fra de opstillede kriterier i udskriften.

# **17.3 Selvaflæsningskort**

Se afsnittet om selvaflæsningskort.

# **17.4 Målertyper/partier**

På fanebladet Målertyper/partier kan du sætte en række begrænsninger på elektronisk og flow-målertyper samt partinummer og stikprøve. Eksempelvis kan du vælge kun at udskrive et bestemt interval af jeres målertyper eller kun udskrive de målere, der ligger i et bestemt parti og stikprøve

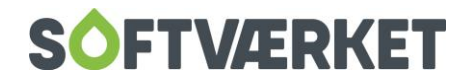

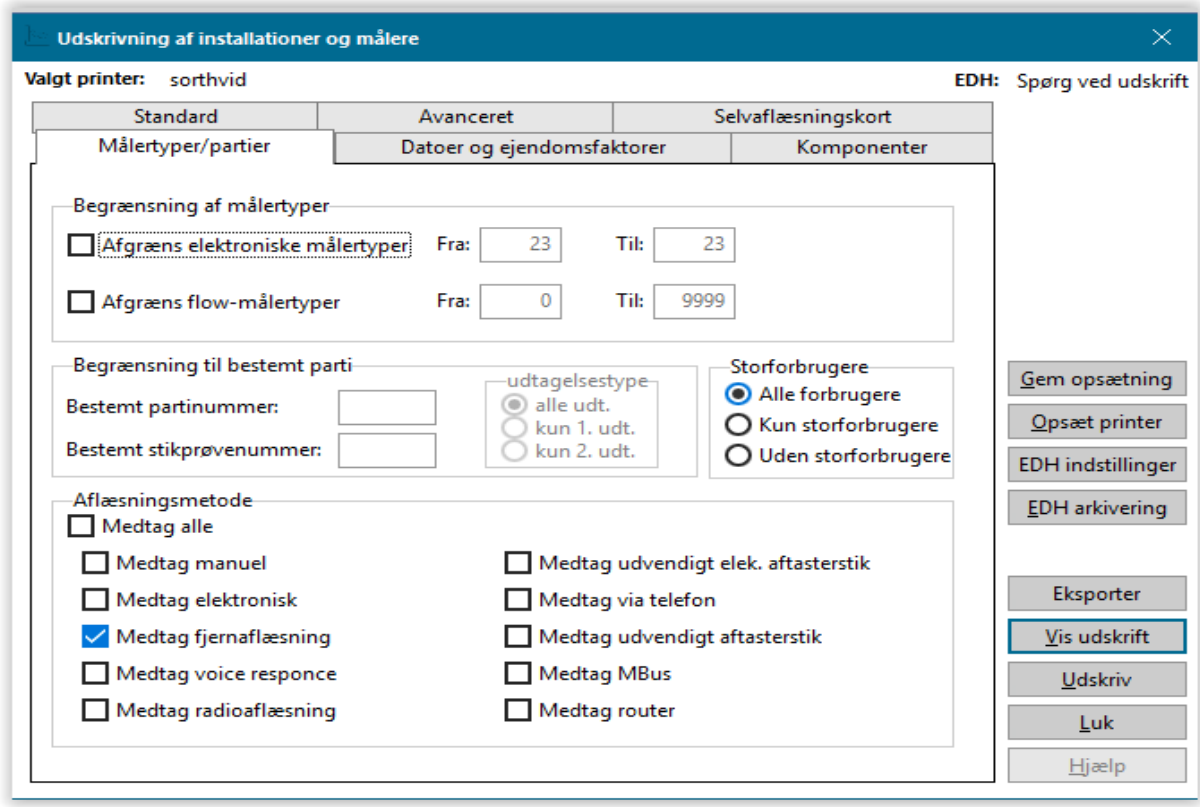

Hvis du har opsat værkets forskellige aflæsningsmetoder pr. forbruger i Stamdata under vedligeholdelse af installationer, har du mulighed for at lave en liste over en bestemt aflæsningsmetode, eksempelvis kun fjernaflæste – som standard vil udskriften stå til at medtage alle aflæsningsmetoder.

### **17.5 Datoer og ejendomsfaktorer**

På fanebladet *Datoer og ejendomsfaktorer* har du en række muligheder for afgræsning af datoer. Du kan afgrænse på el-opsætningsdato, flow-opsætningsdato, batteriskiftdato samt notebehæftelse indenfor et bestemt dato-interval.

Derudover kan du, hvis den valgte formular indeholder nøgleord vedr. ejendomsfaktorer, vælge, hvilken ejendomsfaktor, der skal returneres i nøgleordet ved at hente den pågældende ejendomsfaktor. Dette kunne dog erstattes af kommandoen [+FINDEJENDOMSFAKTOR+] i tekstbehandleren – for nærmere beskrivelse af kommandoer i tekstbehandleren henvises til afsnittet "Generelt".

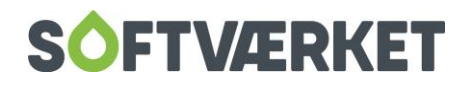

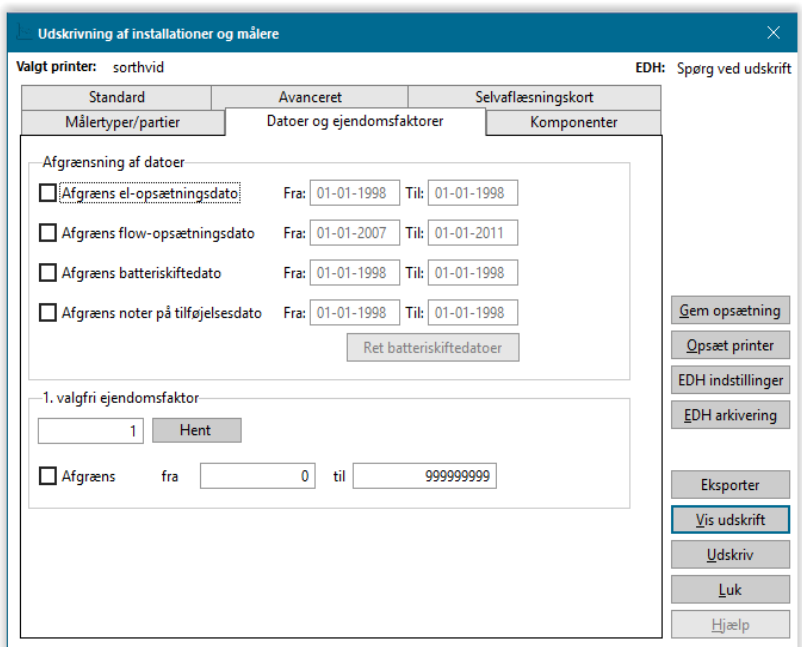

# **17.6 Ret mange batteriskiftedatoer på én gang!**

Udskriften kan, hvis den bliver opsat på den rigtige måde, ændre mange batteriskiftdatoer på én gang. Vær opmærksom på, at dette medfører en ændring i opsætningsdatoen samt skriftedatoen for batteriet på samtlige målere, som er udskrevet ud fra de opstillede kriterier.

Nedenstående er et eksempel på, hvordan en batteriskifteliste kunne stilles op.

- 1. Vælg formularen "Batteriliste" Sorteringsorden per. forbrugernummer 1–999999999 Alle aflæsningsforekomster udskrives.
- 2. Der må IKKE være opsat begrænsninger på fanebladet Målertyper/partier
- 3. På fanebladet Datoer og ejendomsfaktorer, skal du vinge af i afgræns på batteriskiftedato og indtaste datointervallet for batteriskiftet.
- 4. Når listen er udskrevet og kontrolleret, trykker du på knappen Ret batteriskiftdato, hvilket medfører, at målerne på listen vil få ændret deres batteriopsætningsdato samt batteriskiftedato.

#### **17.7 Komponenter**

På fanebladet *komponenter* kan du begrænse udskriften til kun at medtage forbrugere, hvis komponenter opfylder enten en bestemt opsætningsperiode eller typenummer. Fanebladet henvender sig kun til værker der anvender komponentkartoteket på installationsvedligeholdelsen.

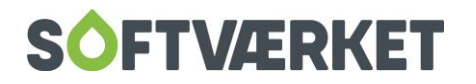

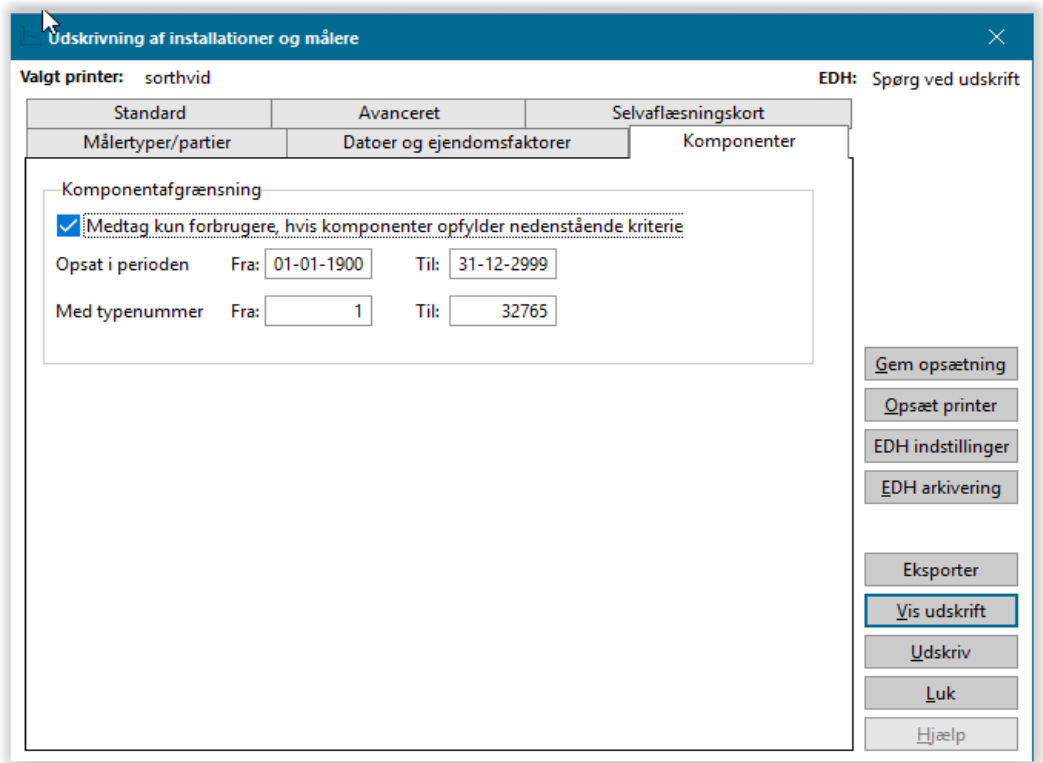

Der er i tekstbehandleren oprettet en skabelon "komponentudskrivning" til udskrivning af komponenter. Den bygger på følgende nøgleord til komponenter.

- [Kompkomm] Kommentar på komponenten
- [Komopsat] Opsætningsdato på komponenten
- [Komserienr] Serienummer på komponenten
- [Komptypenr] Typenummer på komponenten
- [Komptypetxt] Typetekst på komponenten

Læs evt. mere om nøgleord og opbygning i afsnittet om tekstbehandleren i kapitlet "Generelt".

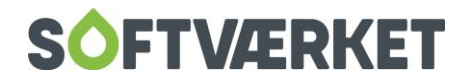

# **18. SELVAFLÆSNINGSKORT**

**Menupunkt:** Teknik | Udskrifter | Udskriv selvaflæsningskort {TUO}

### **18.1 Formål**

Selvaflæsningskort benyttes, når dit værk ønsker at lade forbrugeren selv aflæse målerstanden. Selvaflæsningskortet kan frit designes, idet dette er en formularudskrift. Ofte udskrives selvaflæsningskort på fortrykt papir, men dette er ikke nødvendigt.

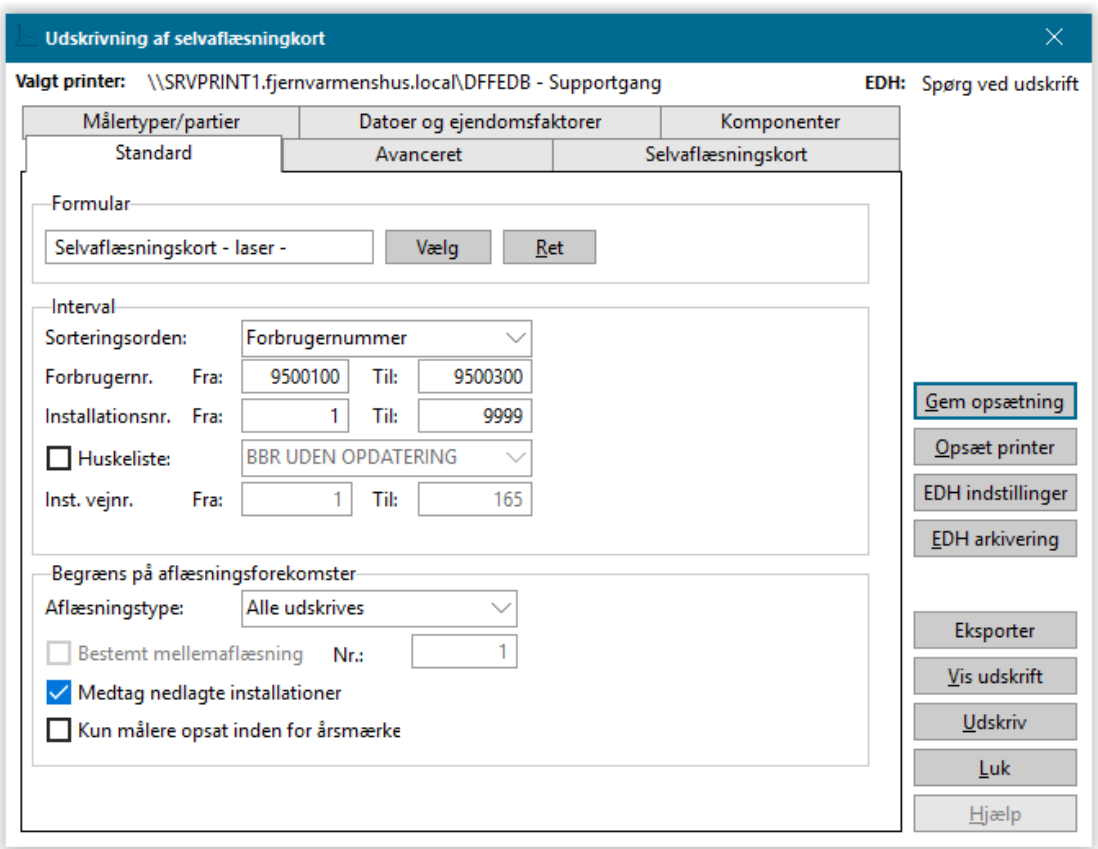

Selvaflæsningskortudskriften er baseret på samme princip som aflæsningslisten, men der er en række andre parametre, du kan opstille. Eksempelvis skal du på fanebladet Selvaflæsningskort indtaste en indleveringsdato samt en aflæsningsdato, der så vil blive påført selvaflæsningskortet.

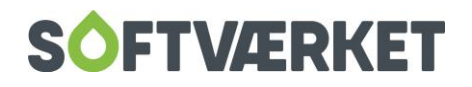

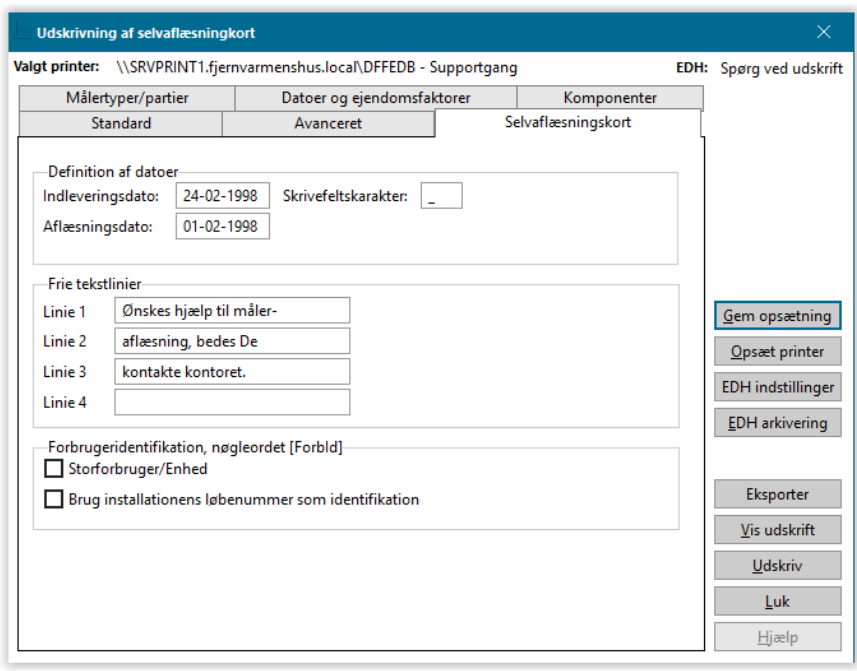

Disse parametre kan du naturligvis indtastes direkte i formularen, men for at undgå at formularen skal tilpasses år efter år, er der indført nøgleord, der kan udskrive indholdet af disse felter. Dette gør sig også gældende for felterne Linie 1 - 4. Vær samtidig opmærksom på, at selvaflæsningskortet også kan udskrives til kun manglende års-aflæsninger. Det vil sige at du kan udskrive en anden formular til de forbrugere, der endnu ikke har aflæst deres måler.

Du kan udskrive selvaflæsningskort udelukkende til de forbrugere, der manuelt aflæses, forudsat at du bruger feltet Aflæsningsmetode på installationen. Aflæsningsafgrænsningen sætter du på fanebladet Målertyper/partier

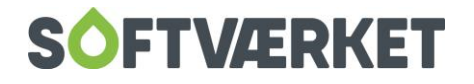

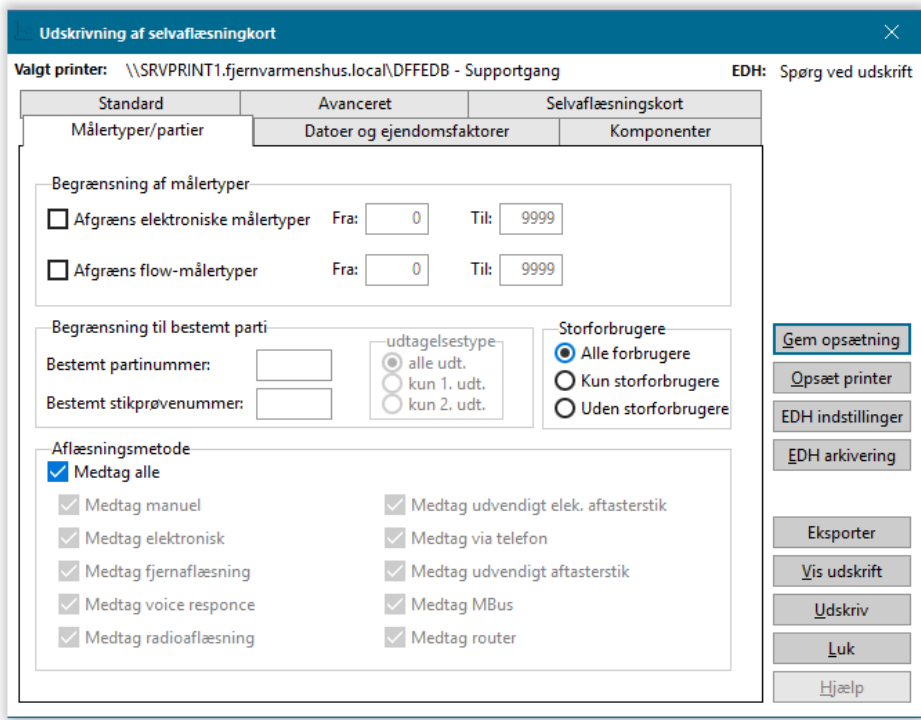

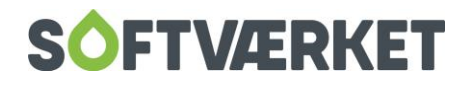

# **19. ENERGIRÅDGIVNING – SAO STATISTIK**

**Menupunkt**: **Teknik | Udskrifter** | Udskrift af forbrug pr.areal, opdelt på anvendelse

## **19.1 Formål**

Fjernvarmens Samarbejdsorgan (SAO) blev nedsat i begyndelsen af 2002.

SAO-statistikken har til formål at udskrive nøgletal for forbruget opdelt på SAO-grupper ud fra BBR-anvendelseskoder. Statistikken skal indberettes til Fjernvarmens Samarbejdsorgan (SAO) for energispareaktiviteter.

For at statikken kører korrekt skal hver forbruger have tilknyttet en SAO-gruppe. Der oprettes en ejendomsfaktor til dette formål. Hvis man har BBR, kan man oprette SAO-grupperne ud fra BBR-anvendelseskoder ved at køre ejendomsfaktorregler.

Det vil sige, at følgende forudsætninger skal være opfyldt, før SAO-statistikken kan køres:

1. Der skal være oprettet en ejendomsfaktor til SAO-gruppen.

2. Der skal være oprettet en ejendomsfaktor til BBR-anvendelseskoden

3. Opsætning af funktionen "Kør regler" skal være korrekt - se afsnittet om Ejendomsfaktorregler

4. Relaterede værdier til SAO-gruppen skal være oprettet.

Hvis omtalte ejendomsfaktorer ikke er oprettet, skal du gøre dette under **Indstillinger | Småkartoteker | Ejendomsfaktorer** punktet 'Opret'. For yderligere information om oprettelse af ejendomsfaktorer henvises til manualens kapitel 3 - Forbruger

#### **19.2 Ejendomsfaktorregler**

Under **Indstillinger | Småkartoteker | Ejendomsfaktor** | knappen Kør regler er der lavet en funktion til at oprette værdier i en ejendomsfaktor ud fra værdierne i en anden ejendomsfaktor. Dette er til at modulere BBR-anvendelseskoderne om til SAO-grupper. Dette program bør i princippet køres inden hver SAOstatistik, hvis eksempelvis en forbruger har skiftet BBR-anvendelseskode.

Opdelingen af SAO-grupper sker ud fra følgende BBR-anvendelseskoder:

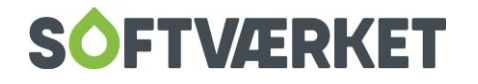

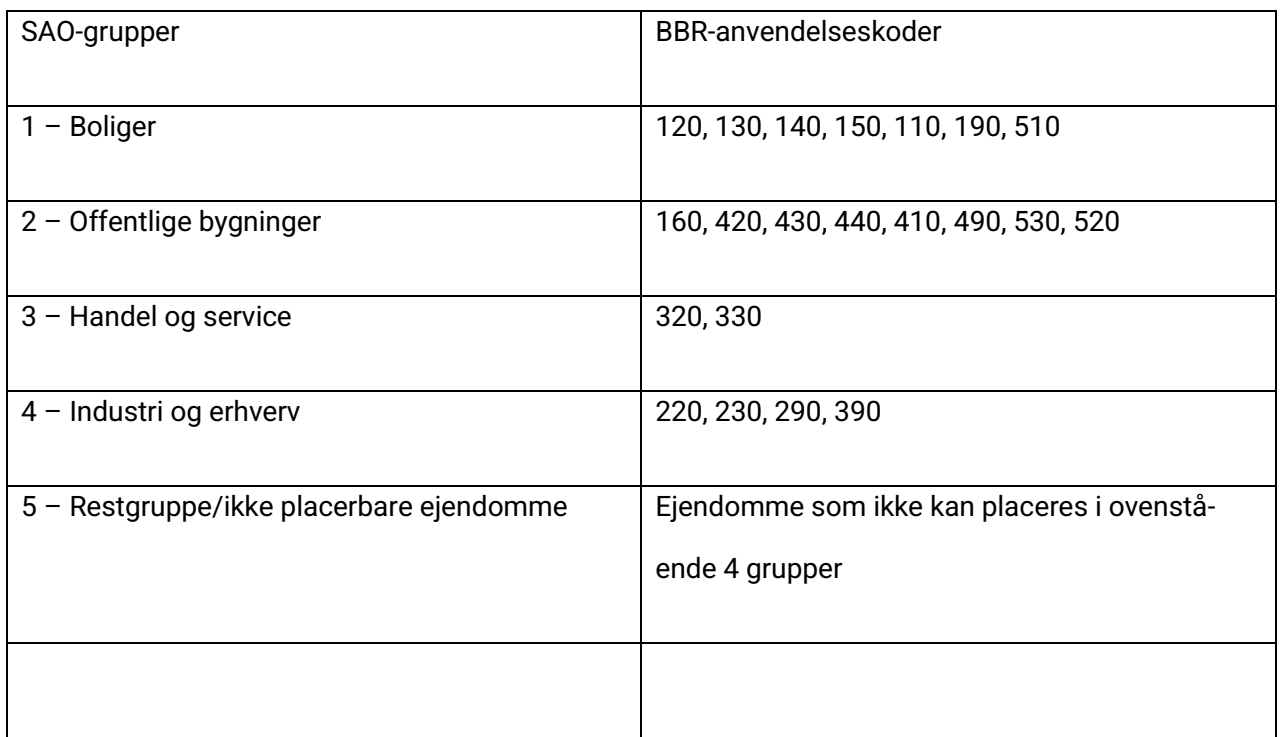

I nedenstående eksempel ser du opsætningen af ejendomsfaktorreglerne ud fra følgende kriterier:

- BBR-anvendelseskoden står i ejendomsfaktor 101
- Grupperingskoden (SAO-koden) står i ejendomsfaktor 500

Teknik | Udskrifter | Udskrift af forbrug pr.areal | regler

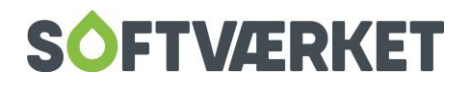

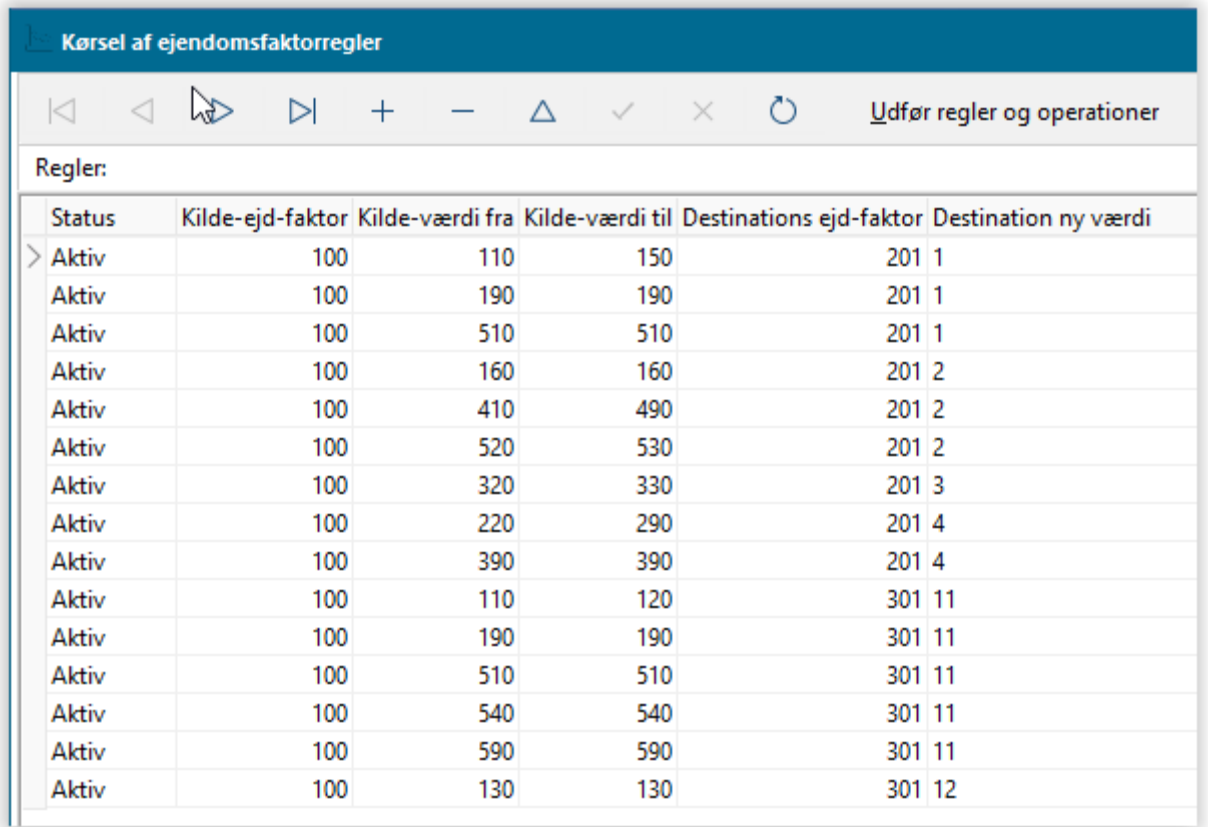

### **19.3 SAO-statistik**

SAO-statistik viser forbrug pr. areal - opdelt på SAO-grupper. Udskriften skal bruge et årsmærke, en ejendomsfaktor til arealet, evt. en ejendomsfaktor til erhvervsarealet og en ejendomsfaktor til SAO-koden. Udskriften kan udskrives detaljeret for hver forbruger, men er egentligt beregnet til at producere en sum af forbrug og areal pr. SAO-kode. Hvis statistikken eksporteres, bliver det både med detaljer og med sum - en kolonne, der indikerer henholdsvis "detail" og "total". Når du kører udskriften, bør du fravælge mellemaflæsning, da det kan give et ukorrekt billede af årsforbruget.

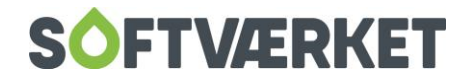

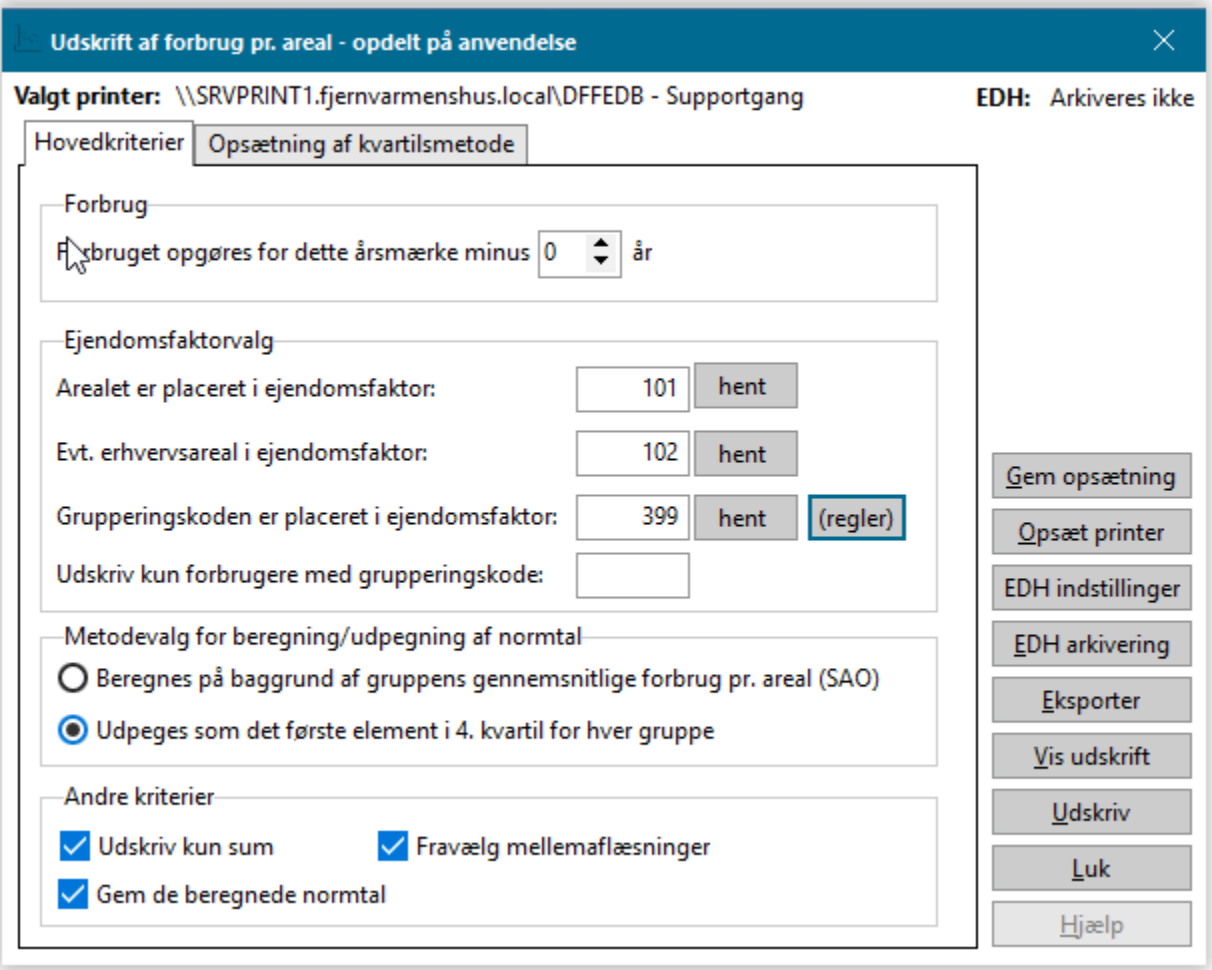

**Bemærk** Statistikken arbejder KUN i MWh, som foreskrevet af SAO. Der arbejdes - efter aftale med SAO - KUN med ultimo arealer. Det vil sige, at der IKKE tages højde for arealændringer - heller ikke selvom der arbejdes på et årsmærke, der ligger flere år tilbage.

Statistikken gemmer, hvis fluebenet er sat, de resulterende tal er normtal.

# **19.4 Vedligeholdelse af normtal**

Med normtal forstås et tal, der beskriver et forbrug pr. areal opdelt på grupper - i dette tilfælde SAO-koder. Under **Indstillinger | Småkartoteker | Ejendomsfaktore**r | knappen Relater værdier er der oprettet en ny tabel med reference til henholdsvis ejendomsfaktornummer og relation. Det vil sige, at du for hver enkelt relaterede værdi en ejendomsfaktor kan antage, fx "Boliger", "Off. Bygninger", "Industri" mv., kan oprette x-antal årsmærker med et normtal for denne relaterede værdi. I bunden af det omtalte skærmbillede kan disse normtal vedligeholdes. Men som skrevet så kan SAO-statistikken altså generere disse, og de kan om nødvendigt - vedligeholdes her.

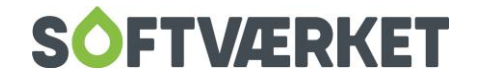

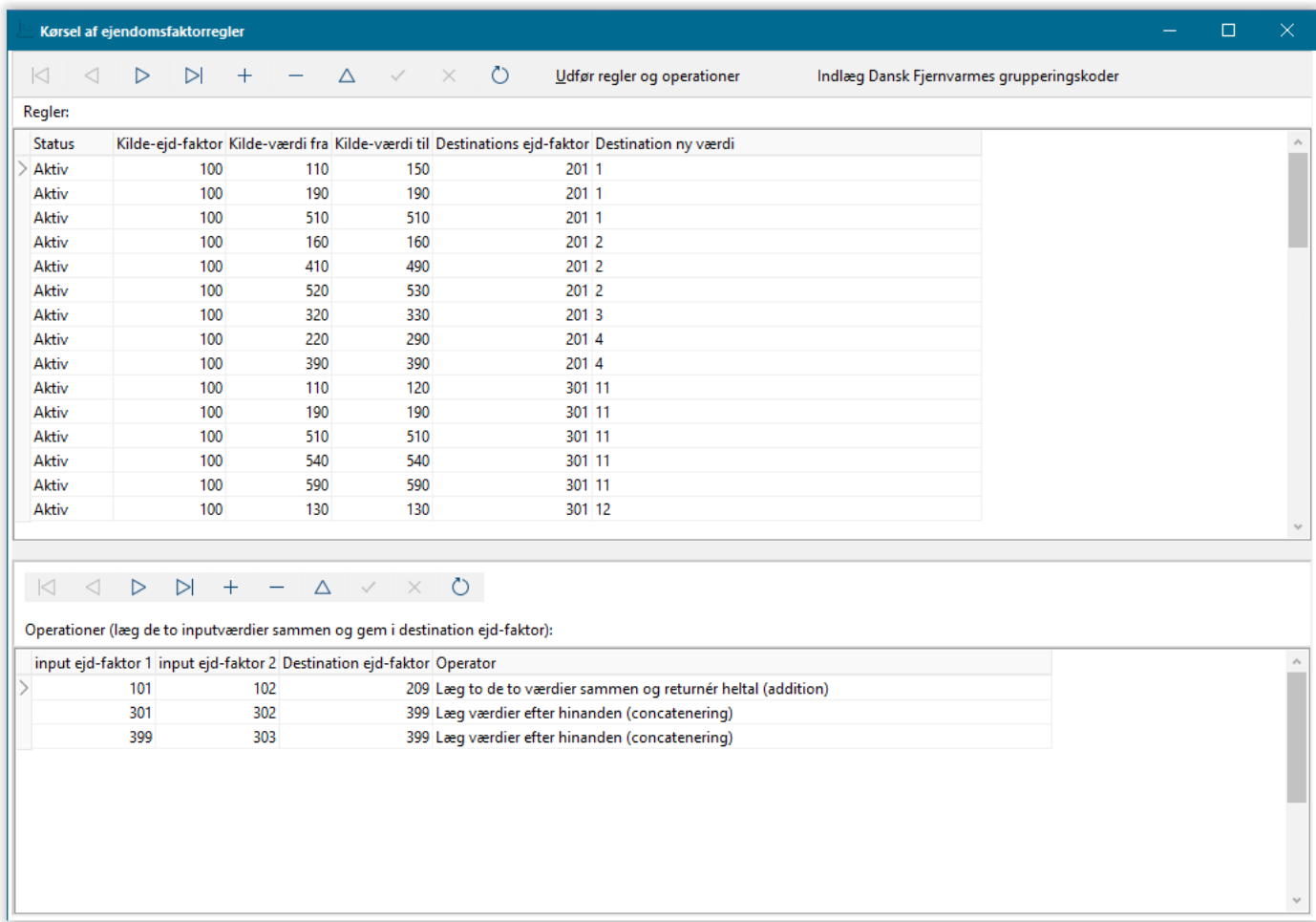

I Forsyning|FOF har du mulighed for at indlægge grupperingskoden på ejendomsfaktorerne, ud fra på forhånd opsatte ejendomsfaktorregler. For nærmere beskrivelse, henvises der til vejledning - Model for inddeling af ejendomme i Service Softværket under information.

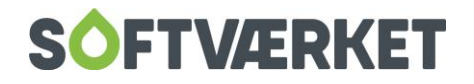

.